## **ClickShare C-5, C-10 Gen2**

Modell C3010S

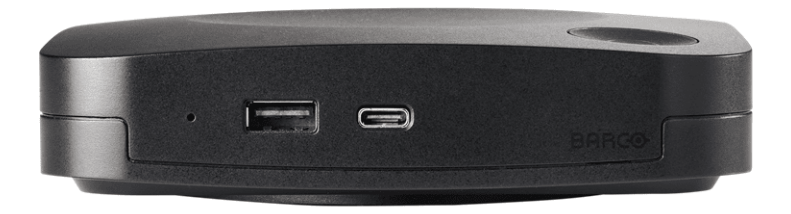

### Benutzerhandbuch

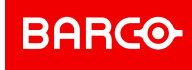

**Barco NV** Beneluxpark 21, 8500 Kortrijk, Belgium www.barco.com/en/support

www.barco.com

**Registered office: Barco NV** President Kennedypark 35, 8500 Kortrijk, Belgium www.barco.com/en/support www.barco.com

### **Urheberrecht ©**

Alle Rechte vorbehalten. Ohne vorherige schriftliche Genehmigung von BARCO darf kein Teil dieser Publikation kopiert, vervielfältigt oder übersetzt werden. Ohne vorherige schriftliche Genehmigung von Barco darf das Dokument nicht aufgezeichnet, übertragen oder in einem Recherchiersystem gespeichert werden.

### **Änderungen**

Diese Publikation wird "wie besehen" zur Verfügung gestellt, ohne jegliche Garantien, weder ausdrücklich noch impliziert, einschließlich, aber nicht ausschließlich, implizierter Garantien der Handelsfähigkeit oder Eignung für einen gewissen Zweck. Barco kann jederzeit und ohne vorherige Ankündigung Verbesserungen bzw. Änderungen an den in der vorliegenden Dokumentation angeführten Produkten oder Programmen vornehmen.

Diese Publikation kann technische Ungenauigkeiten oder typografische Fehler enthalten. Die hierin enthaltenen Informationen werden regelmäßig aktualisiert; diese Änderungen werden in neue Ausgaben der Publikation eingefügt.

Die aktuellen Ausgaben von Barco-Handbüchern können auf der Barco-Website *www. [barco.](www.barco.com) com* oder der geschützten Barco-Website *<https://www.barco.com/en/signin>* heruntergeladen werden.

### **Reaktion auf Sicherheitsvorfälle des Produkts**

Als globaler Marktführer im Technologiebereich engagiert sich Barco dafür, unseren Kunden sichere Lösungen und Dienstleistungen bereitzustellen und gleichzeitig Barcos geistiges Eigentum zu schützen. Wenn wir Bedenken im Hinblick auf die Sicherheit eines Produkts erhalten, wird unverzüglich der Prozess zur Reaktion auf Sicherheitsvorfälle des Produkts ausgelöst. Um bestimmte Sicherheitsbedenken anzusprechen oder Sicherheitsprobleme im Hinblick auf Barco-Produkte zu melden, informieren Sie uns bitte über die Kontaktinformationen, die Sie unter *<https://www.barco.com/psirt>* finden. Um unsere Kunden zu schützen, legt Barco Sicherheitsschwachstellen nicht öffentlich offen und bestätigt diese auch nicht, bis Barco eine Analyse des Produkts durchgeführt und eine Fehlerbehebung und/oder Maßnahmen zur Einschränkung veröffentlicht hat.

### **Patentschutz**

Dieses Produkt ist durch Patente und/oder anhängige Patentanmeldungen abgedeckt. Ausführliche Informationen finden Sie unter *<https://www.barco.com/en/about-barco/legal/patents.>*

### **Warenzeichen**

Alle in dieser Betriebsanleitung verwendeten Marken- und Produktnamen sind Warenzeichen oder eingetragene Warenzeichen der jeweiligen Inhaber. Alle genannten Marken- und Produktnamen sind nur als Beispiel gedacht und sind keine Werbung für die Produkte oder deren Hersteller.

# Inhaltsverzeichnis

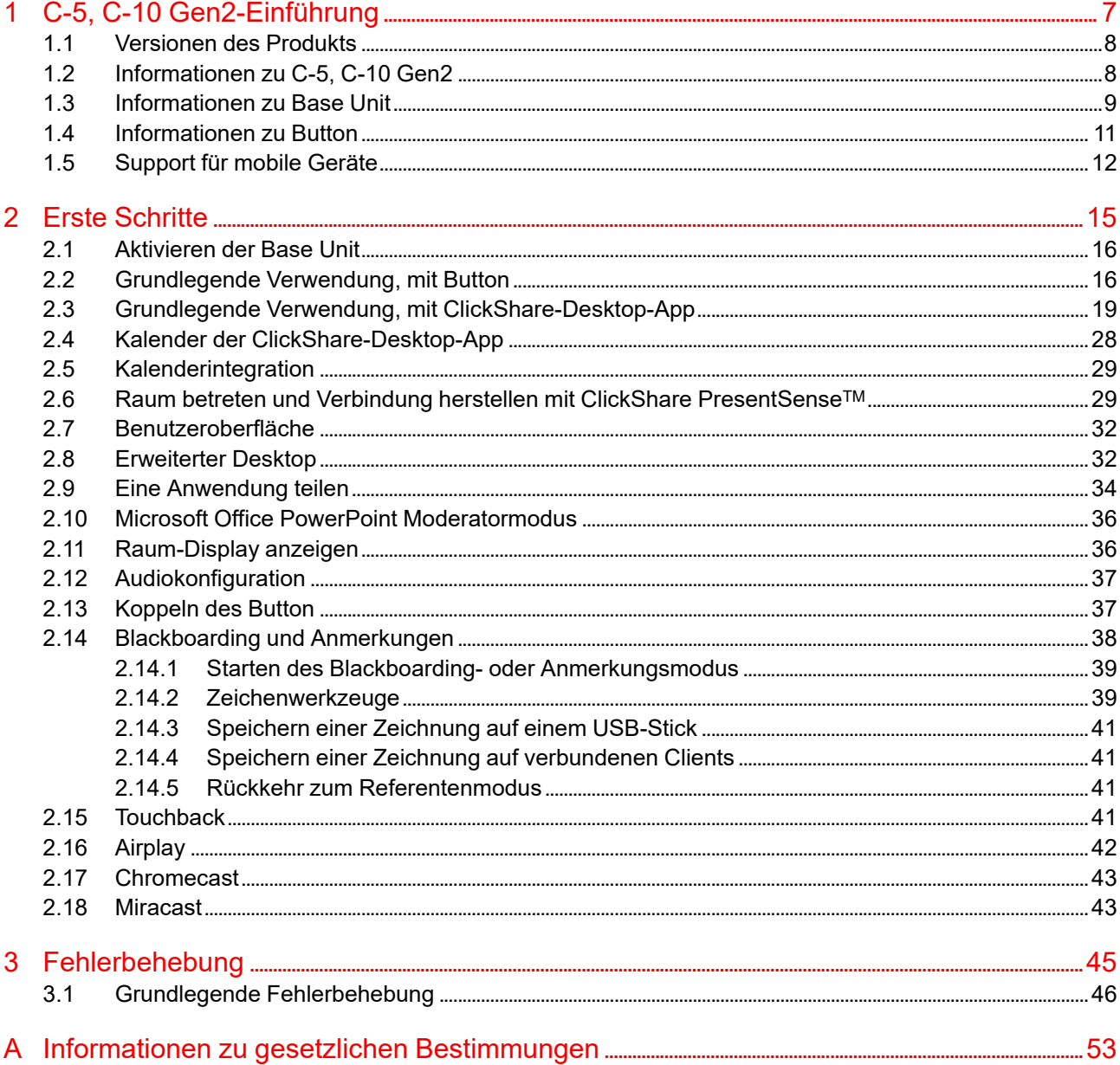

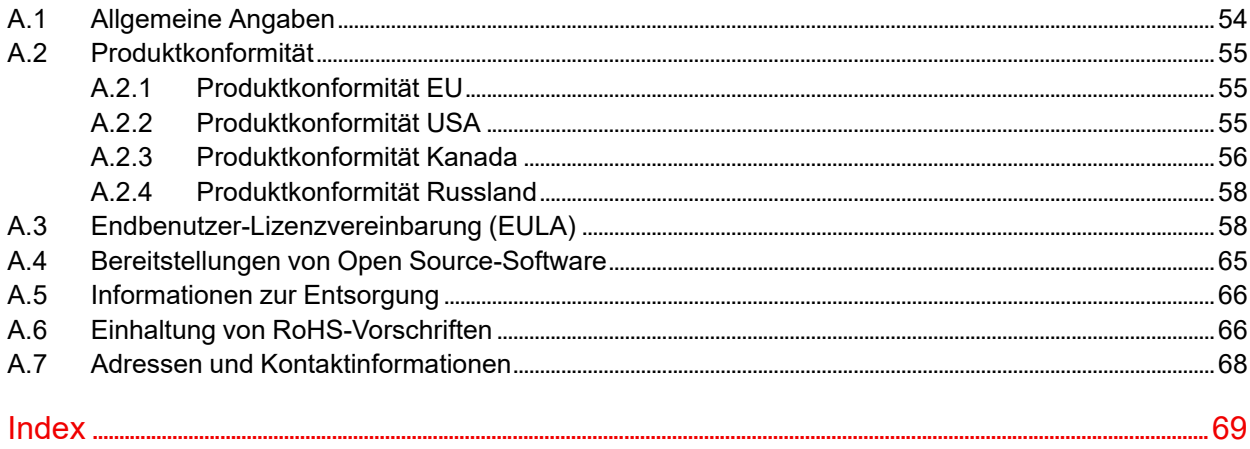

# **C-5, C-10 Gen2-** C-5, C-[1](#page-6-0)0 Gen2-<br>Einführung<br>
1

<span id="page-6-0"></span>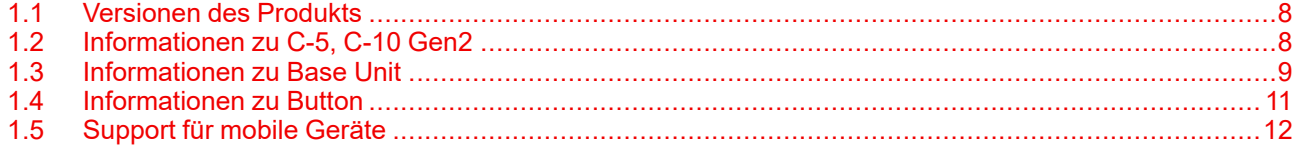

### **Informationen zur Dokumentation**

Dieses Benutzerhandbuch erläutert die praktische Verwendung des C-5, C-10 Gen2.

#### **Verfügbare Systemdokumentation**

昌

Eine Druckausgabe der Sicherheitsanleitung ist im Lieferumfang des C-5, C-10 Gen2 enthalten. Weitere Teile der Dokumentation, wie das Benutzerhandbuch, das Installationshandbuch und das Wartungshandbuch können über Barcos Website *<www.barco.com/clickshare>* heruntergeladen werden.

Je nach C-5, C-10 Gen2-Version können einige Grafiken von den in diesem Handbuch verwendeten Grafiken abweichen. Dies hat jedoch keine Auswirkungen auf die Funktionalität.

### <span id="page-7-0"></span>**1.1 Versionen des Produkts**

### **Regionale Versionen**

Je nach Standort, an dem Sie das C-5, C-10 Gen2-Produkt kaufen, sind die Base Unit und das Zubehör regionalisiert. Zum Zeitpunkt des Erscheinens dieses Handbuchs sind 6 regionale Versionen von C-5, C-10 Gen2 verfügbar: EU, CN, NA, US, ZH, RW.

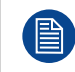

Die regionale Version Ihres C-5, C-10 Gen2-Produkts kann nicht geändert werden. Das bedeutet, dass Sie es nicht in einer anderen Region verwenden können.

Weitere Informationen zu den regionalen Varianten finden Sie in der C-5, C-10 Gen2-Installationsanleitung.

### **Verbindung zwischen dem Barco-Produktmarkennamen und der Modellgruppe**

C-5, C-10 Gen2 ist ein Barco-Produkt der Modellgruppe C3010S.

### <span id="page-7-1"></span>**1.2 Informationen zu C-5, C-10 Gen2**

### **C-5, C-10 Gen2-Sets**

ClickShare ist ein drahtloses Präsentationssystem und Ihre Eintrittskarte zu einer kollaborativen Besprechung.

Dieses Gerät hilft dem Referenten nicht nur, die Präsentation im Handumdrehen auf den Bildschirm zu bringen. Das Ergebnis ist eine deutlich verbesserte Effizienz solcher Konferenzen und eine bessere Entscheidungsfindung.

Das Set ist mit allen Laptop-, Desktop-, Tablet- und Smartphone-Betriebssystemen kompatibel.

Derzeit sind 6 verschiedene Sets auf dem Markt verfügbar. Jedes Set wird in einer bestimmten Region angeboten und kann aufgrund der Wi-Fi-Bestimmungen nur dort verwendet werden.

### **Komponenten**

Ein Standardset besteht aus einer Base Unit und einem oder zwei Buttons. Abhängig davon, wo Sie das Produkt kaufen, variiert die Software der Base Unit.

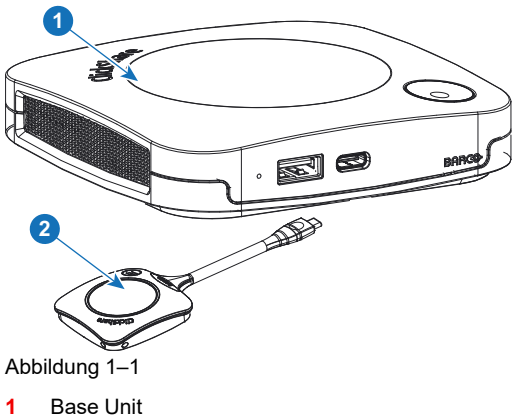

**2** Button (ein oder zwei)

### **Mitgeliefertes Zubehör**

Je nach Land, in dem Sie das Produkt kaufen, ist das folgende regionalisierte Zubehör ebenfalls im Lieferumfang enthalten.

<span id="page-8-2"></span><span id="page-8-1"></span>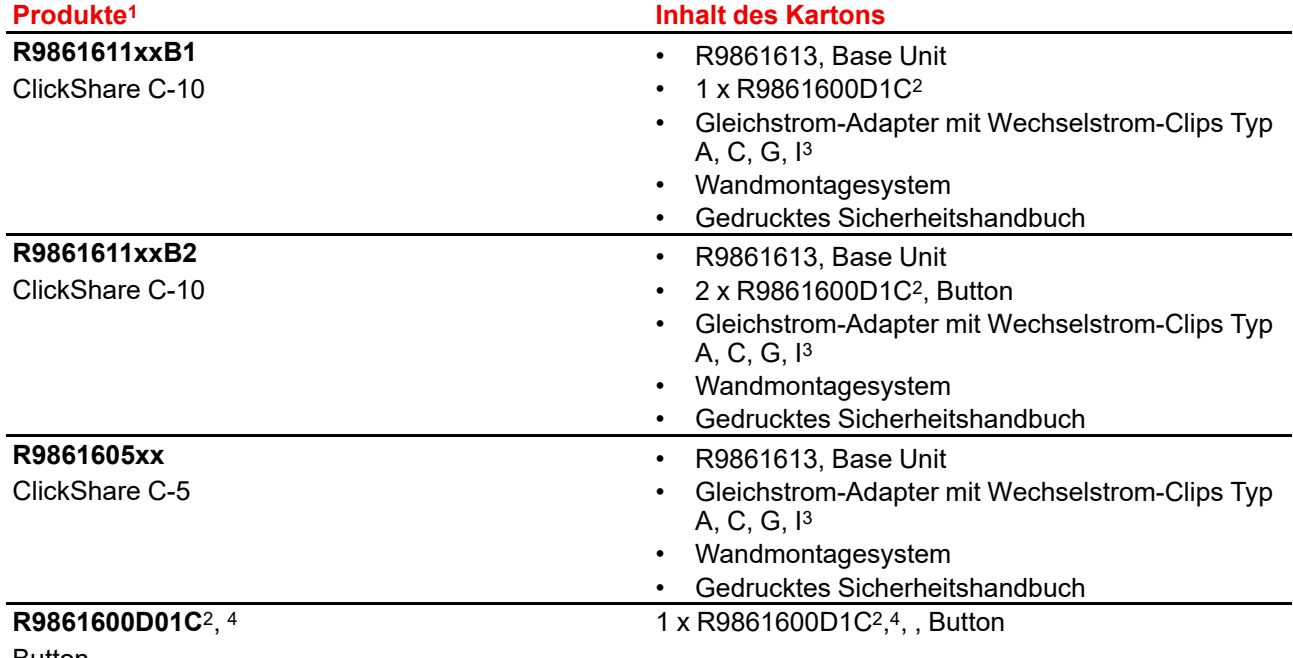

<span id="page-8-3"></span>Button

Erfragen Sie bei Ihrem lokalen Händler, welche regionale Variante Sie für Ihr Land verwenden müssen.

### <span id="page-8-0"></span>**1.3 Informationen zu Base Unit**

### **Base Unit-Funktionalität**

Die Base Unit empfängt die drahtlose Eingabe und steuert den Inhalt des Anzeigegeräts im Besprechungsraum.

Die Base Unit kann im Besprechungsraum auf dem Tisch platziert oder an der Wand bzw. der Decke montiert werden. Die Anweisungen zur Installation der Base Unit finden Sie im Installationshandbuch.

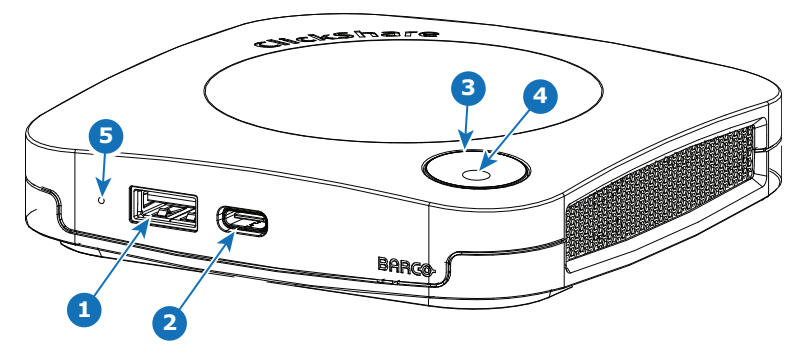

Abbildung 1–2

1 USB-Anschluss Typ A (USB 2.0)

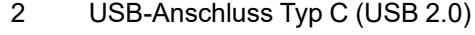

3 Status-LED-Ring

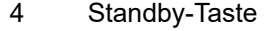

5 Taste zum Zurücksetzen der Hardware

<sup>1.</sup> xx = EU, CN, NA, US, ZH, RW,<br>2. Für US, R9861600D1CUS, But

<sup>2.</sup> Für US, R9861600D1CUS, Button

Die mitgelieferten AC-Clips können abhängig von der Region variieren. 4. Nicht für C-5

### **USB-Anschlüsse**

Der USB-CTM-Anschluss wird verwendet, um die verfügbaren Buttons zu koppeln. Der USB-CTM- und USB-A-Anschluss können zur Aktualisierung der Base Unit-Firmware verwendet werden, wenn dies nicht über XMS erfolgt.

Wenn Sie den Button an die Base Unit anschließen, wird der Button mit der Base Unit gekoppelt. Die Base Unit überprüft, ob Software und Firmware des Buttons aktuell sind. Falls nicht, aktualisiert die Base Unit die Software und/oder die Firmware.

Manchmal ist die Verwendung eines Adapters erforderlich, um die Verbindung zu einem dieser Anschlüsse herzustellen.

### **Status-LED-Ring**

Die Farbe des LED-Rings um die Ein-/Ausschalttaste der Base Unit liefert Informationen zum Systemstatus.

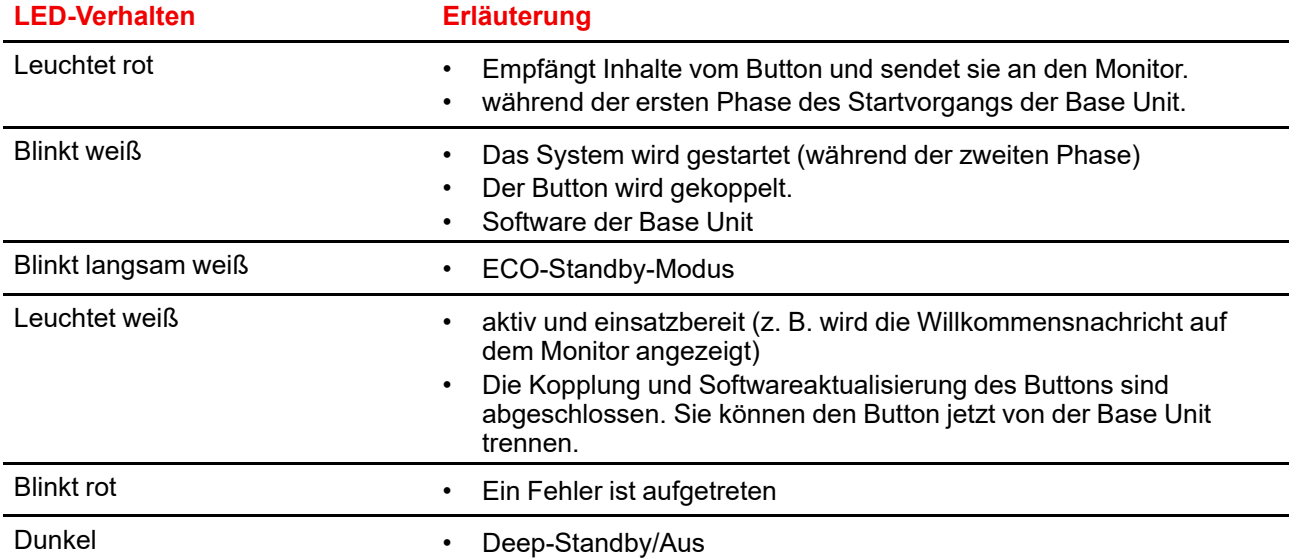

### **Rückseitiges Layout der Base Unit**

Auf der Rückseite der Base Unit befindet sich die Anschlussplatte.

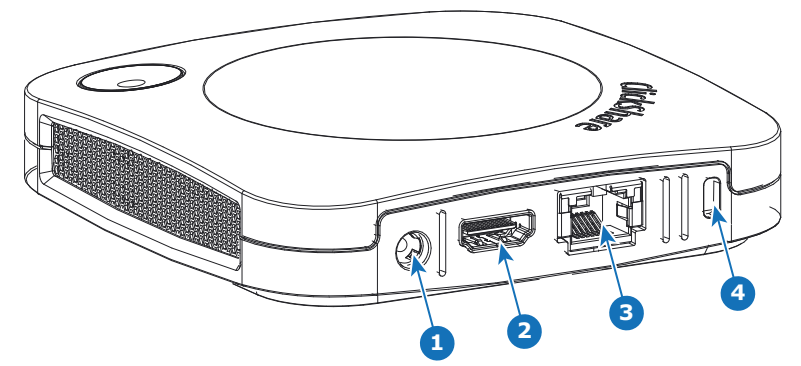

Abbildung 1–3

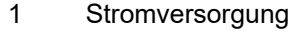

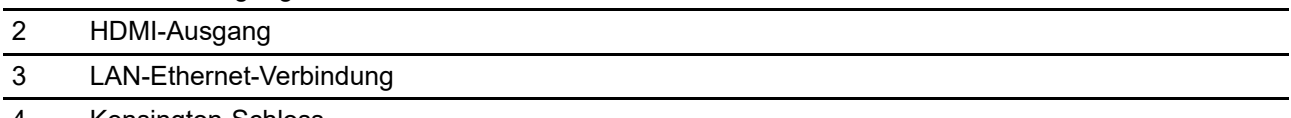

Kensington-Schloss

### **Mechanische Vorrichtungen**

Die mechanischen Vorrichtungen befinden sich an der Unterseite der Base Unit.

### **Antenne**

Die Antenne ist in C-5, C-10 Gen2 integriert.

### **Layout der Base Unit-Unterseite**

Das Seriennummernetikett mit der Barco-Teilenummer, Revisionsnummer, Produktionsdatum (Woche/Jahr) und der Seriennummer.

Das Produktetikett mit den entsprechenden Zertifizierungslogos.

Das Produktetikett enthält folgende Informationen:

- Das Barco-Logo
- Den Produktnamen
- Die Barco-Teilenummer
- Die Nennleistung
- Kennzeichnungen für entsprechende Standards (CE, CCC, UL, ...)
- Kennzeichnungen für die Entsorgungsverordnung
- "in....hergestellt"

### <span id="page-10-0"></span>**1.4 Informationen zu Button**

### **Button-Layout**

Ein Button besteht aus fünf Hauptkomponenten.

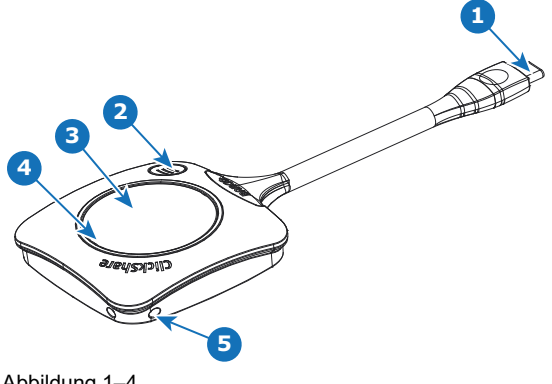

Abbildung 1–4

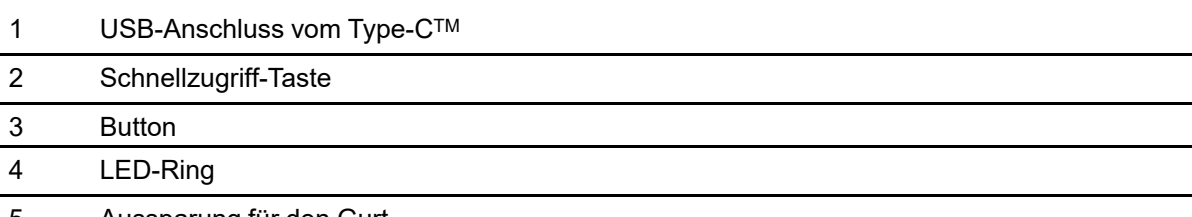

5 Aussparung für den Gurt

### **USB-Anschluss**

Der Button kann über den USB-Anschluss an einen Laptop (für das Teilen Ihres Bildschirms) oder an die Base Unit (für die Kopplung des Buttons an die Base Unit oder zum Aktualisieren der Software) angeschlossen werden. Der Button R9861600D1C hat einen USB-Anschluss vom Type-C™. Abhängig vom Typ des USB-Anschlusses an Ihrem Laptop und an der Base Unit muss ein Adapter verwendet werden.

### **Button**

Drücken Sie auf den Button, um den Inhalt des Laptop-Bildschirms auf dem Monitor im Besprechungsraum anzuzeigen. Ein Drücken des Buttons während der Konferenz schaltet die Freigaben auf den Bildschirm.

### **LED-Ring**

Der LED-Ring zeigt den aktuellen Status Ihres ClickShare an.

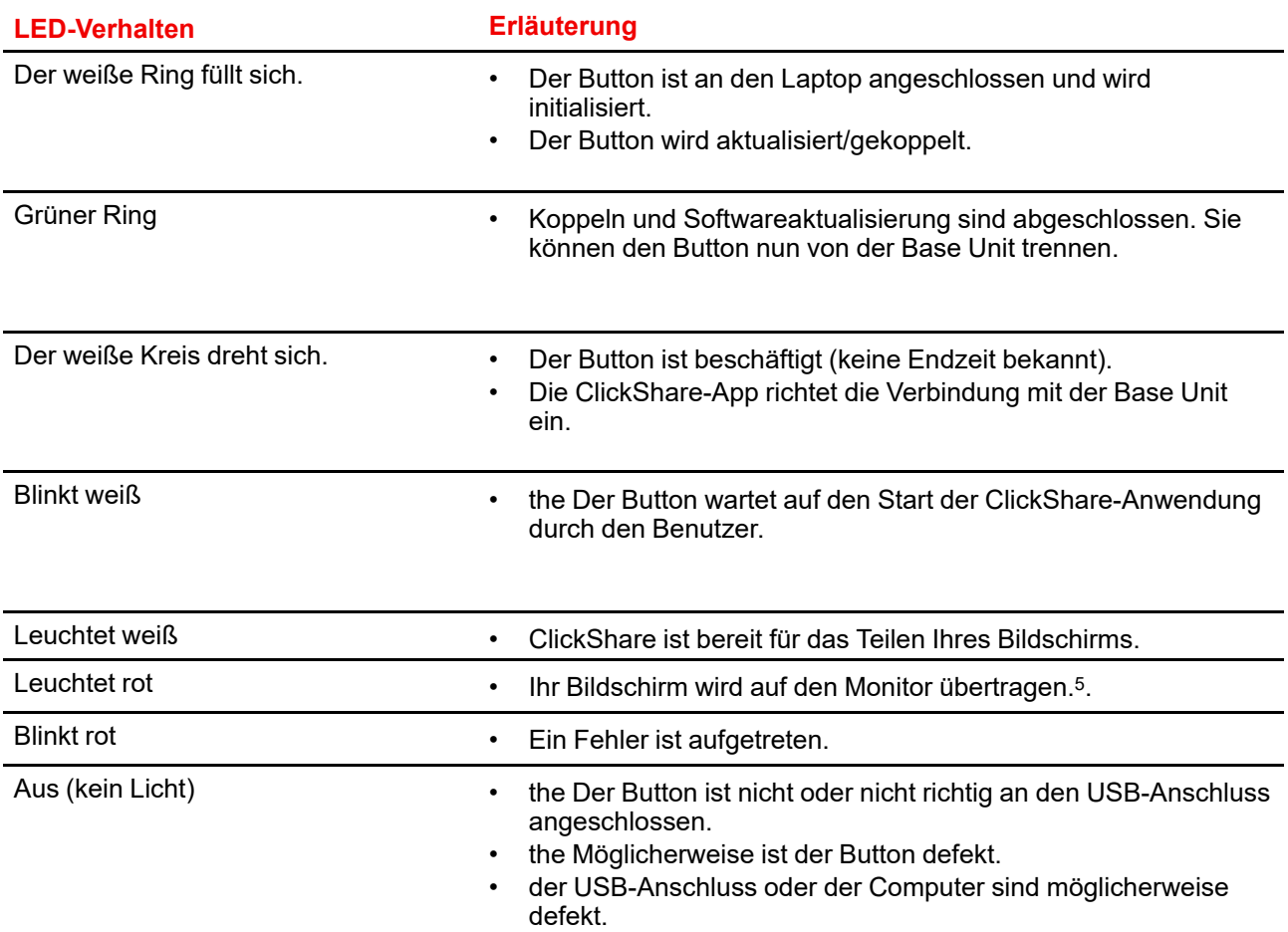

### <span id="page-11-0"></span>**1.5 Support für mobile Geräte**

### **Übersicht**

Die Apps in der folgenden Liste werden von ClickShare unterstützt und können auf Ihrem mobilen Gerät über Google Play oder den App Store von Apple installiert werden. Oder sie kann auf Ihrem Windows- oder Mac-PC installiert werden.

Bevor Sie ClickShare auf Ihrem mobilen Gerät verwenden können, müssen Sie die ClickShare Base Unit mit dem Wi-Fi des mobilen Geräts verbinden. Folgen Sie den Anweisungen im Benutzerhandbuch Ihres mobilen Geräts. Oder verbinden Sie die Base Unit mit dem Netzwerk. Dann müssen Sie das Wi-Fi nicht ausschalten.

<sup>5.</sup> Während der Freigabe des Inhalts wechselt der Laptop nicht in den Standby-Modus. Wenn die Freigabe gestoppt wird, kann der Laptop wieder in den Standby-Modus wechseln.

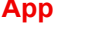

#### **App Verwendet auf**

ClickShare-App iOS Android Windows Mac OS

Apps können von *<www.clickshare.app>* heruntergeladen werden.

### C-5, C-10 [Gen2-Einführung](#page-6-0)

# $\overline{\mathbf{2}}$

# **Erste Schritte**

<span id="page-14-0"></span>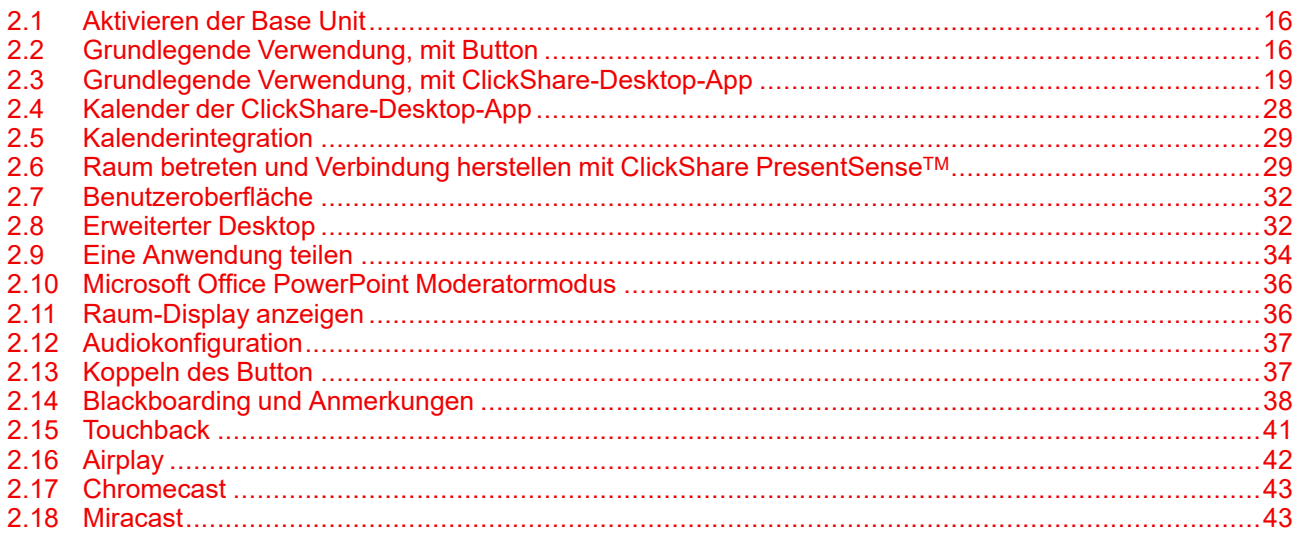

### <span id="page-15-0"></span>**2.1 Aktivieren der Base Unit**

### **Informationen zum Einschaltmodus**

Die Base Unit wird über ein externes Netzteil mit Strom versorgt. Sobald die Base Unit an die Stromversorgung angeschlossen wurde, wechselt sie automatisch in den Standby-Modus. Weitere Informationen zum Stromversorgungsanschluss finden Sie im C-5, C-10 Gen2-Installationshandbuch.

### **Standby-Taste**

**1.** Drücken Sie kurz die Taste.

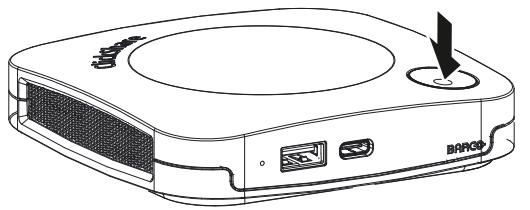

Abbildung 2–1

Wenn die Base Unit eingeschaltet war, wechselt sie jetzt in den Standby-Modus.

Wenn sich die Base Unit im Standby-Modus befand, schaltet sie sich jetzt ein.

### <span id="page-15-1"></span>**2.2 Grundlegende Verwendung, mit Button**

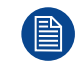

Bevor Sie den Button verwenden können, müssen Sie den Button mit der Base Unit koppeln. Weitere Informationen finden Sie unter ["Koppeln](#page-36-1) des Button", [Seite](#page-36-1) 37.

### **Grundlegende Funktionalität bei Verwendung des Button**

Beim Betreten eines Besprechungsraums, der mit ClickShare ausgestattet ist, und wenn der Monitor sich nicht im Bildschirmschonermodus befindet, wird das ClickShare-Hintergrundbild auf dem Monitor angezeigt. Der Inhalt des Hintergrundbildes hängt von der Einrichtung ab.

Die ersten Schritte der Verwendung von ClickShare mit dem Button sind jetzt sehr einfach.

### **So beginnen Sie mit der Verwendung des Geräts mit einem Button**

**1.** Nehmen Sie einen Button und schließen Sie den Button an einen USB-Anschluss Ihres Laptops an. Abhängig vom USB-Anschluss an Ihrem Laptop muss ein Adapter verwendet werden. Dieser Adapter wird nicht von Barco zur Verfügung gestellt.

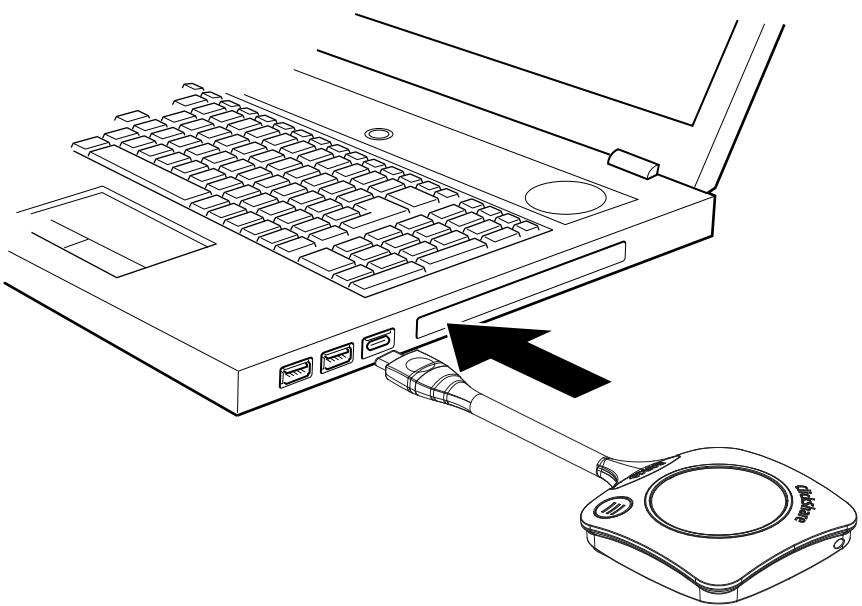

Abbildung 2–2

Der weiße LED-Ring am Button füllt sich. Wenn er vollständig geschlossen ist, leuchtet er weiß und ist bereit für die Freigabe. Oder er blinkt, um zu zeigen, dass Sie clickshare.exe auf Ihrem Computer starten müssen.

Auf Ihrem Laptop wird ein neues Laufwerk angezeigt.

Jetzt können unterschiedliche Situationen eintreten:

- Es ist nichts installiert. Der LED-Ring füllt sich und blinkt dann, wodurch er zeigt, dass die ausführbare Datei durch den Benutzer gestartet werden muss. Öffnen Sie die ClickShare-Anwendung durch einen Doppelklick.
- Wenn Sie sich in einer Windows-Umgebung befinden und mit dem Internet verbunden sind, wird der Treiber installiert und die ausführbare Datei wird vom Treiber gestartet.
- In einer Mac-Umgebung: Das CD-ROM-Laufwerk wird angezeigt. Öffnen Sie es und starten Sie die Anwendung, um zu beginnen.
- Auf Ihrem Laptop wurde ein Startprogramm oder die ClickShare-Desktop-App vorinstalliert (von der Base Unit oder der Barco-Website heruntergeladen oder unternehmensweit von Ihrer IT-Abteilung bereitgestellt). ClickShare ist sofort verfügbar. Um fortzufahren, gehen Sie zu Schritt [3.](#page-17-0) Währenddessen wird das Fenster *Besprechungsraum wird vorbereitet...* angezeigt.

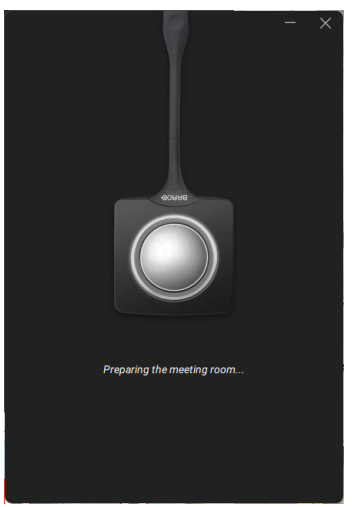

Abbildung 2–3

**2.** Die Anwendung wird gestartet.

Wenn das System einsatzbereit ist, wird das Freigabe-Fenster mit der Meldung "Bereit zur Anzeige für <ClickShare-Name>" angezeigt.

#### Erste [Schritte](#page-14-0)

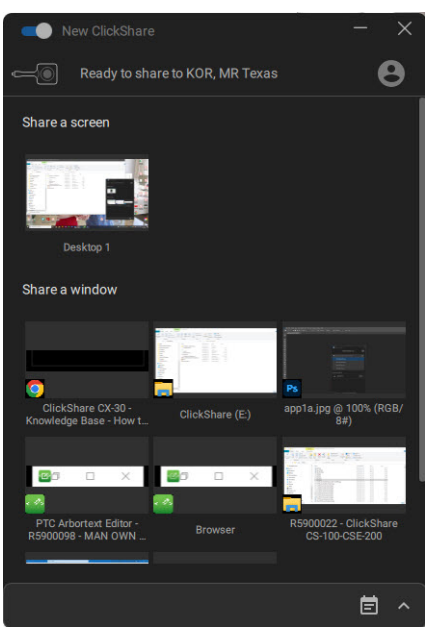

Abbildung 2–4

Die LEDs des Buttons leuchten weiß.

Die Peripheriegeräte, wie USB-Kamera, Audiogerät mit Echoausschaltung usw., können jetzt in dem von Ihnen bevorzugten Tool auf Ihrem Gerät verwendet werden.

<span id="page-17-0"></span>Ihr Bildschirm oder eine typische Anwendung kann freigegeben werden.

- **3.** Es gibt nun zwei Möglichkeiten, um die Freigabe zu starten:
	- Klicken Sie auf den Button.
	- Klicken Sie auf den Bildschirm oder die Anwendung im App-Fenster.

Wenn Sie auf den Button klicken, leuchten die LEDs des Button dauerhaft rot und Ihre Anzeige wird geteilt.

Wenn Sie die Auswahl in der App treffen, wird Ihre Auswahl freigegeben.

Wenn Audio auf der ClickShare-Base Unit aktiviert ist, ist das Audio Ihres Laptops ebenfalls für die Audioausgabe der Base Unit verfügbar und wird über das Audiosystem des Besprechungsraums abgespielt.

Wenn ein USB-Audiogerät mit Echoausschaltung mit der Base Unit verbunden ist, werden Audio, Audioinhalte und Lautsprecheraudio über das Freisprecheinrichtungssystem wiedergegeben.

Im App-Fenster wird jeweils ein Symbol zum Anhalten und Stoppen der Freigabe angezeigt und das Fenster wird minimiert.

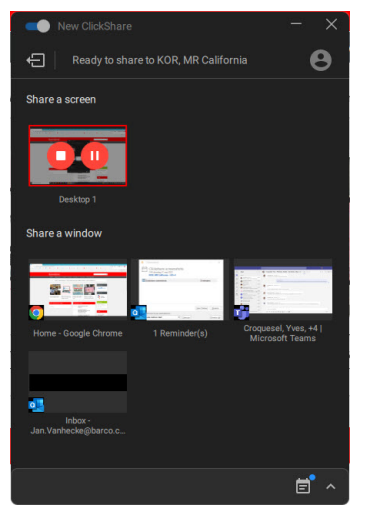

Abbildung 2–5

ClickShare skaliert den Inhalt Ihres Bildschirms/der Anwendung automatisch auf die Auflösung des Monitors im Besprechungsraum. Das Seitenverhältnis Ihres Bildschirms wird beibehalten, um korrekte Proportionen zu gewährleisten.

**4.** Um den Inhalt auf dem Bildschirm einzufrieren, während Sie etwas auf dem Computer nachschlagen, klicken Sie einfach auf das Einfrieren-Symbol (Referenz 1) im Freigabefenster. Das Symbol wechselt zu einem Freigeben-Symbol.

Um die Inhaltsfreigabe fortzusetzen, klicken Sie auf das Freigeben-Symbol.

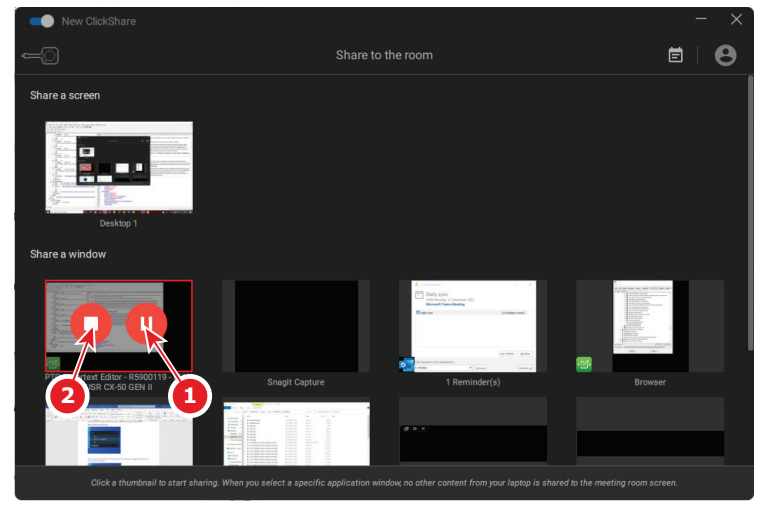

Abbildung 2–6

<span id="page-18-1"></span>**5.** Um den Inhalt von der Anzeige zu entfernen, klicken Sie erneut auf den Button oder klicken Sie im App-Fenster auf das Symbol zum Stoppen der Freigabe (Referenz 2 in [Abbildung](#page-18-1) 2–6).

Die LEDs des Buttons beginnen weiß zu leuchten.

**6.** Trennen Sie den Button von Ihrem Laptop oder klicken Sie auf das Verlassen-Symbol oben links, sobald Sie den Besprechungsraum verlassen.

Wenn beim Starten des Button keine Installation erforderlich war, verbleiben keine Spuren der ClickShare-Anwendung auf dem Laptop.

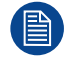

Ein zweiter Benutzer kann den aktuellen Referenten durch ein langes Betätigen seines Button ablösen.

### <span id="page-18-0"></span>**2.3 Grundlegende Verwendung, mit ClickShare-Desktop-App**

#### **Informationen zur ClickShare-Desktop-App**

Wenn die ClickShare-Desktop-App auf Ihrem Computer installiert ist, können Sie einen Konferenzraum betreten und innerhalb von wenigen Sekunden Bilder auf dem Bildschirm anzeigen.

Die ClickShare-Desktop-App verbindet sich mit dem Konferenzraum-Bildschirm, um Ihre Inhalte zu teilen. Dafür wird Präsenzerkennungstechnologie verwendet. Die ClickShare-Desktop-App verwendet Wi-Fi-Signale und ein nicht hörbares Audiosignal, um die nächstgelegenen Konferenzräume zu erkennen und eine Liste von maximal fünf Konferenzräumen in der Nähe auf dem Computer anzuzeigen, sortiert basierend auf der Signalstärke. Klicken Sie einfach auf den Namen des Konferenzraums. Das bedeutet, dass Sie niemals eine IP-Adresse eingeben oder durch lange Listen mit Konferenzräumen scrollen müssen, bevor Sie sich mit Ihrem Konferenzraum verbinden können.

Die ClickShare-Desktop-App kann mit oder ohne einen Button verwendet werden.

### **Installation der ClickShare-Desktop-App**

Wenn die ClickShare-Desktop-App in Ihrer IT-Umgebung nicht bereits bereitgestellt wurde, können Sie sie von *<www.clickshare.app>* herunterladen und ohne Administratorrechte installieren.

#### **Neue oder alte Benutzeroberfläche**

Wenn das Gerät mit der aktuell verwendeten Version startet (als alte Version bezeichnet), kann der Benutzer direkt in der Anwendung zur neuen Version wechseln, indem er auf *Zur neuen Version wechseln* klickt.

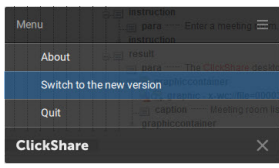

Abbildung 2–7

Klicken Sie auf **Jetzt wechseln**, um die neue Benutzeroberfläche der Anwendung zu öffnen. Oder klicken Sie auf "Abbrechen", um die aktuelle Benutzeroberfläche beizubehalten.

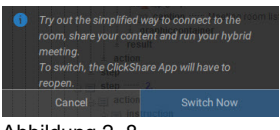

Abbildung 2–8

Sobald der Wechsel bestätigt wurde, wird ein Bildschirm angezeigt, in dem der Benutzer auf "Weitere Informationen" klicken kann. Damit wird er zur Barco-Website weitergeleitet, wo er sich über die neue Benutzeroberfläche informieren kann.

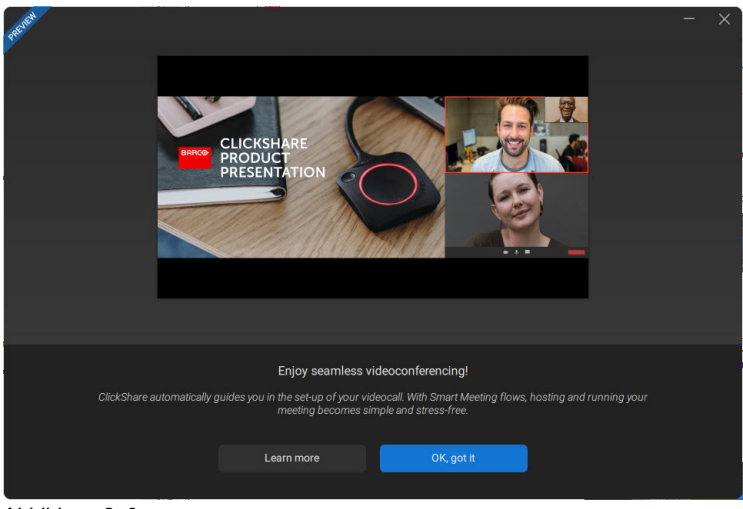

Abbildung 2–9

Klicken Sie auf **Habe ich verstanden**, um das Fenster zu schließen und die Anwendung zu starten.

Wenn die neue Benutzeroberfläche angezeigt wird, kann der Benutzer wieder zur alten Benutzeroberfläche wechseln, indem er den Schalter oben links im Anwendungsfenster neben *Neues ClickShare* umschaltet.

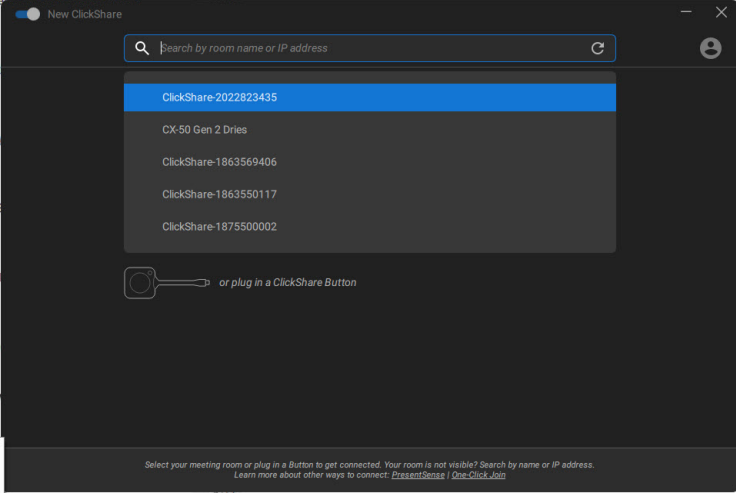

Abbildung 2–10

Die ClickShare-App fordert Sie zur Bestätigung auf. Klicken Sie zur Bestätigung auf **Zurückwechseln**.

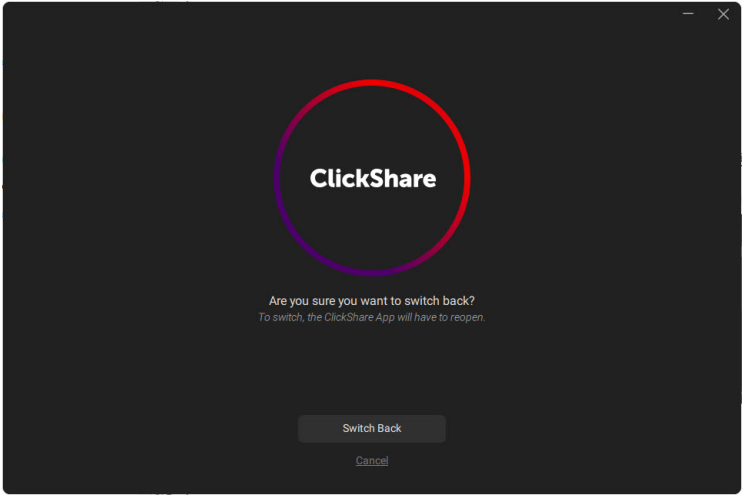

Abbildung 2–11

### **So verwenden Sie die "alte" Benutzeroberfläche**

**1.** Betreten Sie eine Konferenzraum.

Die ClickShare-Desktop-App listet bis zu fünf Konferenzräume in der Nähe auf und sortiert sie basierend auf der Signalstärke.

#### Erste [Schritte](#page-14-0)

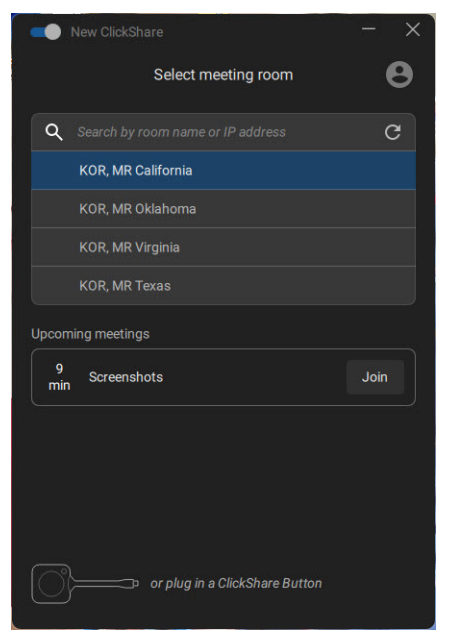

Abbildung 2–12 Liste der Konferenzräume

**2.** Klicken Sie auf den gewünschten Besprechungsraum.

Wenn bei der Base Unit die Verwendung einer PIN aktiviert ist, fordert die ClickShare-Desktop-App Sie auf, die PIN einzugeben, die auf dem Konferenzraum-Bildschirm angezeigt wird.

Wenn Sie die PIN der Base Unit aktivieren (dies ist über den ClickShare Configurator möglich), bietet dies eine zusätzliche Sicherheitsebene. So teilen Sie Ihre Inhalte nie mit dem falschen Konferenzraum-Monitor.

*Hinweis:* Falls Sie den 4-stelligen Pin-Code nicht auf dem Bildschirm des Besprechungsraums 自 sehen, klicken Sie auf **Kennung erneut anzeigen**, um den Pin-Code erneut anzuzeigen.

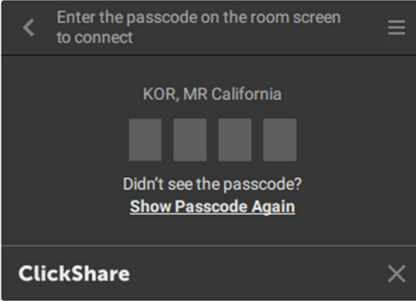

Abbildung 2–13 PIN eingeben

Nachdem Sie die PIN eingegeben haben, stellt die ClickShare-Desktop-App die Verbindung mit dem Konferenzraum her.

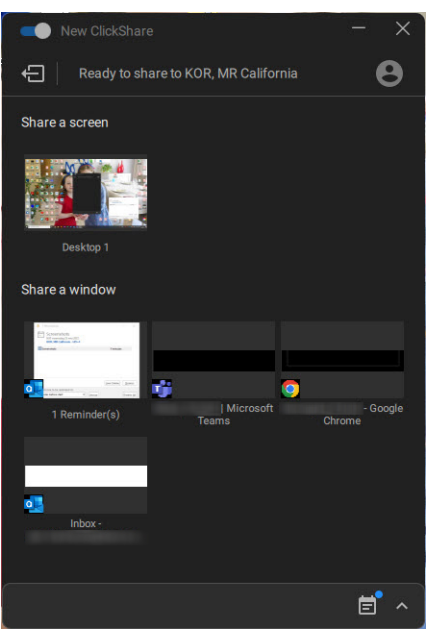

Abbildung 2–14 Bereit für Freigabe

**3.** Starten Sie die Freigabe der Anzeige oder eines Fensters. Klicken Sie auf das gewünschte Objekt, das Sie freigeben möchten.

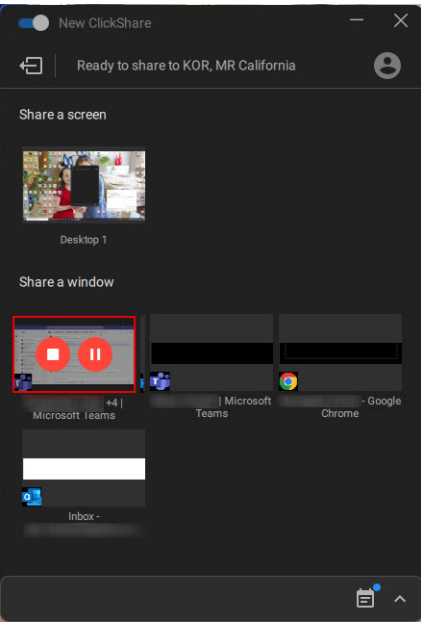

Abbildung 2–15

Wenn die Freigabe gestartet wurde, werden in dem freigegebenen Fenster zusätzlich jeweils ein Symbol zum Stoppen und Anhalten der Freigabe angezeigt und die ClickShare-Desktop-App wird nach einiger Zeit minimiert.

Klicken Sie auf das minimierte Symbol, um die vollständige Benutzeroberfläche der ClickShare-App zu öffnen, um

- die Freigabesitzung entweder auf dem Bildschirm anzuhalten (Inhalt einfrieren), während Sie auf dem Laptop arbeiten (nicht sichtbar für Personen im Besprechungsraum). Klicken Sie auf das Pause-Symbol (Referenz 1).
- die Freigabe zu stoppen. Klicken Sie auf das Symbol zum Stoppen der Freigabe (Referenz 2).
- 4. Trennen Sie die Verbindung zum Besprechungsraum, indem Sie auf das Symbol "Raum verlassen" oben links klicken.

oder

Wenn Sie den Konferenzraum verlassen, zeigt die App eine Meldung an, die Sie darauf hinweist, dass Sie offensichtlich den Konferenzraum verlassen haben, aber noch mit dem Bildschirm verbunden sind.

#### **So verwenden Sie eine PIN in der neuen Benutzeroberfläche**

**1.** Betreten Sie eine Konferenzraum.

Die ClickShare-Desktop-App listet bis zu fünf Konferenzräume in der Nähe auf und sortiert sie basierend auf der Signalstärke.

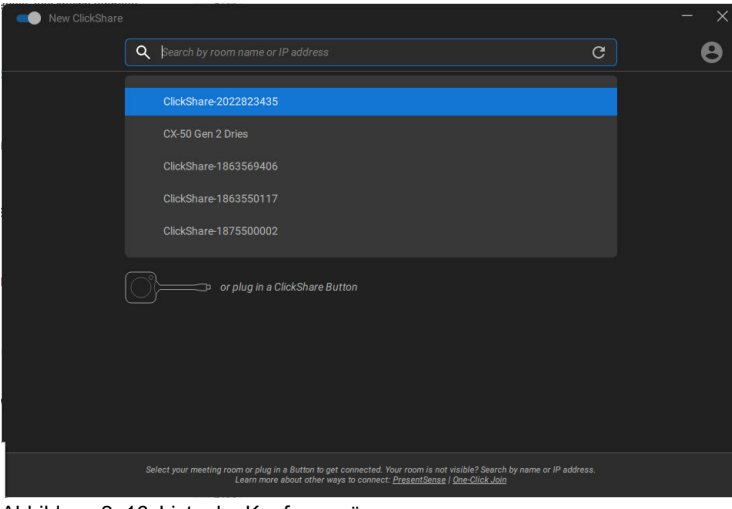

Abbildung 2–16 Liste der Konferenzräume

**2.** Klicken Sie auf den gewünschten Besprechungsraum.

Wenn bei der Base Unit die Verwendung einer PIN aktiviert ist, fordert die ClickShare-Desktop-App Sie auf, die PIN einzugeben, die auf dem Konferenzraum-Bildschirm angezeigt wird.

Wenn Sie die PIN der Base Unit aktivieren (dies ist über den ClickShare Configurator möglich), bietet dies eine zusätzliche Sicherheitsebene. So teilen Sie Ihre Inhalte nie mit dem falschen Konferenzraum-Monitor.

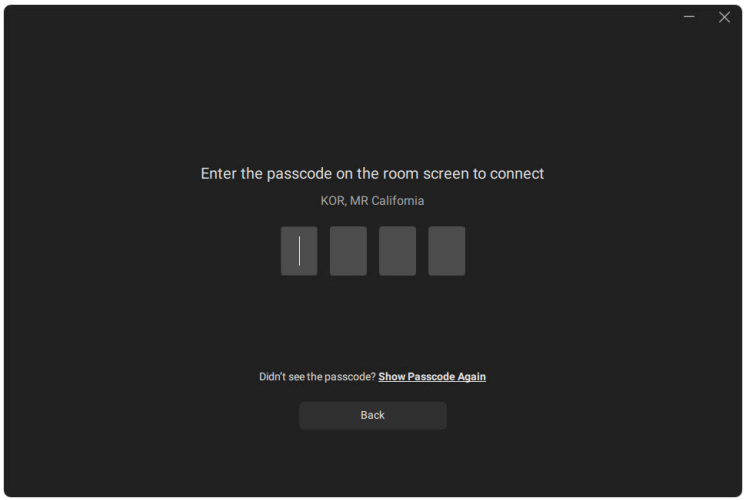

Abbildung 2–17 PIN eingeben

Nachdem Sie die PIN eingegeben haben, stellt die ClickShare-Desktop-App die Verbindung mit dem Konferenzraum her.

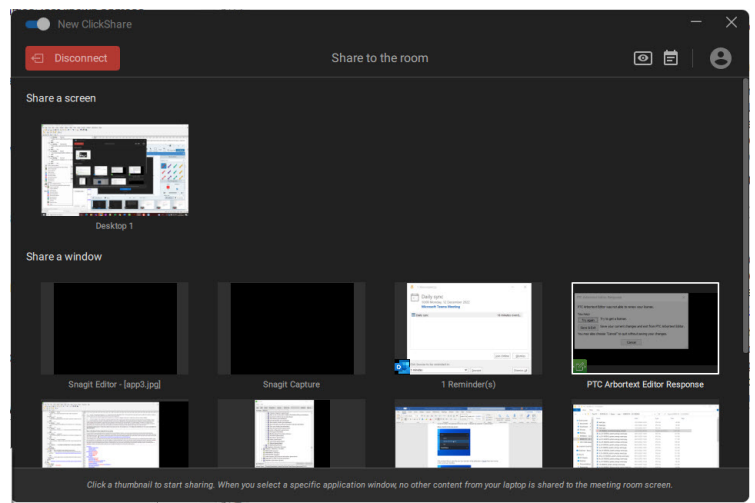

Abbildung 2–18 Bereit für Freigabe

**3.** Starten Sie die Freigabe der Anzeige oder eines Fensters. Klicken Sie auf das gewünschte Objekt, das Sie freigeben möchten.

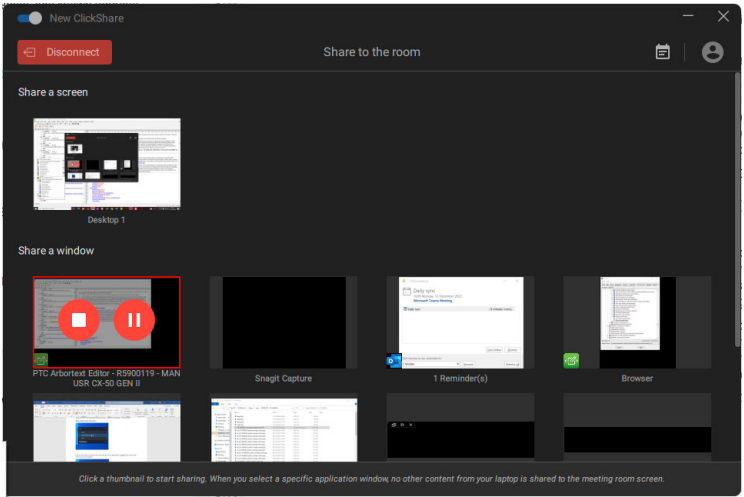

Abbildung 2–19

Wenn die Freigabe gestartet wurde, werden in dem freigegebenen Fenster zusätzlich jeweils ein Symbol zum Stoppen und Anhalten der Freigabe angezeigt und die ClickShare-Desktop-App wird nach einiger Zeit minimiert.

Klicken Sie auf das minimierte Symbol, um die vollständige Benutzeroberfläche der ClickShare-App zu öffnen, um:

- die Freigabesitzung entweder auf dem Bildschirm anzuhalten (Inhalt einfrieren), während Sie auf dem Laptop arbeiten (nicht sichtbar für Personen im Besprechungsraum). Klicken Sie auf das Pause-Symbol (Referenz 1).
- die Freigabe zu stoppen. Klicken Sie auf das Symbol zum Stoppen der Freigabe (Referenz 2).
- **4.** Trennen Sie die Verbindung zum Besprechungsraum, indem Sie auf das Symbol "Trennen" oben links klicken.

#### oder

Wenn Sie den Konferenzraum verlassen, zeigt die App eine Meldung an, die Sie darauf hinweist, dass Sie offensichtlich den Konferenzraum verlassen haben, aber noch mit dem Bildschirm verbunden sind.

### **ClickShare-Desktop-App in einem Konferenzraum**

Mit nur einem Klick in der ClickShare-App treten Sie der nächsten virtuellen Besprechung Ihres Tagesplans bei. Der Outlook-Kalender wird automatisch mit der ClickShare Collaboration-App synchronisiert. Das nächste Microsoft Teams-Meeting in Ihrem Tagesplan wird in der ClickShare-App angezeigt: Treten Sie diesem Anruf mit nur einem Klick bei. Die Teams-App wird automatisch geöffnet und der Anruf startet sofort. Das Gleiche gilt für Zoom, Webex oder andere Anrufe.

Sie können Ihre Inhalt mit nur einem Klick teilen. Starten Sie die Inhaltsfreigabe in einem Microsoft Teams-, Zoom- oder Webex-Anruf und ClickShare gibt automatisch den gleichen Inhalt über die Anzeige im Besprechungsraum frei.

Weitere Informationen zur Kalenderintegration finden Sie unter "Kalender der [ClickShare-Desktop-App](#page-27-0)", [Seite](#page-27-0) [28.](#page-27-0)

### **HostFlow, eine einfache Methode zur Verbindung mit Hybrid-Besprechungen (mit neuer Benutzeroberfläche)**

Wenn ein Benutzer ein Team-Meeting im Microsoft Outlook-Kalender eingetragen hat und sich mit der ClickShare-App verbindet, kann der Benutzer das Meeting über ClickShare starten.

Indem er auf die blaue Schaltfläche "Mein Meeting starten" klickt, werden die Peripheriegeräte im Raum aktiviert und das Teams-Fenster wird geöffnet.

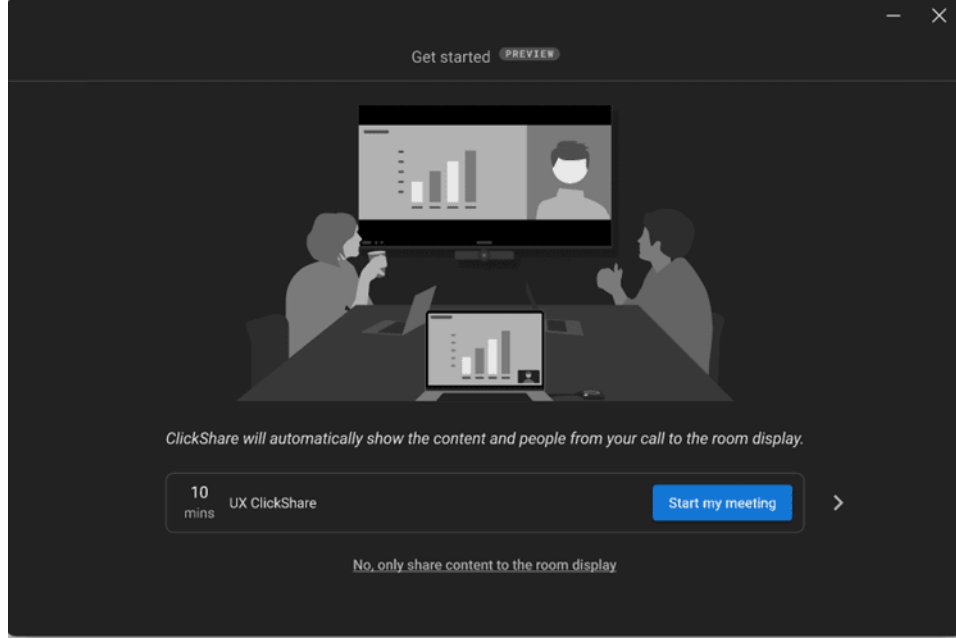

Abbildung 2–20 Start Ihrer Besprechung

Das Teams-Fenster öffnet sich. Dort kann der Benutzer "Beitreten", um sich mit Teams zu verbinden.

Wenn er sich in Teams befindet, verwendet der Benutzer Teams nur, wenn er den Inhalt teilen möchte. Die ClickShare-App zeigt automatisch den in Teams geteilten Inhalt an.

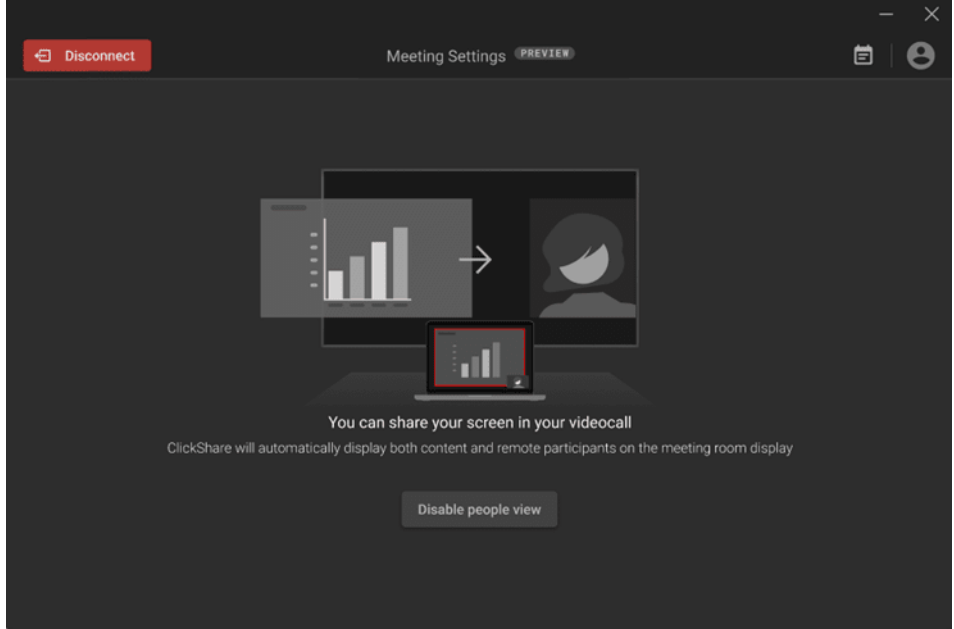

Abbildung 2–21 Freigabe starten

Wenn der Benutzer Inhalte teilt, zeigt der Monitor des Konferenzraums automatisch den geteilten Inhalt und die Personen im gleichen Bildschirm an. Wenn der Konferenztraum mit zwei Monitoren ausgestattet ist, wird der Inhalt nur auf einem Monitor angezeigt und die Personen auf dem anderen.

Während der Freigabe in Teams schlägt die ClickShare-App ein Layout der Monitoroptionen des Raums vor:

- Inhalt links und Personen rechts (1)
- Personen links und Inhalt rechts (2)
- Inhalt groß und Personen minimiert (3)
- Personen groß und Inhalt minimiert (4)

Indem Sie auf *Personenanzeige deaktivieren* klicken, wird nur der Inhalt angezeigt (5).

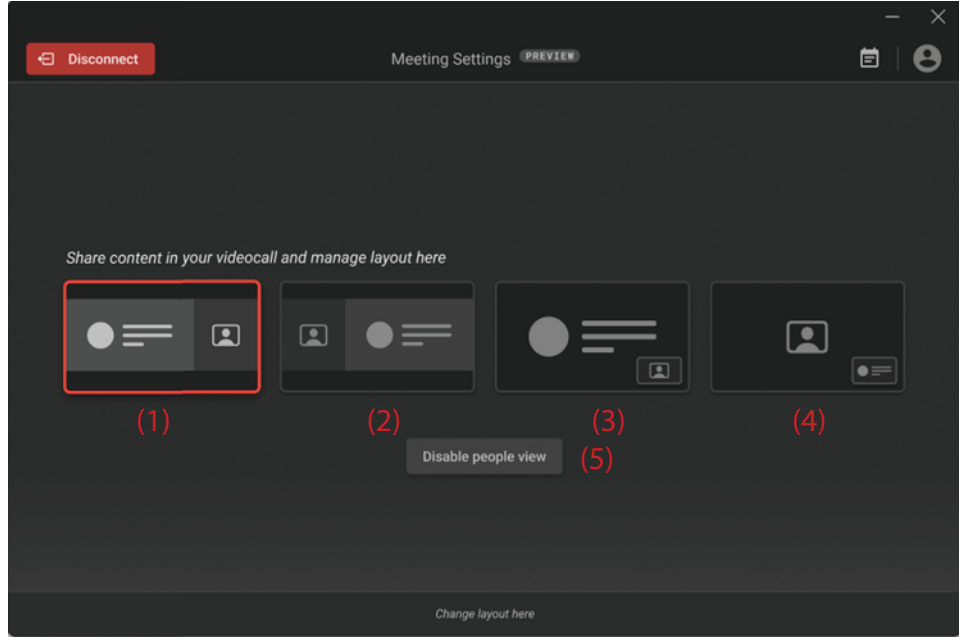

Abbildung 2–22 Inhalt verwalten

Klicken Sie oben links auf **Trennen**, um die Verbindung zu trennen.

### <span id="page-27-0"></span>**2.4 Kalender der ClickShare-Desktop-App**

### **Informationen zum Kalender**

Sobald die ClickShare-Desktop-App installiert ist, zeigt sie auf Grundlage Ihres persönlichen Kalenders die bevorstehenden und laufenden Besprechungen an, denen Sie beitreten können. Abhängig von der Art der Besprechung und den Standortinformationen können Sie sich mit einem Klick mit dem Besprechungsraum verbinden und/oder der Telefonkonferenz beitreten, die mit der Besprechung verknüpft ist.

Standardmäßig ist die Erfahrung "One Click Join" aktiviert und die ClickShare-Desktop-App verbindet sich mit dem Microsoft Outlook-Client, der auf dem Computer läuft, um die entsprechenden Besprechungsinformationen abzurufen. Dies erfolgt innerhalb der aktiven Windows-Sitzung und zeigt in der App nur eingeschränkte Besprechungsinformationen an. Auf Ihrem Computer werden keine Besprechungsinformationen gespeichert oder an anderer Stelle verarbeitet.

### **Aktivieren bzw. Deaktivieren der Integration**

- **1.** Öffnen Sie die ClickShare-Desktop-App.
- **2.** Klicken Sie auf das Menüsymbol oben rechts, um das Menü zu öffnen.

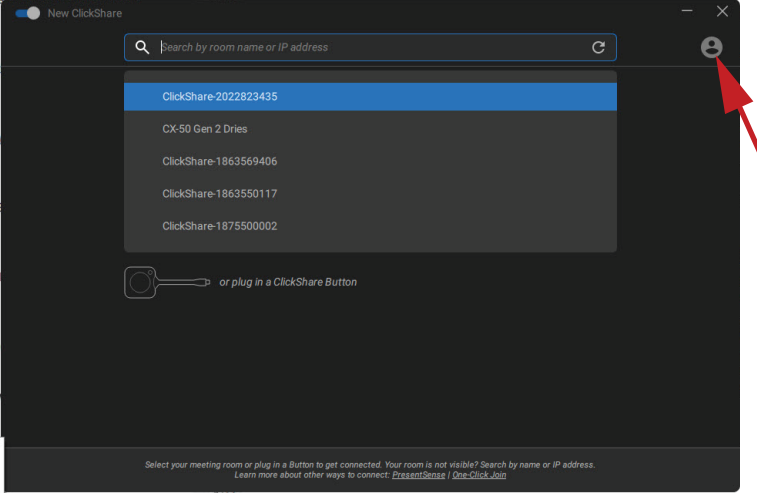

Abbildung 2–23

**3.** Klicken Sie auf *Einstellungen*.

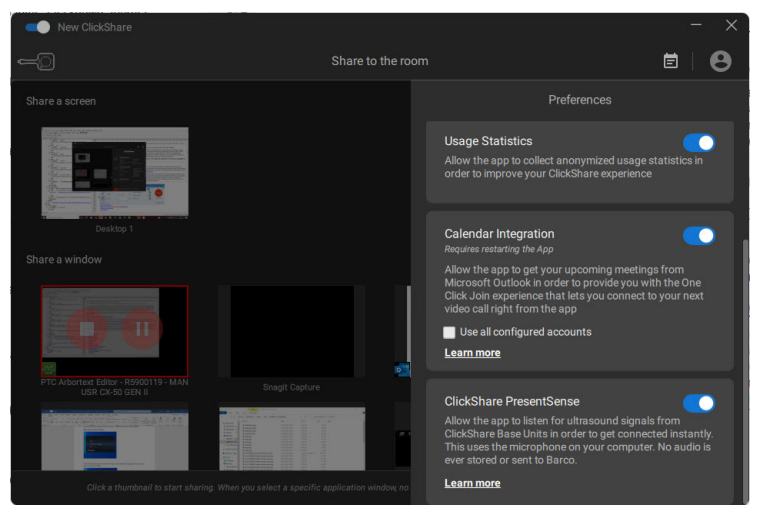

Abbildung 2–24

**4.** Ändern Sie den Umschalter neben der Kalenderintegration. Nach rechts: Kalenderintegration (Standardwert) Nach links: Kalender nicht integriert

Hinweis: Nachdem die Kalenderintegration deaktiviert wurde, ist ein Neustart der ClickShare-Desktop-App erforderlich.

### <span id="page-28-0"></span>**2.5 Kalenderintegration**

Die Kalenderintegration in der Base Unit kann nur in XMS Cloud erfolgen.

### **Informationen zur Kalenderansicht**

Das Hintergrundbild zeigt nur in Kombination mit Microsoft Office 365 an, ob ein Besprechungsraum verfügbar ist.

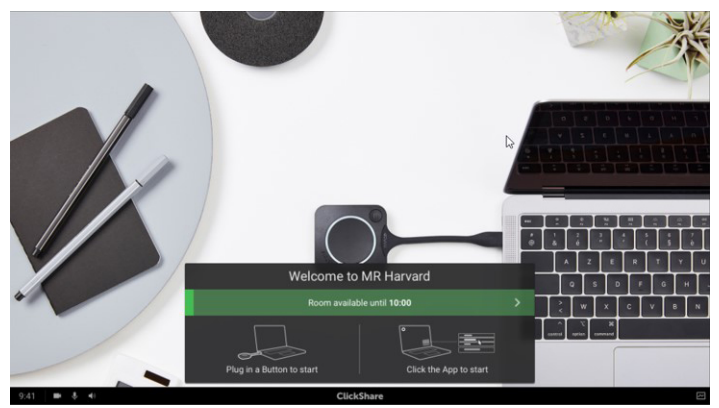

Abbildung 2–25

**R** 

Wenn er verfügbar ist, wird dies durch einen grünen Banner mit der Anzeige des Endes der Verfügbarkeit dargestellt.

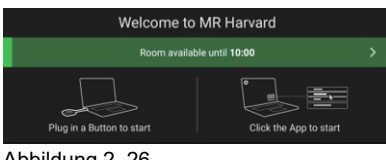

Abbildung 2–26

Wenn er belegt ist, wird dies durch einen roten Banner mit der Anzeige des Endes der Raumbuchung angezeigt und durch wenn der Raum gebucht wurde.

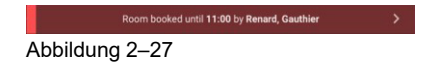

### <span id="page-28-1"></span>**2.6 Raum betreten und Verbindung herstellen mit ClickShare PresentSenseTM**

### **Einführung**

PresentSense ermöglicht eine nahtlose Verbindung mit der Base Unit des Raums, sobald Sie den Raum betreten. Die ClickShare-Desktop-App auf dem Computer erkennt die Base Unit im Raum und bittet Sie, auf "Verbinden" zu klicken, um sich mit der Base Unit des Raums zu verbinden. Es ist nicht mehr notwendig, eine Liste der nahegelegenen Besprechungsräume zu durchsuchen.

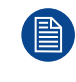

Für ClickShare PresentSense muss Version 4.5 oder höher der ClickShare-Desktop-App auf dem Computer installiert sein. Diese Funktion ist nur für WindowsTM verfügbar.

R5900116DE /02 ClickShare C-5, C-10 Gen2 **29**

### **So funktioniert es**

Die ClickShare Base Unit im Besprechungsraum sendet ein Ultraschallsignal, das von der ClickShare-Desktop-App über das Gerätemikrofon erfasst wird. Aufgrund der Tonmerkmale ist dieses Signal nur im Besprechungsraum verfügbar, wodurch sichergestellt wird, dass Sie sich im Raum befinden, wenn die App das Signal erkennt.

Da ClickShare PresentSense das Mikrofon Ihres Geräts verwendet, um das Ultraschallsignal zu erkennen, müssen Sie der ClickShare-Desktop-App die Verwendung des Mikrofons gestatten, bevor sie das PresentSense-Signal erkennen kann.

### **So lassen Sie die Verwendung des Mikrofons zu**

**1.** Öffnen Sie die ClickShare-Desktop-App und klicken Sie auf das Menüelement.

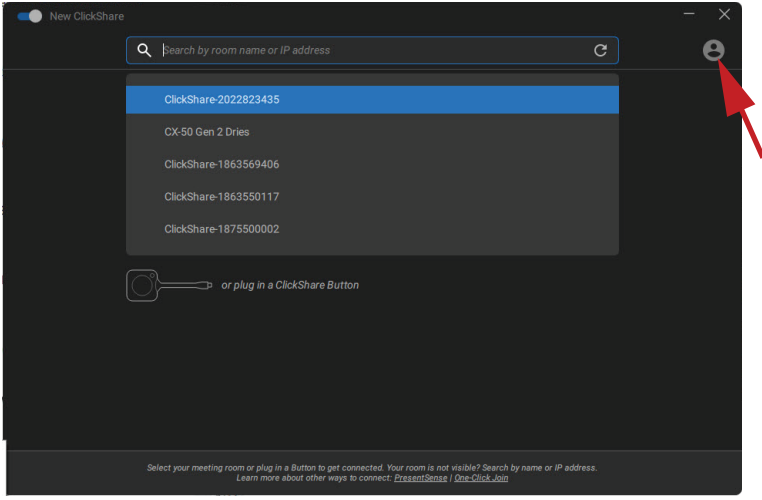

Abbildung 2–28

- **2.** Klicken Sie auf *Einstellungen*.
- **3.** Schalten Sie den Schalter für ClickShare PresentSense nach rechts um, um es zu aktivieren.

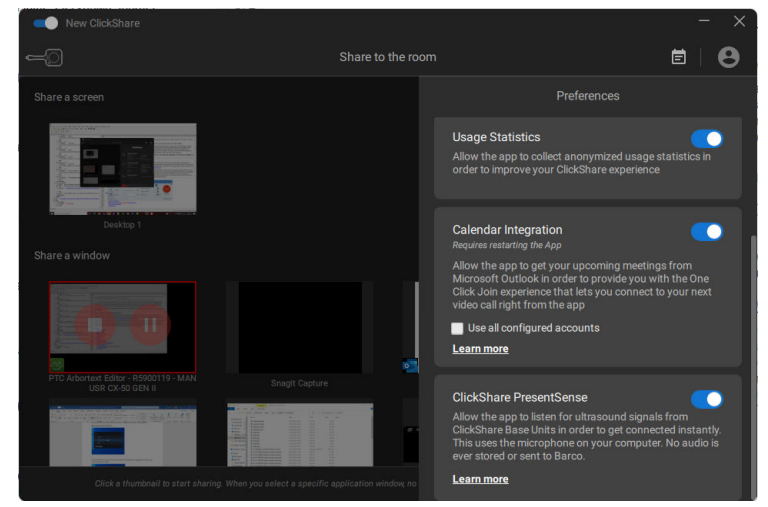

Abbildung 2–29

Die Hintergrundfarbe des Schalters wechselt zu blau.

Sie können diese Berechtigung jederzeit widerrufen, indem Sie den Schalter nach links schieben.

#### **Betreten eines Konferenzraums**

- **1.** Betreten Sie einen Besprechungsraum, wenn ClickShare PresentSense dort und in der Desktop-App aktiv ist.
- **2.** Auf dem Bildschirm wird eine Popup-Meldung angezeigt.

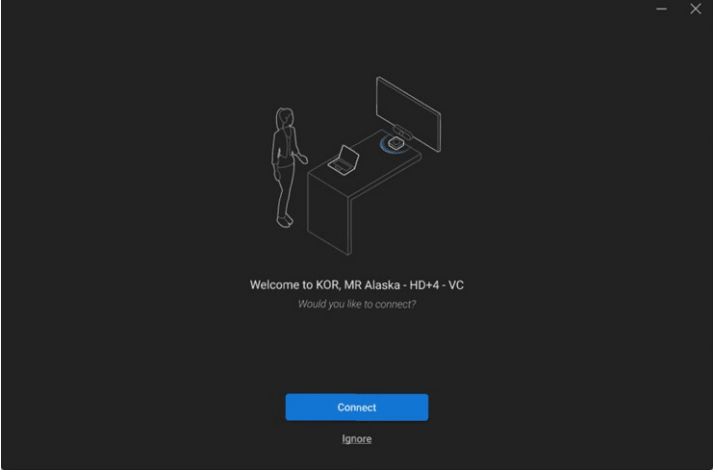

Abbildung 2–30

**3.** Klicken Sie auf **Verbinden**.

Sie werden automatisch mit der Base Unit des Besprechungsraums verbunden.

Hinweis: Sie werden möglicherweise aufgefordert, den Pincode einzugeben, wenn mehrere Personen den Raum gleichzeitig betreten und sich verbinden möchten.

Immer dann, wenn das Mikrofon von ClickShare PresentSense verwendet wird, ist dies in der Windows-Taskleiste deutlich sichtbar. Wenn Sie mit dem Mauszeiger auf das Mikrofonsymbol zeigen, können Sie sehen, welche App das Mikrofon verwendet.

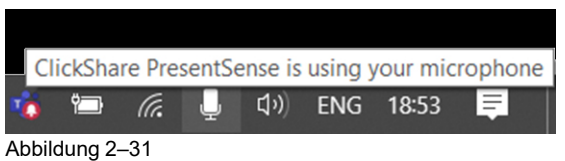

### **Einen Raum ohne Aktivierung von PresentSense in der Desktop-App betreten**

**1.** Betreten Sie einen Besprechungsraum, der das ClickShare PresentSense-Signal aussendet, und geben Sie Inhalte frei.

ickShare PresentSense is available in this room. Allow the app to listen for ultrasound<br>ials from ClickShare Base Units in order to discover them and get connected in stantly in order to detect the ulti-Maybe late

Eine Popup-Meldung wird angezeigt, um den Zugriff auf das Mikrofon zuzulassen.

Abbildung 2–32

Sie haben zwei Optionen:

• Zulassen: Lassen Sie den Zugriff auf das Mikrofon zu. Die Funktion ClickShare PresentSense wird aktiviert, wenn die Freigabe gestoppt wird. Wenn Sie den Raum mit der Verbindung das nächste Mal betreten, wird die Verbindung mit der Base Unit automatisch hergestellt.

- Vielleicht später: Die PresentSense-Funktion wird nicht aktiviert. Die Popup-Meldung wird beim nächsten Mal erneut angezeigt.
- **2.** Treffen Sie Ihre Wahl und klicken Sie auf die entsprechende Schaltfläche.

### <span id="page-31-0"></span>**2.7 Benutzeroberfläche**

#### **Funktionalität der Benutzeroberfläche**

Wenn ein Button angeschlossen ist oder die ClickShare-Desktop-App ausgeführt wird und bereit für die Freigabe ist (es erfolgt noch keine Freigabe), kann über das Hamburger-Menüsymbol weitere Funktionalität (Kontextmenü) ausgewählt werden.

### **Kontextmenü**

**1.** Klicken Sie auf das Menüsymbol in der Meldung "Bereit zur Freigabe".

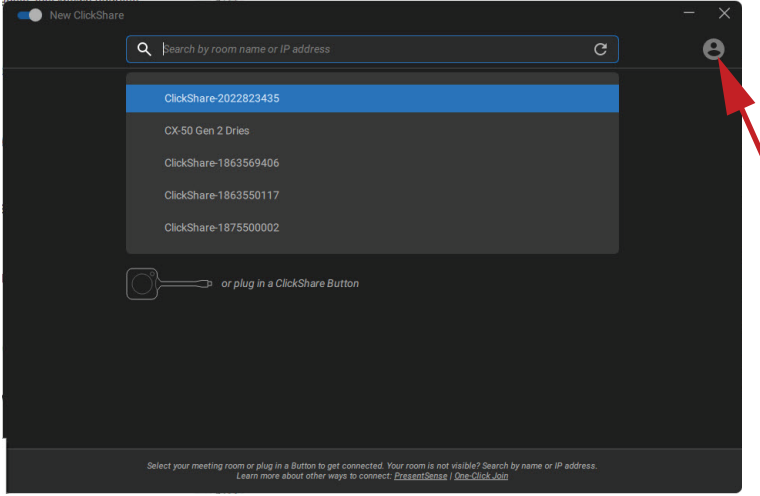

Abbildung 2–33

Das Kontextmenü wird angezeigt.

**2.** Klicken Sie auf die Aktion in der Liste, die Sie ausführen möchten.

### <span id="page-31-1"></span>**2.8 Erweiterter Desktop**

#### **Informationen zum erweiterten Desktop**

In Abhängigkeit von Ihrer Wahl wird entweder Ihr primärer Bildschirm oder Ihr erweiterter Bildschirm empfangen und über ClickShare angezeigt. Dieser erweiterte Bildschirm kann physisch oder virtuell sein.

Für die Verwendung der Funktionalität für den erweiterten Desktop muss das Extension Pack auf dem Gerät installiert sein. Weitere Informationen zum Extension Pack finden Sie auf der ClickShare Extension Pack-Produktseite (*<https://www.barco.com/en/product/clickshare-extension-pack>*).

Mit dem erweiterten Desktop profitieren Sie von den Vorteilen Ihres Laptop-Bildschirms und dem zentralen Monitor im Besprechungsraum. Präsentationsnotizen oder anderes Material auf dem primären Bildschirm werden nicht für alle sichtbar angezeigt (der sogenannte PowerPoint-Referentenmodus) oder wenn Sie sich Notizen machen möchten, während Sie andere Inhalte freigeben.

Beachten Sie, dass der Referentenmodus auch ohne die Verwendung des erweiterten Desktop genutzt werden kann und Sie über den Freigabemodus-Wechselschalter sogar festlegen können, dass nur die gewünschte Anwendung im Raum zu sehen ist (siehe "Eine [Anwendung](#page-33-0) teilen", [Seite](#page-33-0) 34).

PC mit virtuell erweitertem Bildschirm:

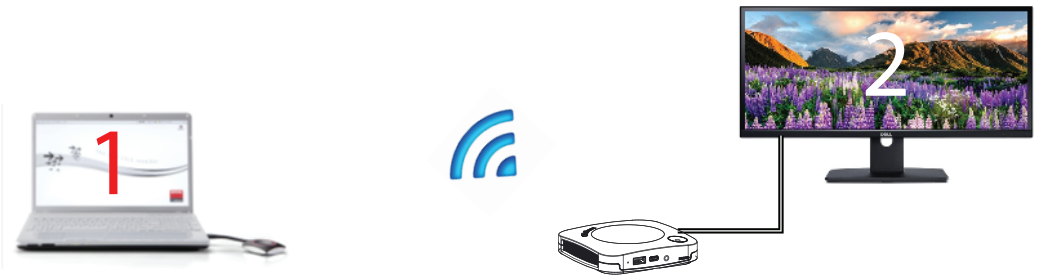

Abbildung 2–34

Der primäre Bildschirm wird auf dem PC angezeigt, der erweiterte Bildschirm auf dem Monitor im Besprechungsraum.

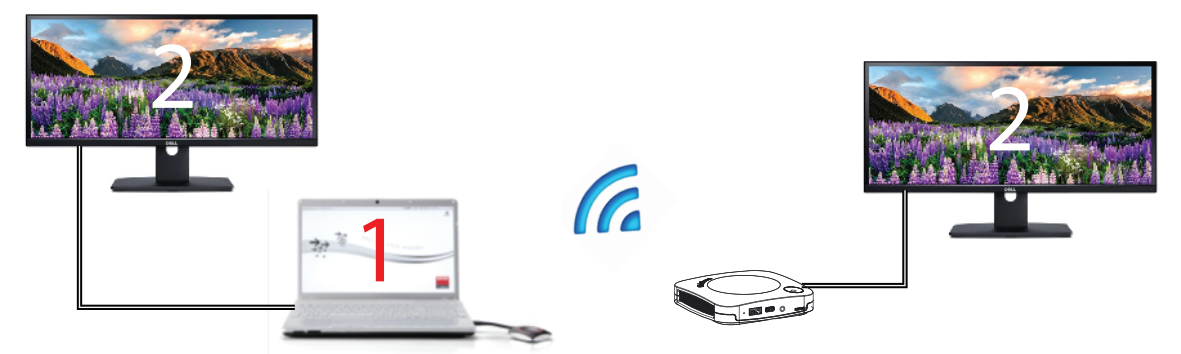

Abbildung 2–35

Verbindung mit einem PC mit einem erweiterten Bildschirm. Der erweiterte Bildschirm wird empfangen und auf dem Monitor im Besprechungsraum angezeigt.

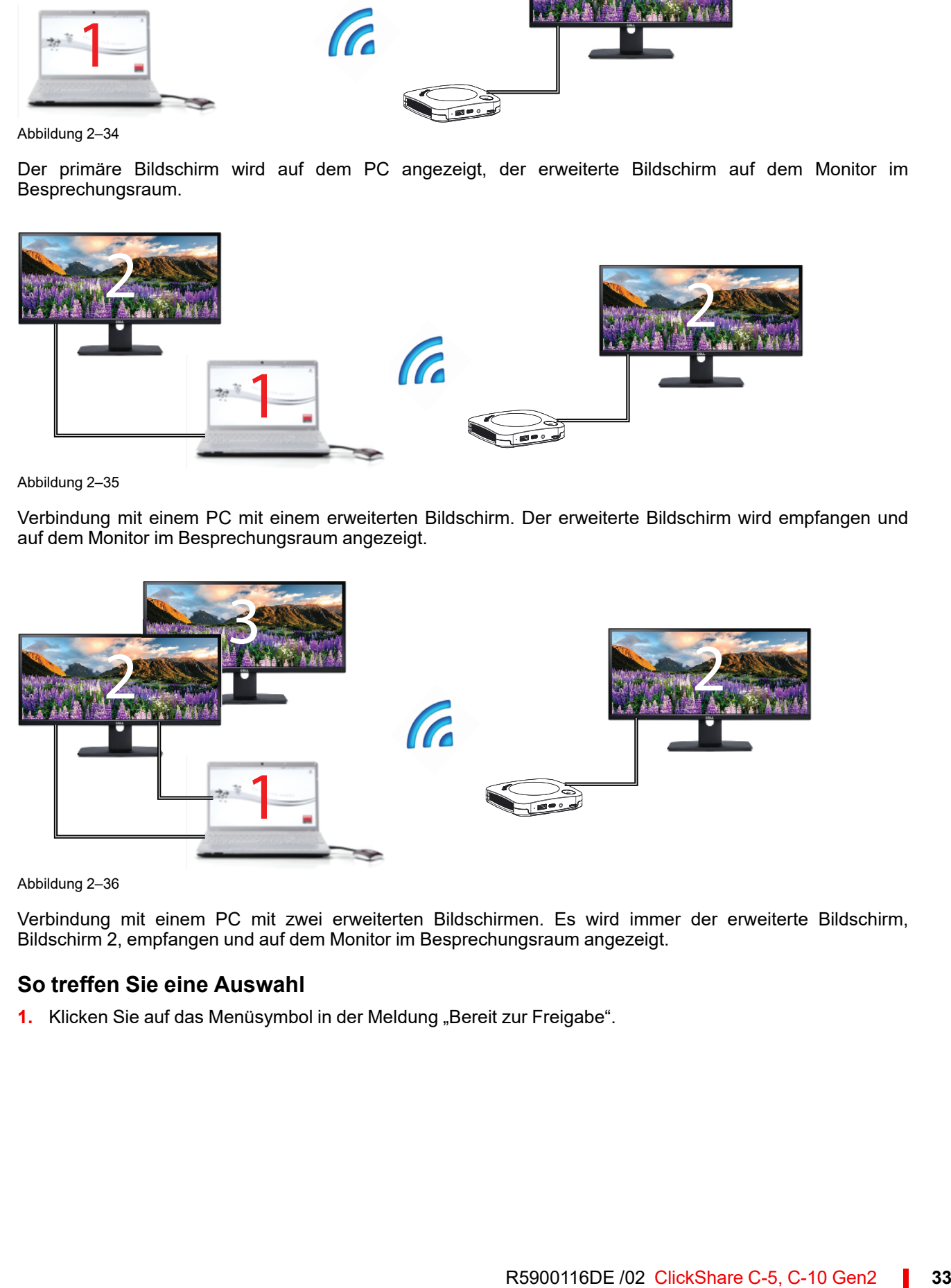

Abbildung 2–36

Verbindung mit einem PC mit zwei erweiterten Bildschirmen. Es wird immer der erweiterte Bildschirm, Bildschirm 2, empfangen und auf dem Monitor im Besprechungsraum angezeigt.

### **So treffen Sie eine Auswahl**

1. Klicken Sie auf das Menüsymbol in der Meldung "Bereit zur Freigabe".

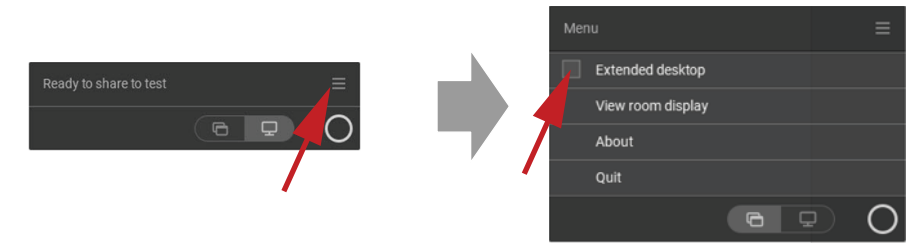

Abbildung 2–37

Das Inhaltsmenü wird geöffnet.

**2.** Aktivieren Sie das Kontrollkästchen neben "Erweiterter Desktop".

### <span id="page-33-0"></span>**2.9 Eine Anwendung teilen**

### **Informationen zum Teilen einer Anwendung**

Wenn *Freigabe einer Anwendung* ausgewählt ist, wird Ihnen ein Überblick der offenen Anwendungen auf Ihrem Computer angezeigt. Wenn Sie die Anwendung für die Freigabe ausgewählt haben, wird nur diese Anwendung auf dem großen Bildschirm angezeigt.

### **So treffen Sie eine Auswahl über das Anwendungsfenster**

**1.** Wenn ein Button angeschlossen wird oder die ClickShare-Desktop-App zur Anzeige bereit ist, wird ein Pop-up-Fenster zu Auswahl angezeigt.

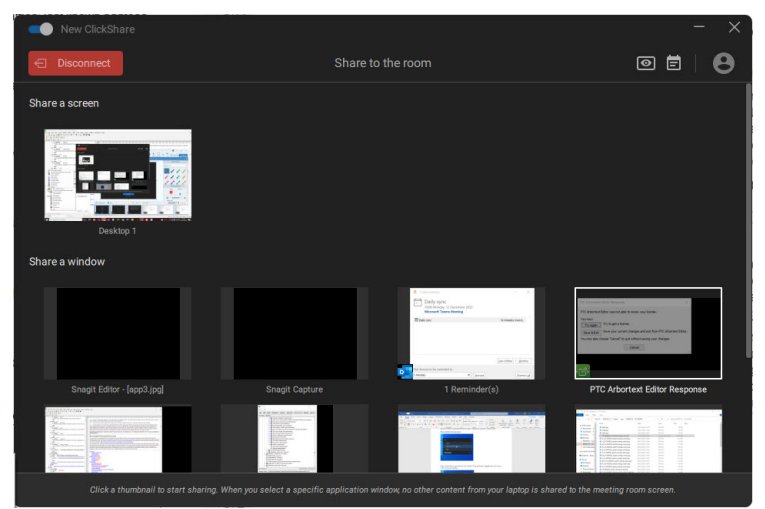

Abbildung 2–38 Bereit für Freigabe

Die letzten sechs geöffneten Anwendungen auf dem Computer werden angezeigt.

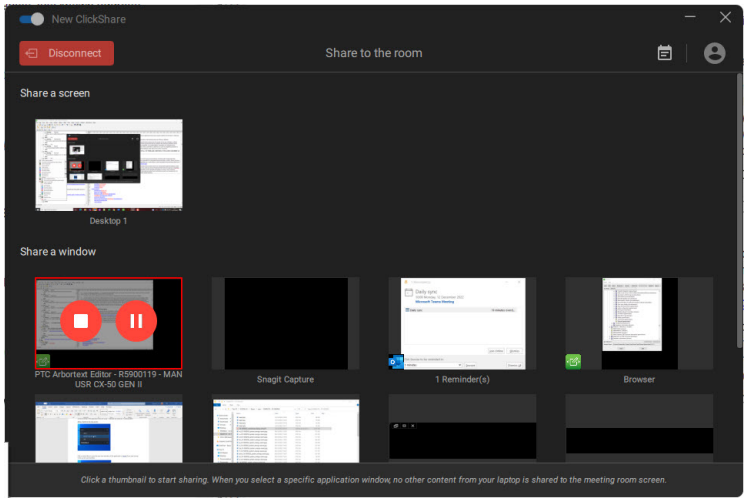

Abbildung 2–39

**2.** Klicken Sie zur Freigabe auf die Anwendung. Ein rotes Quadrat zeigt die Auswahl an. Nur die ausgewählte Anwendung wird auf dem Monitor im Besprechungsraum angezeigt.

### **Über die Schnellzugriff-Taste**

**1.** Drücken Sie die Schnellzugriff-Taste und klicken Sie auf das Symbol *Freigabe einer Anwendung*.

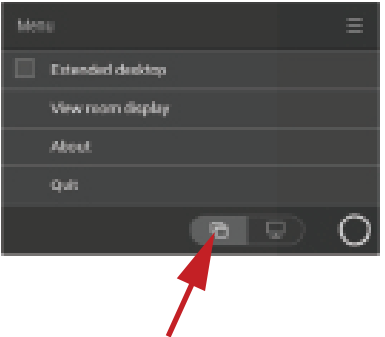

Abbildung 2–40

**2.** Um eine Anwendung anzuzeigen, wählen Sie *Freigabe einer Anwendung*. Die letzten sechs geöffneten Anwendungen auf dem Computer werden angezeigt.

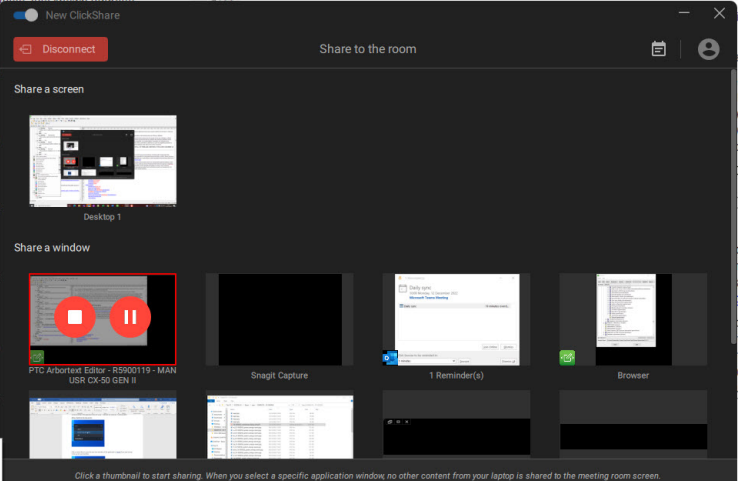

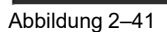

**3.** Klicken Sie zur Freigabe auf die Anwendung. Ein rotes Quadrat zeigt die Auswahl an. Nur die ausgewählte Anwendung wird auf dem Monitor im Besprechungsraum angezeigt.

### <span id="page-35-0"></span>**2.10 Microsoft Office PowerPoint Moderatormodus**

### **Übersicht**

Um Ihre Notizen auf dem Computer zu sehen, während Sie eine Präsentation auf der Raumanzeige teilen, können Sie die PowerPoint-Moderatormodusfunktion in Microsoft Office PowerPoint nutzen, ohne dass dafür ein zweiter (virtueller) Monitor erforderlich ist.

Wenn Sie eine Diashow über "Eine Anwendung teilen" teilen, werden Sie über eine praktische Benachrichtigung an die Moderatormodus-Funktionalität erinnert. Diese Benachrichtigung verbleibt zehn Sekunden lang auf dem Bildschirm und wird nur die ersten fünf Male angezeigt, wenn Sie eine Diashow teilen.

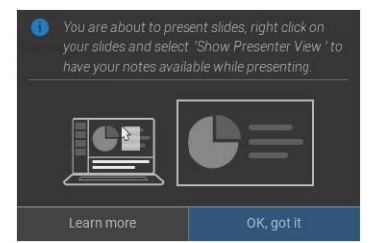

Abbildung 2–42

#### **Moderatormodus von Windows**

- **1.** Öffnen Sie PowerPoint und starten Sie Ihre Diashow. Damit wird Ihre Präsentation auf dem gesamten Computerbildschirm angezeigt.
- **2.** Wenn ein Button angeschlossen oder die ClickShare-App bereit zum Teilen ist, wählen Sie *Eine Anwendung teilen* aus dem Hamburger-Menü aus.

Ein Überblick der aktuell auf Ihrem Laptop verfügbaren Anwendungen wird angezeigt.

- **3.** Wählen Sie die PowerPoint-Diashow aus, um diese auf der Raumanzeige zu teilen.
- **4.** Klicken Sie in der Vollbild-Präsentation mit der rechten Maustaste auf die Folie und wählen Sie "Referentenansicht anzeigen" aus, um die Moderatornotizen anzuzeigen, während Sie die Diashow über die Raumanzeige teilen.

### **Moderatormodus von macOS**

- **1.** Öffnen Sie PowerPoint und starten Sie Ihre Diashow.
- **2.** Wenn ein Button angeschlossen oder die ClickShare-App bereit zum Teilen ist, wählen Sie *Eine Anwendung teilen* aus dem Hamburger-Menü aus.

Ein Überblick der aktuell auf Ihrem Laptop verfügbaren Anwendungen wird angezeigt.

- **3.** Wählen Sie die PowerPoint-Diashow aus, um diese auf der Raumanzeige zu teilen.
- **4.** Klicken Sie mit der rechten Maustaste auf die Folie und wählen Sie "Referentenansicht anzeigen" aus, um die Moderatornotizen anzuzeigen, während Sie die Diashow über die Raumanzeige teilen.

### <span id="page-35-1"></span>**2.11 Raum-Display anzeigen**

### **Informationen zu "Raum-Display anzeigen"**

Wenn die Verbindung mit einer Base Unit besteht, können Sie auf den Inhalt zugreifen, der auf dem Konferenzraum-Display angezeigt wird, indem Sie *Raum-Display anzeigen* auswählen. So wird ein neues Fenster angezeigt, in dem Sie eine exakte Kopie dessen sehen, was auf dem Raum-Display angezeigt wird. Das ist praktisch, wenn Sie zum Beispiel ganz hinten in einem Raum sitzen, wenn Sie sich Notizen zu der Besprechung machen oder wenn Sie das, was im Raum geteilt wird (durch Sie oder andere) mit anderen Teilnehmern in einem UC&C-Anruf teilen möchten.
#### **Vorgehensweise beim Anzeigen**

**1.** Wenn ein Button angeschlossen ist oder die ClickShare-Desktop-App bereit ist, klicken Sie auf das Hamburger-Menü und wählen Sie die Option "Ansicht der Raumanzeige".

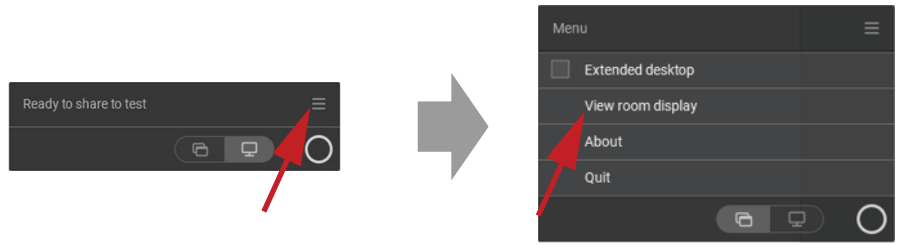

Abbildung 2–43

Der Inhalt der Raumanzeige wird in ein neues Fenster auf Ihrem Laptop übertragen. Ein rotes Auge wird unten links auf dem Splash-Screen der Konferenzraumanzeige angezeigt.

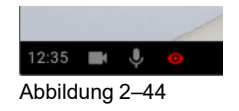

## **2.12 Audiokonfiguration**

#### <span id="page-36-0"></span>**Audiokonfiguration**

Der verbundene Benutzer muss sein Audiosignal über die Audiokonfiguration auf seinem Computer steuern. Wenn ein Benutzer sein Audiosignal nicht übertragen möchte, muss er den Ton auf seinem Computer stumm schalten.

Bei manchen Betriebssystemen ist es erforderlich, ClickShare als Standardausgabegerät festzulegen. Sobald Sie den Button trennen oder über die ClickShare-App trennen, wird die Standardeinstellung auf die vorherige Einstellung zurückgesetzt. Die Freisprecheinrichtung-Auswahl wird ebenfalls angezeigt.

#### **Richten Sie ClickShare unter Windows als Standard ein.**

**1.** Klicken Sie auf das Lautsprecher-Symbol in der Systemleiste.

Die aktuelle Einstellung wird geöffnet.

- **2.** Klicken Sie oben rechts auf den Nach-oben-Pfeil, um die Auswahlmöglichkeiten zu öffnen.
- **3.** Wählen Sie *Lautsprecher ClickShare*.

#### **Richten Sie ClickShare auf dem Mac als Standard ein.**

- **1.** Klicken Sie auf das Apple-Logo in der Menüleiste und wählen Sie "Systemeinstellungen". .
- **2.** Klicken Sie auf das Symbol *Lautsprecher*.
- **3.** Wählen Sie die Registerkarte *Ausgang* und aktivieren Sie *ClickShare*.

## **2.13 Koppeln des Button**

#### <span id="page-36-1"></span>**Koppeln des Button mit der Base Unit**

Um einen Button verwenden zu können, muss dieser der verwendeten Base Unit zugewiesen sein. Dieser Vorgang wird als Koppeln bezeichnet. Jeder Button muss vor der Verwendung aktualisiert und gekoppelt werden.

Wenn Sie zusätzliche Buttons erwerben oder wenn ein Button einer anderen Base Unit zugewiesen werden soll, muss dieser Button (erneut) gekoppelt werden. Die Software der Buttons wird im Hintergrund aktualisiert und hat keine Auswirkungen auf die Benutzer, während sie das System nutzen. Wird die Software der Base Unit auf eine ältere Version herabgestuft oder aktualisiert, müssen die Buttons für eine Softwareaktualisierung manuell gekoppelt werden.

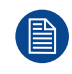

Ein Button kann immer nur mit einer Base Unit gekoppelt werden.

Der Button verbindet sich immer mit der Base Unit, mit der er zuletzt gekoppelt wurde.

#### **So koppeln Sie einen Button mit der Base Unit, indem Sie ihn anschließen**

**1.** Schließen Sie den Button an den USB-CTM-Anschluss an, der an der verwendeten Base Unit verfügbar ist.

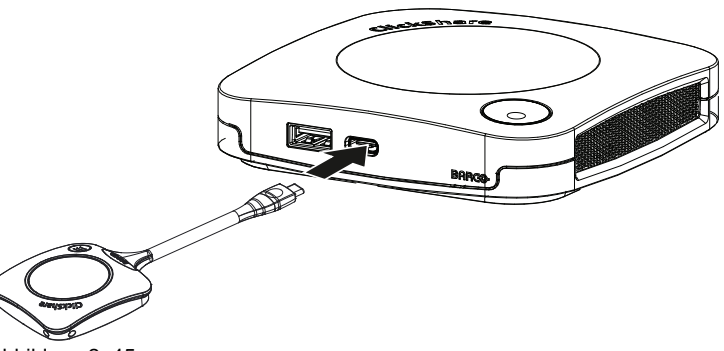

Abbildung 2–45

Die LED der Base Unit blinkt, während sich die kreisförmige LED am Button füllt. Das bedeutet, dass das Koppeln durchgeführt wird.

Die Base Unit überprüft automatisch, ob die Software des Buttons aktuell ist. Falls nicht, aktualisiert die Base Unit die Software des Buttons. Dieser Vorgang kann einige Zeit dauern.

Während des Koppelns und des Aktualisierungsvorgangs wird ein kleiner Verlaufsbalken angezeigt.

Das Koppeln kann zu folgenden Ergebnissen führen:

- Wenn die LEDs am Button grün und an der Base Unit weiß leuchten, ist der Button mit der Base Unit gekoppelt. Sie können den Button von der Base Unit trennen.
- **2.** Trennen Sie den Button von der Base Unit.

Der Button ist jetzt einsatzbereit. Schließen Sie für die Präsentation einen Button an.

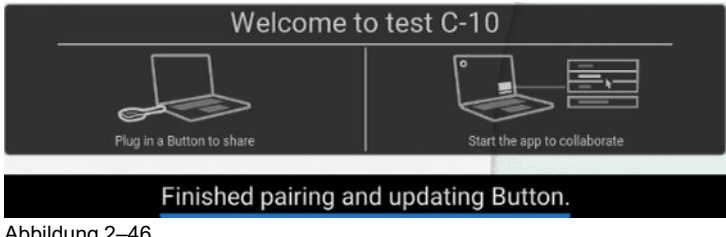

Abbildung 2–46

## <span id="page-37-0"></span>**2.14 Blackboarding und Anmerkungen**

<span id="page-37-1"></span>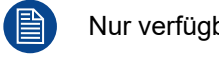

bar beim C-10.

#### **Informationen zur Wandtafel-Funktion**

Mit der Wandtafel-Funktion können Sie den Touchscreen des Besprechungsraums als Schreibtafel verwenden, um etwas zu notieren oder Ideen zu skizzieren. Lassen Sie Ihrer Kreativität freien Lauf und erleben Sie dynamischere Besprechungen. Mit nur einem Tippen auf den Bildschirm können Sie Ihre Echtzeit-Brainstorming-Sitzung speichern und allen Teilnehmern der Besprechung, die mit der ClickShare Base Unit über den Button oder die ClickShare Desktop-App verbunden sind, eine Kopie zukommen lassen.

Mit nur einem Tippen auf den Touchscreen können Sie die Wandtafel-Funktionalität auswählen. Die Kombination aus Touch-Display und einem drahtlosen Tool für die Zusammenarbeit fördert die Produktivität und die Einbindung in Ihrem Besprechungsraum. Mit einem weiteren Tippen auf den Touchscreen können Sie die Option zum Speichern auswählen. Gespeicherte Sitzungen finden Sie auf Ihrem Laptop unter C:\Benutzer

\Benutzername \Dokumente \clickshare-downloads. Dateien werden niemals auf dem Button oder der Base Unit gespeichert.

#### **Informationen zu Notizen**

Notizen bieten Ihnen die Option, Kommentare direkt über den Touchscreen des Besprechungsraums zu dem präsentierten Inhalt hinzuzufügen. Diskutieren Sie und nehmen Sie Kommentare oder Notizen direkt an Ort und Stelle vor und schaffen Sie so eine durchdachte Umgebung für die Entwicklung von Ideen. Mit nur einem Tippen auf den Bildschirm können Sie Ihre Echtzeit-Brainstorming-Sitzung speichern und allen Teilnehmern der Besprechung, die mit der ClickShare Base Unit über den Button oder die ClickShare Desktop-App verbunden sind, eine Kopie zukommen lassen.

Mit nur einem Tippen auf den Touchscreen können Sie die Notizen-Funktionalität auswählen. Wählen Sie eine Farbe und beginnen Sie zu zeichnen, zu schreiben oder Hervorhebungen vorzunehmen. Die Kombination aus Touch-Display und einem drahtlosen Tool für die Zusammenarbeit fördert die Produktivität und die Einbindung in Ihrem Besprechungsraum. Mit einem weiteren Tippen auf den Touchscreen können Sie die Option zum Speichern auswählen. Gespeicherte Notizen finden Sie auf Ihrem Laptop unter C:\Benutzer\Benutzername \Dokumente\clickshare-downloads. Dateien werden niemals auf dem Button oder der Base Unit gespeichert.

#### **2.14.1 Starten des Blackboarding- oder Anmerkungsmodus**

#### <span id="page-38-1"></span>**Erste Schritte**

**1.** Klicken Sie in der dauerhaft angezeigten Leiste auf das Wandtafel-Symbol (1).

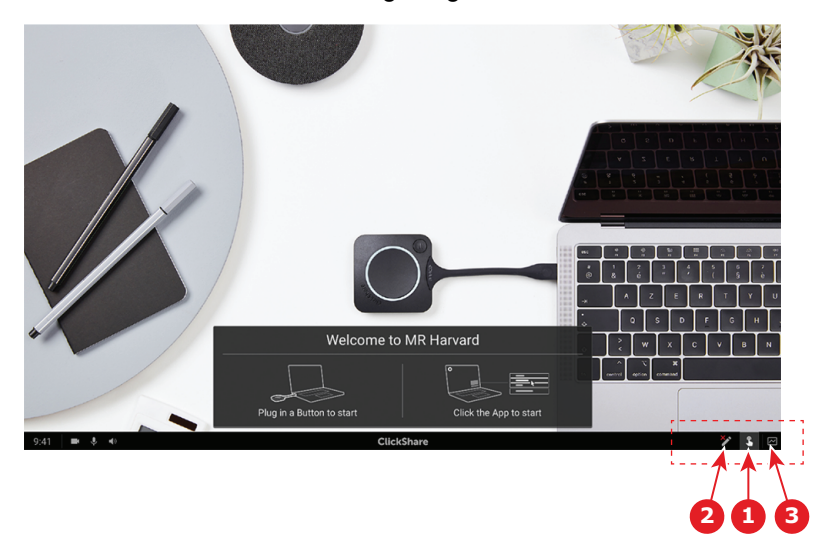

Abbildung 2–47

Das Auswahlmenü mit den Optionen *Blackboard* und *Anmerkung* öffnet sich direkt über dem derzeit präsentierten Inhalt. Wenn keine Inhalte freigegeben wurden, wird lediglich *Blackboard* im Menü auswählbar sein.

**2.** Um die Anmerkung zu starten, klicken Sie auf das Anmerkungssymbol in der dauerhaft angezeigten Leiste (2).

Es sollten keine Clients getrennt werden. Der bzw. die derzeit geteilte(n) Bildschirm(e) wird bzw. werden erfasst und als Hintergrund verwendet. Vorherige Inhalte können nicht noch einmal angezeigt werden.

#### **2.14.2 Zeichenwerkzeuge**

#### <span id="page-38-0"></span>**Stift**

Klicken Sie auf das Stiftsymbol (3), um die Zeichenfunktion zu aktivieren. Zeichnen Sie mit Ihrem Finger auf dem Bildschirm.

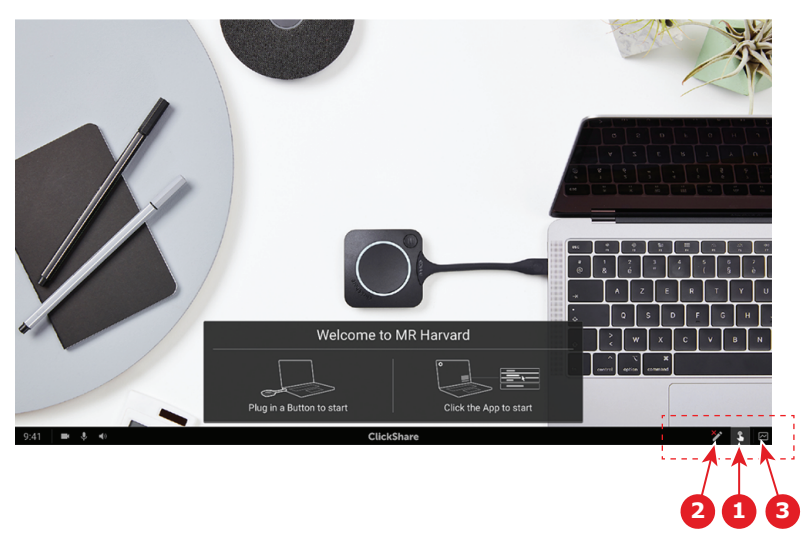

Abbildung 2–48

#### **Radieren**

Klicken Sie auf das Radiergummisymbol (2), um die Radierfunktion zu aktivieren. Zuvor gezeichnete Inhalte können mit einem oder aber mehreren Fingern wieder gelöscht werden. Je nach Bewegungsgeschwindigkeit nimmt die Größe des Radiergummis zu. Die gelöschten Bereiche werden durch ein rundes Overlay gekennzeichnet.

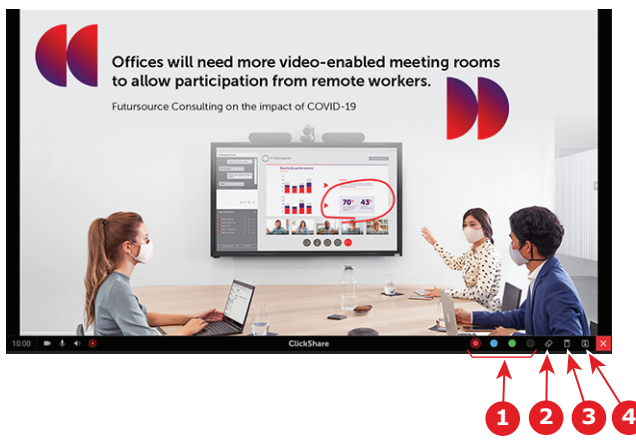

<span id="page-39-0"></span>Abbildung 2–49

#### **Farbe (Color)**

Mit dieser Funktion kann zwischen den verschiedenen Stiftfarben gewechselt werden (1). Die Standardfarbe ist rot.

Tippen Sie das Farbsymbol an, um die Zeichenfarbe zu ändern.

- Schwarz
- Rot
- Blau
- **Grün**

Tippen Sie die gewünschte Farbe an, um die Stiftfarbe zu ändern. Die derzeit ausgewählte in der Symbolleiste angezeigte Farbe wechselt zur neuen Auswahl. Die aktuelle Auswahl wird hervorgehoben.

#### **Löschen**

Klicken Sie auf das Löschen-Symbol (3), um die aktuelle Zeichnung zu löschen. Es erscheint die folgende Warnmeldung: "Möchten Sie die Seite wirklich bereinigen?"

Tippen Sie auf **OK**, um den Inhalt zu löschen.

Tippen Sie auf **Abbrechen**, um den Inhalt beizubehalten.

#### **2.14.3 Speichern einer Zeichnung auf einem USB-Stick**

#### <span id="page-40-1"></span>**So nehmen Sie die Speicherung vor**

**1.** Stecken Sie einen USB-Stick in einen der USB-Anschlüsse an der Base Unit.

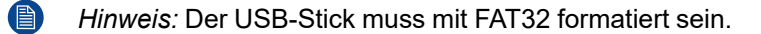

**2.** Klicken Sie auf das Symbol **Speichern** (Referenz 4, [Abbildung](#page-39-0) 2–49).

Die derzeitige Zeichnung wird als PDF-Datei auf dem USB-Stick gespeichert. Der Dateiname setzt sich dabei aus dem Namen des Besprechungsraums und dem aktuellen Datum zusammen.

Beim Speichern einer Blackboard-Zeichnung werden die weißen und schwarzen Linien invertiert. Die weißen Anmerkungen werden also schwarz und die schwarzen Anmerkungen weiß dargestellt.

#### **2.14.4 Speichern einer Zeichnung auf verbundenen Clients**

#### <span id="page-40-0"></span>**So nehmen Sie die Speicherung vor**

**1.** Klicken Sie auf das Symbol **Speichern** (Referenz 4, [Abbildung](#page-39-0) 2–49).

Die Base Unit prüft, ob Buttons angeschlossen sind.

Der verbundene Client empfängt eine Pop-up-Meldung, in der er dazu aufgefordert wird, die Datei auf seinem Gerät zu speichern.

**2.** Nehmen Sie die Blackboard-Datei an.

Die Base Unit überträgt die Datei an den Button-Client und die Datei wird auf dem Gerät des Benutzers in seinem Stammordner gespeichert. Gespeichert wird die Datei im PDF-Format, wobei sich ihr Name aus dem Namen des Besprechungsraums und dem aktuellen Datum zusammensetzt.

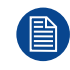

Sollte auch ein USB-Stick (mit FAT32 formatiert) in die Base Unit eingesteckt sein, wird die Datei gleichzeitig auf diesem USB-Stick gespeichert.

#### **2.14.5 Rückkehr zum Referentenmodus**

#### <span id="page-40-2"></span>**So kehren Sie in den Modus zurück**

**1.** Klicken Sie auf die Schaltfläche **Schließen** (Kreuz) in der unteren rechten Ecke.

Die Base Unit kehrt zum Referentenmodus zurück.

Der Inhalt des Blackboards wird nicht gelöscht. Sobald erneut in den Blackboarding-Modus gewechselt wird, werden auch die vorherigen Inhalte wieder angezeigt.

Die Inhalte des Anmerkungsmodus werden jedoch gelöscht und können nicht wieder aufgerufen werden, wenn erneut in den Anmerkungsmodus gewechselt wird.

## <span id="page-40-3"></span>**2.15 Touchback**

Nur verfügbar beim C-10.

#### **Informationen zu Touchback**

Die Touchback-Unterstützung Ihrer drahtlosen Zusammenarbeitslösung ermöglicht Ihnen die Steuerung einer Anwendung auf Ihrem Laptop über den Touchscreen im Raum statt über eine Computermaus oder Fernbedienung. Sie können die Daten mit Ihrem Finger oder über einen speziellen Stylus steuern. Behalten Sie die Kontrolle über Ihre Präsentation und lassen Sie den Ablauf Ihrer Besprechungen nicht mehr durch technische Beschränkungen unterbrechen.

Sie müssen nicht mehr zu Ihrem Laptop zurückgehen oder unzuverlässige Fernbedienungen verwenden, um zur nächsten Folie zu blättern. Tippen Sie einfach auf den Bildschirm, um die Folien zu wechseln. Und mit einigen wenigen Berührungen des Bildschirms können Sie auch andere Präsentationen öffnen, E-Mails teilen oder ein Video starten. Mit nur einem Tippen auf den Touchscreen können Sie auch die Wandtafel- oder Notizen-Funktionalität auswählen. Die Kombination aus Touch-Display und einem drahtlosen Tool für die Zusammenarbeit fördert die Produktivität und die Einbindung in Ihrem Besprechungsraum.

- So haben Sie die Möglichkeit, Ihre Inhalte innerhalb des Besprechungsraum ungebundener zu präsentieren.
- Sie können in Echtzeit beginnen, Ideen zu den Inhalte zu entwickeln.
- Ermöglichen Sie eine stärker interaktive und kreative Zusammenarbeit.
- Erreichen Sie eine stärkere Einbindung der Teilnehmer.
- Technische Einschränkungen des Raums behindern nicht den Ablauf der Präsentation oder der Besprechung.
- Es fördert die spontane Zusammenarbeit und gibt den anderen Teilnehmern die Möglichkeit, die speziellen Extras zu nutzen, wie den einfachen Zugriff auf Online-Inhalte, Cloud-Laufwerke oder Fotos, Zoom, Notizen-Funktion, Wandtafel-Funktion usw.

#### **Was Sie für Touchback benötigen**

- Sie benötigen einen Button, der erfolgreich mit der entsprechenden Base Unit gekoppelt und aktualisiert wurde.
- Ein unterstütztes Touchpanel-Display Eine Liste der unterstützten Displays finden Sie auf der Barco-Website unter *"The ClickShare Supported Touch Panels Whitepaper"*.

#### **So verwenden Sie Touchback**

- Tippen Sie zur Steuerung des Laptops einmal, statt die Computermaus zu verwenden.
- Für einen Rechtsklick müssen Sie circa 2-3 Sekunden auf den Touchscreen drücken.
- Touchback kann durch Berühren des Symbols unten rechts auf dem Konferenzraum-Monitor aktiviert/ deaktiviert werden.

#### **Wichtige Informationen**

- Die beste Leistung wird bei der Freigabe ohne Audio erzielt.
- Wenn Sie den erweiterten Desktop freigeben, kann es zu einer geringen Verzögerung kommen.
- Native Touchscreen-Funktionen können nicht in Kombination mit Touchback genutzt werden. Idealerweise werden Sie deaktiviert.
- Sie können Touchback bei der Präsentation deaktivieren, indem Sie in der dauerhaft angezeigten Leiste im unteren Bereich der Anzeige auf das Touchback-Symbol klicken.

## **2.16 Airplay**

#### <span id="page-41-0"></span>**Informationen zu Airplay**

Airplay ist ein Protokoll, dass drahtloses Streaming von Audio, Video, Gerätebildschirmen und Fotos zwischen Geräten ermöglicht. Die ClickShare Base Unit kann für den Empfang von AirPlay-Streaming konfiguriert werden.

#### **Warum Airplay**

Sie möchten mehreren Personen Ihre Fotos und Videos oder Ihre PowerPoint- oder Keynote-Präsentation auf einem großen Bildschirm zeigen? Verbinden Sie Ihr Gerät mit der ClickShare Base Unit, die für den Empfang von AirPlay-Streaming konfiguriert werden kann.

#### **So verwenden Sie Airplay**

- 1. Stellen Sie sicher, dass Ihr Gerät mit dem ClickShare-WLAN im Konferenzraum verbunden ist.
- 2. Öffnen Sie die Systemsteuerung Ihres Geräts und streichen Sie auf dem Bildschirm abhängig vom Gerät von unten links nach oben oder von oben rechts nach unten.

3. Klicken Sie auf die Anzeige G Synchronisieren und wählen Sie das ClickShare-Gerät im Konferenzraum aus.

Weitere Informationen zur Verwendung von Airplay mit einem typischen Gerät finden Sie im Benutzerhandbuch Ihres Geräts.

## **2.17 Chromecast**

#### <span id="page-42-0"></span>**Informationen zu Chromecast**

Chromecast ist ein Protokoll, dass drahtloses Streaming von Audio, Video, Gerätebildschirmen und Fotos zwischen Geräten ermöglicht. Die ClickShare Base Unit kann für den Empfang von Chromecast-Streaming konfiguriert werden.

#### **Warum Chromecast**

Sie möchten mehreren Personen Ihre Fotos und Videos oder Ihre PowerPoint- oder Keynote-Präsentation auf einem großen Bildschirm zeigen? Verbinden Sie Ihr Gerät mit der ClickShare Base Unit, die für den Empfang von Chromecast-Streaming konfiguriert werden kann.

#### **So verwenden Sie Chromecast**

- 1. Stellen Sie sicher, dass Ihr Gerät mit dem ClickShare-WLAN im Konferenzraum verbunden ist.
- 2. Klicken Sie auf das Chromecast-Symbol, um den Inhalt Ihres Geräts auf dem Konferenzraum-Bildschirm anzuzeigen.

Weitere Informationen zur Verwendung von Chromecast mit einem typischen Gerät finden Sie im Benutzerhandbuch Ihres Geräts.

## **2.18 Miracast**

#### <span id="page-42-1"></span>**Informationen zu Miracast**

Mit Miracast ist eine nahtlose Anzeige von Multimediainhalten zwischen Miracast-Geräten möglich. Miracast ermöglicht den Benutzern die drahtlose Multimedia-Freigabe, einschließlich hochauflösenden Bildern und High-Definition (HD)-Videoinhalten, zwischen WLAN-Geräten, auch wenn kein WLAN-Netzwerk verfügbar ist. Miracast erzeugt ein eigenes drahtloses Direktsignal zwischen Ihrem Mobilgerät und dem Receiver des drahtlosen Anzeigegeräts (ClickShare Base Unit).

#### **So verwenden Sie Miracast**

- 1. Miracast sollte auf der ClickShare Base Unit aktiviert sein.
- 2. Ihr Mobilgerät muss Miracast-fähig sein. Bei Geräten wie Smartphones von Samsung oder andere Android-Mobiltelefone sowie Geräten, die Windows 8 oder 10 verwenden, ist diese Technologie normalerweise bereits integriert.
- 3. Öffnen Sie in den Einstellungen Ihres Mobilgeräts die Option "Drahtlose Anzeige" (der Name kann abhängig vom Gerätetyp und dem Modell variieren). Beachten Sie die Bedienungsanleitung des Geräts.
- 4. Wählen Sie die ClickShare Base Unit im Konferenzraum aus.

Erste [Schritte](#page-37-0)

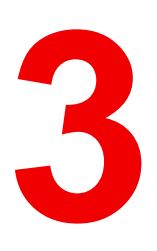

# **Fehlerbehebung [3](#page-44-0)**

<span id="page-44-0"></span>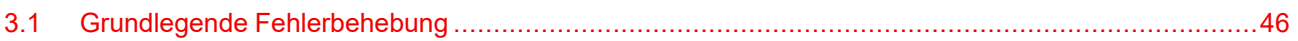

## <span id="page-45-0"></span>**3.1 Grundlegende Fehlerbehebung**

#### <span id="page-45-1"></span>**Problemlösung**

In diesem Kapitel werden einige Probleme genannt, die während der Verwendung von C-5, C-10 Gen2 auftreten können. Für jedes Problem werden mögliche Ursachen genannt und es wird eine Lösung vorgeschlagen. Wenn Sie das Problem nicht selbst beheben können, wenden Sie sich bitte an Ihren lokalen IT-Administrator.

#### **Allgemeine Probleme**

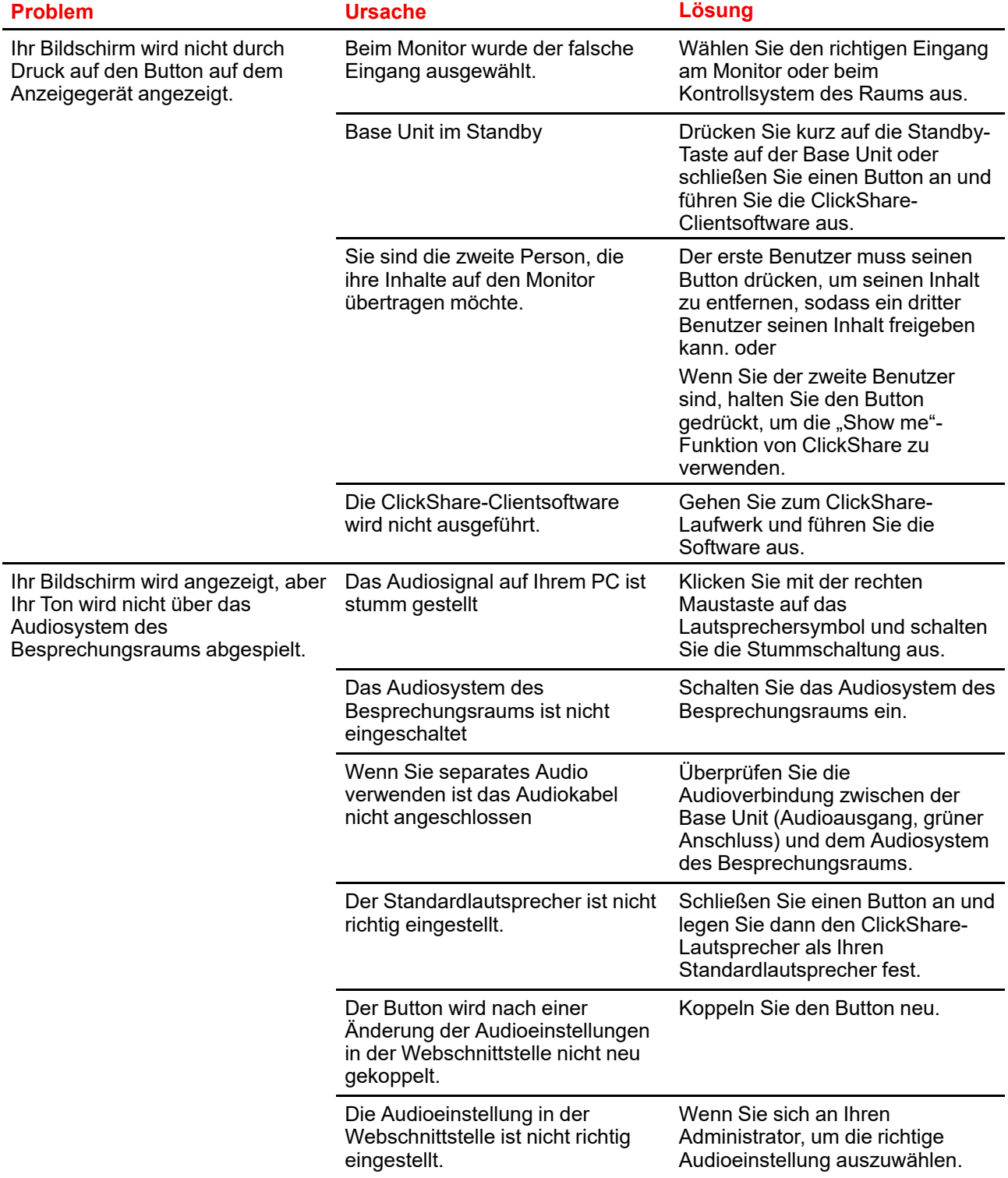

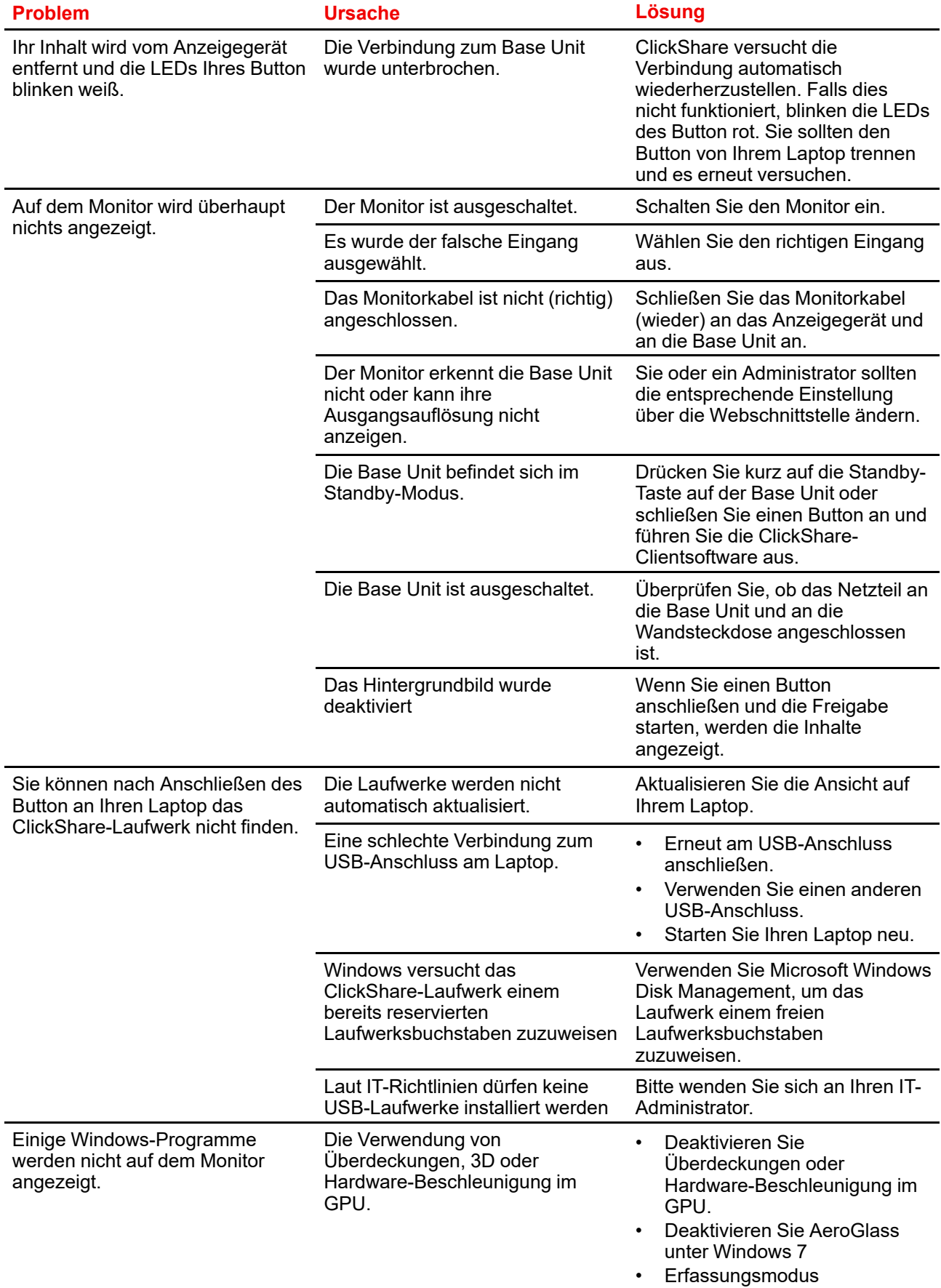

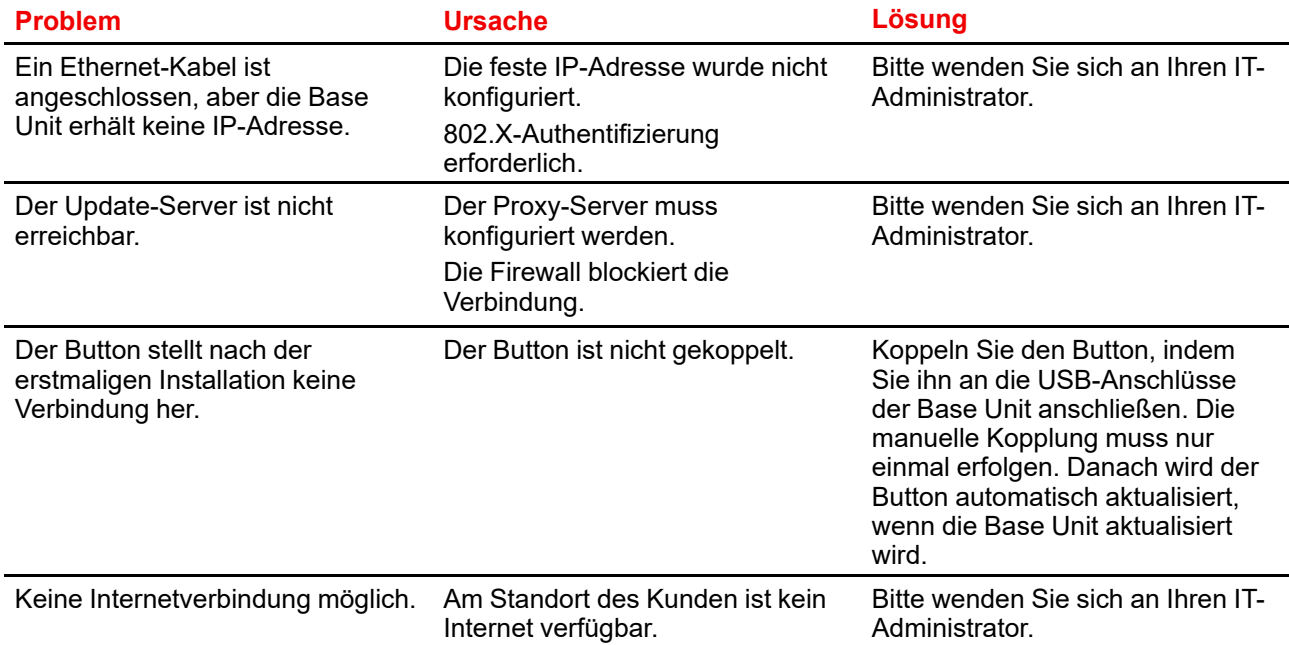

#### **Probleme in Bezug auf die erstmalige Verwendung und Aktualisierung**

#### **Probleme in Bezug auf die Bildschirmfreigabe (Video-/Bildschirmfreigabe)**

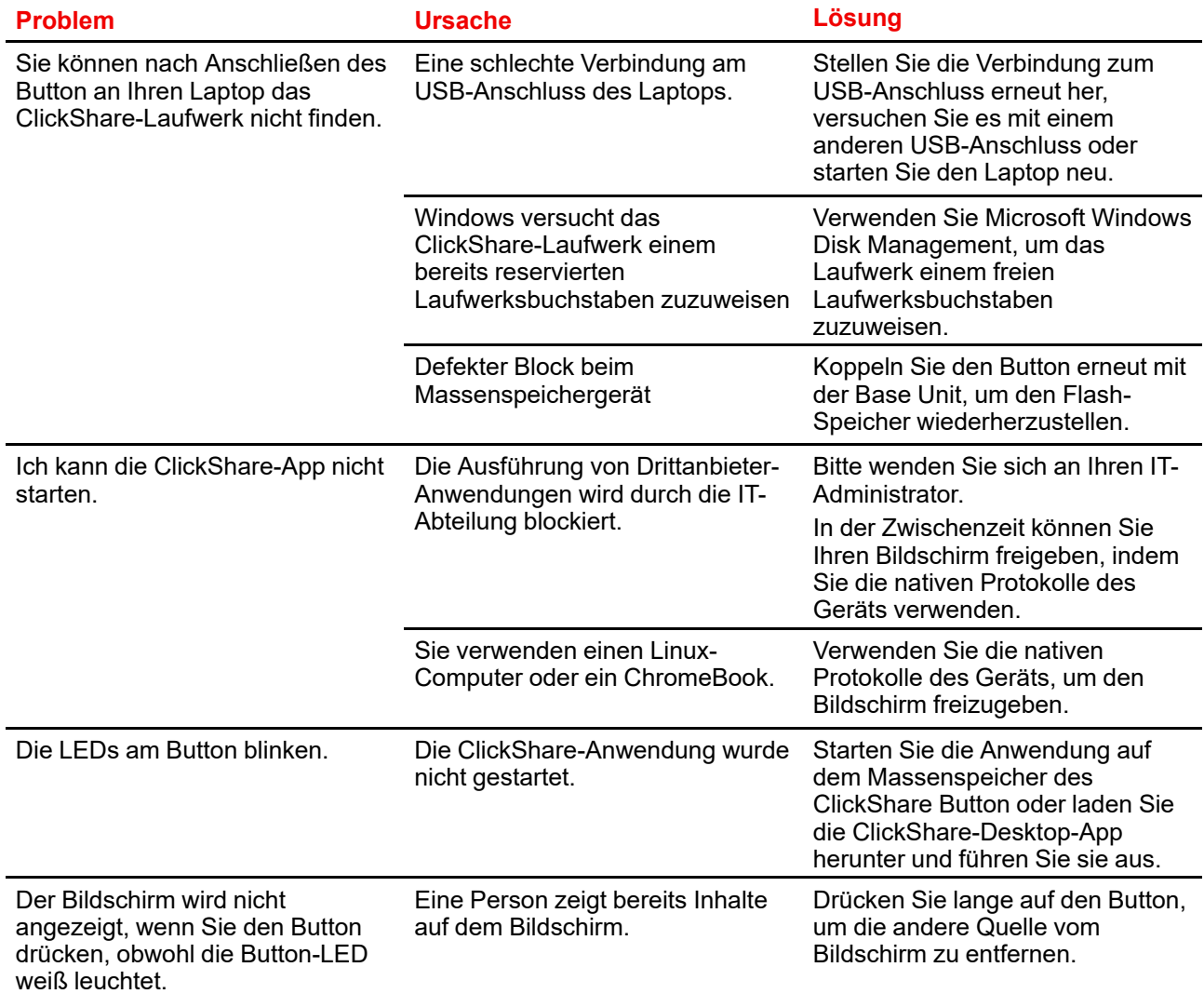

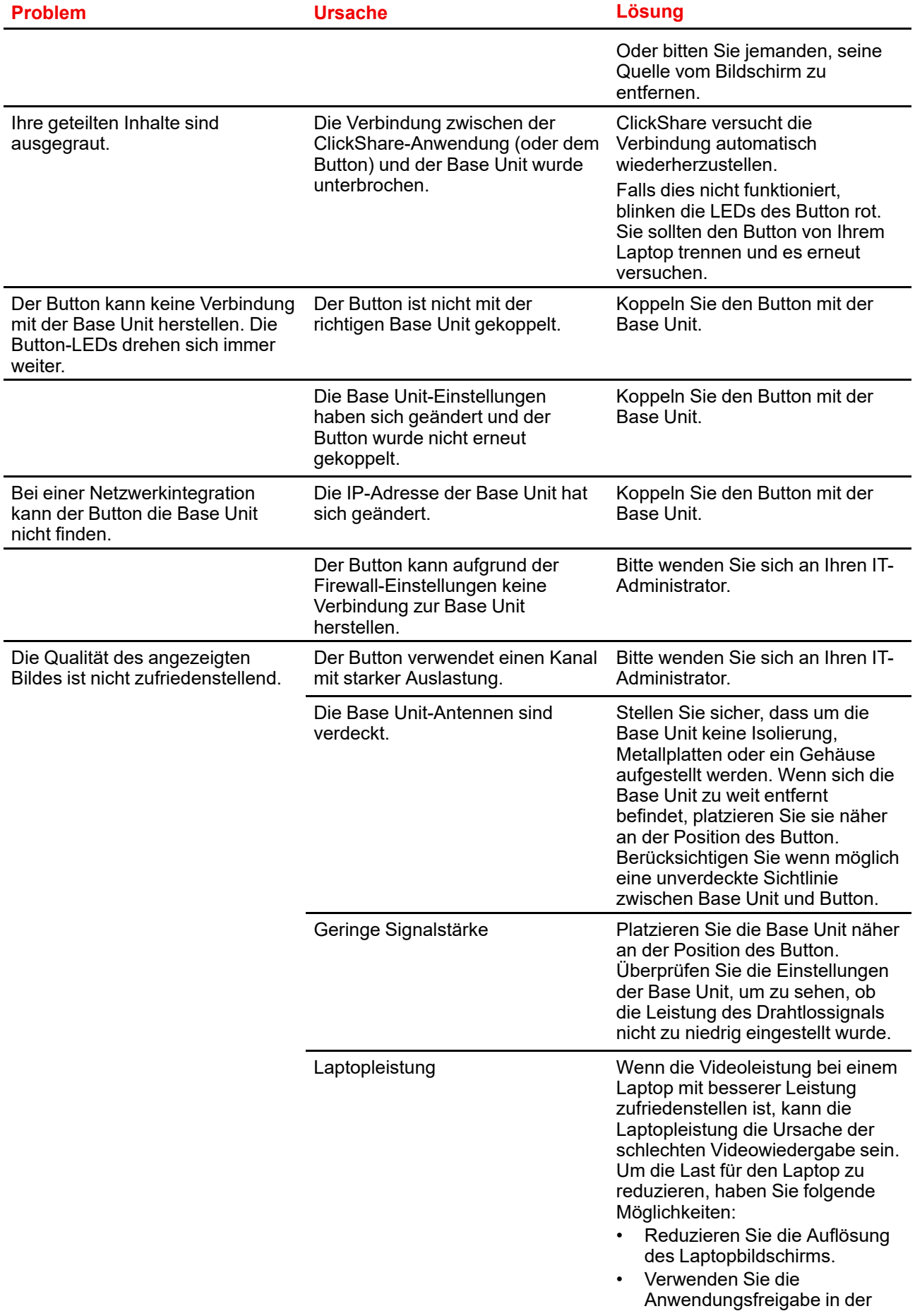

![](_page_49_Picture_680.jpeg)

#### **Probleme in Bezug auf die Bildschirmfreigabe (Audio der freigegebenen Inhalte)**

![](_page_49_Picture_681.jpeg)

![](_page_50_Picture_257.jpeg)

[Fehlerbehebung](#page-44-0)

## **Informationen zu** gesetzlichen<br>Bestimmungen

![](_page_52_Picture_1.jpeg)

<span id="page-52-0"></span>![](_page_52_Picture_12.jpeg)

## <span id="page-53-0"></span>**A.1 Allgemeine Angaben**

#### <span id="page-53-1"></span>**Garantie und Schadenersatz**

Barco übernimmt eine Garantie auf mängelfreie Fertigung als Teil der rechtlich vorgeschriebenen Garantiebedingungen. Der Käufer hat nach Erhalt die gelieferte Ware unverzüglich auf Transportschäden sowie auf Material- und Fertigungsfehler zu prüfen. Beanstandungen sind BARCO unmittelbar schriftlich anzuzeigen.

Die Garantiefrist beginnt am Tag des Gefahrübergangs, im Falle von Spezialsystemen und Software am Tag der Inbetriebnahme, spätestens 30 Tage nach Gefahrübergang. Im Falle einer berechtigten Mängelrüge kann Barco innerhalb einer angemessenen Frist den Mangel nach eigenem Ermessen entweder reparieren oder Ersatz liefern. Falls diese Maßnahme sich als unmöglich oder erfolglos erweist, kann der Käufer eine Reduzierung des Kaufpreises oder eine Aufhebung des Vertrages verlangen (Wandelung). Alle sonstigen Ansprüche, insbesondere solche auf Entschädigung für mittelbare oder unmittelbare Schäden und auch Schäden, die auf den Betrieb von Software sowie auf andere Dienstleistungen, die von Barco als Bestandteil des Systems oder als unabhängige Dienstleistung erbracht werden, zurückgeführt werden, sind ungültig, es sei denn, der Schaden ist nachgewiesenermaßen auf die Abwesenheit von schriftlich garantierten Eigenschaften zurückzuführen oder in Folge von Vorsatz oder grober Fahrlässigkeit seitens Barco entstanden.

Alle Garantieansprüche des Kunden erlöschen, wenn der Kunde oder ein Dritter Änderungen oder Reparaturen an Waren, die von Barco geliefert wurden, durchführt oder wenn die Waren unsachgemäß behandelt werden, insbesondere wenn die Systeme unsachgemäß in Betrieb genommen oder betrieben werden oder wenn die Waren nach Gefahrübergang Einflüssen ausgesetzt werden, die nicht vertraglich vereinbart worden sind. Die Garantie erstreckt sich nicht auf Systemausfälle, die auf Programme oder spezielle elektronische Schaltkreise zurückzuführen sind, die vom Kunden bereitgestellt werden, z. B. Schnittstellen. Normaler Verschleiß sowie normale Wartung fallen ebenfalls nicht unter die von Barco übernommene Garantie.

Die Umweltbedingungen sowie die Wartungs- und Instandhaltungsbestimmungen, die in diesem Handbuch angegeben werden, sind vom Kunden einzuhalten.

#### **Produktspezifische Datenschutzerklärung zu Barco ClickShare**

Sie sind für die Verarbeitung personenbezogener Daten verantwortlich, die über die Software verarbeitet werden. Daher bleiben Sie für die Einhaltung aller geltenden Datenschutzgesetze und für die Umsetzung und Aufrechterhaltung der Datenschutz- und Sicherheitsmaßnahmen (insbesondere für Komponenten, die Sie bereitstellen oder kontrollieren) allein verantwortlich. Barco lehnt diesbezüglich jedwede Haftung ab. Barco hat eine spezielle Datenschutzerklärung für die ClickShare-Softwareanwendung für mobile Endgeräte erstellt, in der die Verarbeitung personenbezogener Daten über diese Anwendung beschrieben wird (*[http://www.](http://www.barco.com/en/about-barco/legal/privacy-policy/clickshare-app) [barco.com/en/about-barco/legal/privacy-policy/clickshare-app](http://www.barco.com/en/about-barco/legal/privacy-policy/clickshare-app)*).

Über die Software kann Barco technische Informationen zur (i) Funktionsweise sowie zur Funktionalität der Produkte, die durch die Software verbunden sind, und/oder (ii) von Ihnen bereitgestellte oder durch Ihre Nutzung der Software erzeugte Informationen ("Funktionale Informationen") erfassen. Barco kann diese funktionalen Informationen verwenden, um Ihrem Unternehmen Produkt- und Dienstleistungsangebote zu unterbreiten, sowie zu Analysezwecken, zur Entwicklung und Verbesserung von Produkten und Dienstleistungen und/oder für den Zugriff Dritter auf diese funktionalen Informationen. Dies erfolgt auf der Grundlage von Barcos legitimen Interesse der Marktbewertung, der Bewertung und Verbesserung der eignen Produkte sowie zu Forschungs- und Entwicklungszwecken. Alle Kenntnisse, Erfindungen und Werke, die von Barco aus den funktionalen Informationen abgeleitet werden, sind ausschließliches Eigentum von Barco.

#### **Hinweise zum HDMI-Markenzeichen**

HDMI™ Die Begriffe HDMI, HDMI High Definition Multimedia Interface und das HDMI-Logo sind Markenzeichen oder eingetragene Markenzeichen von HDMI Licensing Administrator, Inc.

#### **Hinweis zu USB-Markenzeichen**

USB Typ CTM und USB CTM sind Markenzeichen von USB Implementers Forum.

## <span id="page-54-0"></span>**A.2 Produktkonformität**

#### <span id="page-54-3"></span>**A.2.1 Produktkonformität EU**

#### <span id="page-54-1"></span>**EN55032-CISPR32 Klasse B ITE (Informationstechnologiegeräte)**

Das vorliegende Produkt ist ein Klasse B-Produkt. In einer häuslichen Umgebung kann das Produkt unter Umständen Störeinstreuungen hervorrufen, sodass der Benutzer geeignete Gegenmaßnahmen ergreifen muss.

Wenn das Gerät Störungen im Bereich Radio- oder Fernsehempfang verursacht, sollte der Benutzer durch folgende Maßnahmen versuchen, die Störung zu beheben:

- Neuausrichten der Empfangsantenne.
- Verändern der Entfernung zwischen Gerät und Empfänger.
- Anschluss an eine andere Steckdose, sodass sich das Gerät und der Empfänger in zwei verschiedenen Stromkreisen befinden.
- Anbringen von Kabelanschlüssen am Gerät mit Montageschrauben.

#### **A.2.2 Produktkonformität USA**

#### <span id="page-54-2"></span>**Angaben der Federal Communication Commission (Regulierungsbehörde für Telekommunikation und Rundfunk in den USA) zu Störungen**

Wir machen Sie ausdrücklich darauf aufmerksam, dass Änderungen, die nicht ausdrücklich von der Partei genehmigt werden, die zur Einhaltung der Richtlinien verantwortlich ist, die Betriebsgenehmigung des Benutzers für dieses Gerät erlöschen lassen können.

Dieses Produkt wurde geprüft und entspricht den Grenzwerten für digitale Geräte der Klasse B gemäß Abschnitt 15 der FCC-Richtlinien. Diese Grenzwerte wurden festgelegt, um einen ausreichenden Schutz gegen schädliche Interferenzen in einer Wohneinrichtung zu bieten. Dieses Produkt erzeugt, verwendet und kann Hochfrequenzenergie aussenden. Falls es nicht in Übereinstimmung mit den Anweisungen installiert wird, kann es Funkverbindungen stören. Ein störungsfreier Betrieb kann jedoch nicht in allen Einrichtungen garantiert werden.

Sollte das Produkt den Radio- oder Fernsehempfang stören, was durch Aus- und Wiedereinschalten des Produkts ermittelt werden kann, wird dem Benutzer geraten, die Störungen durch eine bzw. mehrere der folgenden Maßnahmen zu beseitigen:

- Empfangsantenne neu ausrichten oder ihre Position verändern.
- Den Abstand zwischen Gerät und Empfänger vergrößern.
- Gerät und Empfänger an Steckdosen unterschiedlicher Stromkreise anschließen.
- Den Händler oder einen erfahrenen Radio/TV-Experten um Hilfe bitten.

Weitere hilfreiche Informationen finden Sie möglicherweise auch in der FCC-Broschüre "How to Identify and Resolve Radio-TV Interference Problems" (Wie Interferenzprobleme bei Radio und Fernseher identifiziert und behoben werden). Diese Broschüre ist erhältlich beim U.S. Government Printing Office, 20402 Washington D. C. (Staatsdruckerei der USA)

Änderungen und Modifikationen, die von dem Hersteller dieses Geräts oder dem Antragssteller nicht ausdrücklich genehmigt sind, können nach den Bestimmungen der Federal Communication Commission (Regulierungsbehörde für Telekommunikation und Rundfunk in den USA) einen Verfall der Betriebserlaubnis für dieses Produkt zur Folge haben.

Um eine Einhaltung der FCC-Bestimmungen zu gewährleisten, müssen für dieses Gerät abgeschirmte Kabel verwendet werden. Der Betrieb mit nicht genehmigtem Zubehör oder mit nicht abgeschirmten Kabeln kann zu Störungen des Radio- oder Fernsehempfangs führen.

Dieses Gerät entspricht Teil 15 der FCC-Bestimmungen. Der Betrieb ist nur zulässig, wenn die beiden folgenden Bedingungen erfüllt sind: (1) dieses Gerät verursacht keine gefährlichen Störungen und (2) dieses Gerät muss empfangene Störungen verarbeiten können, einschließlich solcher Störungen, die einen unerwünschten Betrieb verursachen können.

**FCC-HF-Strahlungseinwirkungserklärung:** Dieses Gerät kann im 802.11a-Modus betrieben werden. Im Frequenzbereich von 5,15 - 5,25 GHz betriebene 802.11a-Geräte dürfen in den USA nur im Innenbereich eingesetzt werden, um jegliche potenzielle Störung von Mobile Satellite Services (MSS) zu reduzieren. WIFI- Informationen zu gesetzlichen [Bestimmungen](#page-54-0)

Zugriffspunkte, die den Einsatz Ihres Geräts im 802.11a-Modus (5,15 - 5,25-GHz-Band) ermöglichen können, sind nur für den Einsatz im Innenbereich optimiert. Wenn Ihr WIFI-Netzwerk in diesem Modus betrieben werden kann, beschränken Sie Ihre WIFI-Nutzung auf den Innenbereich, um keine Bundesvorschriften zum Schutz von Mobile Satellite Services zu verletzen.

- 1. Dieser Sender darf nicht zusammen mit einer anderen Antenne oder einem anderen Sender positioniert bzw. in Verbindung damit betrieben werden.
- 2. Dieses Gerät entspricht den Grenzwerten der HF-Strahlungseinwirkungserklärung, die für eine unkontrollierte Umgebung festgelegt sind. Dieses Gerät sollte mindestens 20 cm von Ihrem Körper entfernt installiert und betrieben werden.

Base Unit versehen mit FCC-ID: PPQ-WCBN814A

Button FCC-ID (Modell R9861600D01C): 2AAED-R9861600D01

Button FCC-ID (Modell CSBTN004): 2AAED-CSBTN004

Der ClickShare Button 2AAED-R9861600D01 wurde getestet und entspricht den FCC-Richtlinien für HF-Exposition. Der maximal gemeldete SAR-Wert liegt bei 1.19 W/kg.

Der ClickShare Button 2AAED-CSBTN004 wurde getestet und entspricht den FCC-Richtlinien für HF-Exposition. Der maximal gemeldete SAR-Wert liegt bei 0.47 W/kg.

Der ClickShare Button 2AAED-R9861600D01 oder 2AAED-CSBTN004 sollte mindestens 5 mm von Ihrem Körper entfernt installiert und betrieben werden.

**FCC-Verantwortlicher:** Barco Inc., 3059 Premiere Parkway Suite 400, 30097 Duluth GA, Vereinigte Staaten, Tel: +1 678 475 8000

#### **Für die Verwendung mit Auswahl des Ländercodes (WLAN-Geräte):**

Hinweis: Die Ländercode-Auswahl gilt nur für Nicht-US-Modell und ist bei allen US-Modellen nicht verfügbar. Gemäß den FCC-Vorschriften müssen alle in den USA vertriebenen WLAN-Produkte fest auf US-Betriebskanäle eingestellt sein.

#### **A.2.3 Produktkonformität Kanada**

#### <span id="page-55-0"></span>**Kanada, Hinweise zu Industry Canada (IC)**

Dieses Gerät erfüllt die Auflagen des/der lizenzfreien RSS-Standard(s) von Industry Canada. Der Betrieb ist nur zulässig, wenn die beiden folgenden Bedingungen erfüllt sind: (1) dieses Gerät verursacht keine Störungen und (2) dieses Gerät muss empfangene Störungen verarbeiten können, einschließlich solcher Störungen, die einen unerwünschten Betrieb des Geräts verursachen können.

#### **Informationen zur Strahlenbelastung durch Radiofrequenz (RF)**

Die Ausgangsleistung der Radiofrequenzstrahlung dieses drahtlosen Barco-Geräts unterschreitet die Grenzwerte für Radiofrequenzbelastung von Industry Canada (IC). Dieses drahtlose Barco-Gerät sollte so verwendet werden, dass potenzieller menschlicher Kontakt während des normalen Betriebs minimiert wird.

#### **Achtung: Exposition gegenüber Hochfrequenzenergie.**

- 1. Um den kanadischen HF-Expositionskonformitätsanforderungen zu entsprechen, dürfen dieses Gerät und seine Antenne nicht nebeneinander positioniert oder in Verbindung mit einer anderen Antenne oder einem anderen Sender betrieben werden.
- 2. Um den RSS 102 HF-Expositionskonformitätsanforderungen zu entsprechen, ist ein Trennungsabstand von mindestens 20 cm zwischen der Antenne dieses Geräts und allen Personen einzuhalten.

Base Unit versehen mit FCC-ID: 4491A-WCBN814A

Button IC (Modell R9861600D01C): 21559-R9861600D01

Button IC (Modell CSBTN004): 21559-CSBTN004

Der ClickShare Button 21559-R9861600D01 wurde getestet und entspricht den IC-Richtlinien für HF-Exposition. Der maximal gemeldete SAR-Wert liegt bei 1.19 W/kg.

Der ClickShare Button 21559-CSBTN004 wurde getestet und entspricht den IC-Richtlinien für HF-Exposition. Der maximal gemeldete SAR-Wert liegt bei 0.47 W/kg.

Der ClickShare Button 21559-R9861600D01 oder 21559-CSBTN004 sollte mindestens 5 mm von Ihrem Körper entfernt installiert und betrieben werden.

#### **IC-Antennenerklärung**

Gemäß den Vorschriften von Industry Canada darf dieser Funksender nur mit einer Antenne des von Industry Canada vorgeschriebenen Typs mit höchstens der von Industry Canada vorgeschriebenen Verstärkung betrieben werden. Um das Risiko potenzieller Funkstörungen für andere Benutzer zu reduzieren, sollten Antennentyp und Verstärkung so gewählt werden, dass die äquivalente isotrope Strahlungsleistung das zur erfolgreichen Kommunikation erforderliche Maß nicht überschreitet.

Dieser Funksender 4491A-WCBN814A wurde von Industry Canada für den Betrieb mit den unten aufgelisteten Antennentypen mit der für den jeweiligen Typ maximal zulässigen Verstärkung und erforderlichen Antennenimpedanz zugelassen. Die Verwendung dieses Geräts mit in dieser Liste nicht aufgeführten Antennentypen, deren Verstärkung die für diesen Typ angegebene maximale Verstärkung überschreitet, ist strengstens untersagt.

#### **Warnung - Gebrauch nur in Innenräumen**

Die Verwendung im Frequenzbereich 5.150-5.250 MHz ist nur für den Innenbereich gestattet, um jegliche potenzielle Störung von Zweikanal-Mobilfunkdiensten über Satelliten zu reduzieren.

#### **Zertifizierungsinformationen (SAR)**

Dieses Gerät wurde so konzipiert, dass es die Anforderungen für die Exposition gegenüber Funkwellen erfüllt, die von Industry Canada aufgestellt wurden.

Der von Kanada festgelegte SAR-Grenzwert liegt bei durchschnittlich 1,6 W/kg je ein Gramm Gewebe. Der höchste SAR-Wert, der IC für diesen Gerätetyp gemeldet wurde, entspricht diesem Grenzwert.

Der höchste SAR-Wert, der IC für diesen Gerätetyp unter Expositionsbedingungen bei der tragbaren Verwendung gemeldet wurde, liegt bei 1.14 W/kg.

#### **Canada, avis d'lndustry Canada (IC)**

Le présent appareil est conforme aux CNR d'Industrie Canada applicables aux appareils radio exempts de licence. L'exploitation est autorisée aux deux conditions suivantes : (1) l'appareil ne doit pas produire de brouillage, et (2) l'utilisateur de l'appareil doit accepter tout brouillage radioélectrique subi, même si le brouillage est susceptible d'en compromettre le fonctionnement.

#### **Informations concernant l'exposition aux fréquences radio (RF)**

La puissance de sortie émise par l'appareil de sans fil Barco est inférieure à la limite d'exposition aux fréquences radio d'Industry Canada (IC). Utilisez l'appareil de sans fil Barco de façon à minimiser les contacts humains lors du fonctionnement normal.

#### **Avertissement: L'exposition aux rayonnements fréquences radio**

- 1. Pour se conformer aux exigences de conformité RF canadienne l'exposition, cet appareil et son antenne ne doivent pas être co-localisés ou fonctionnant en conjonction avec une autre antenne ou transmetteur.
- 2. Pour se conformer aux exigences de conformité CNR 102 RF exposition, une distance de séparation d'au moins 20 cm doit être maintenue entre l'antenne de cet appareil et toutes les personnes.

Base Unit contient FCC ID: 4491A-WCBN814A

IC Button (modèle R9861600D01C): 21559-R9861600D01

IC Button (modèle CSBTN004): 21559-CSBTN004

ClickShare Button 21559-R9861600D01 a été testé et répond aux directives d'exposition RF de la IC. La valeur SAR maximale rappotée est de 1.19 W/kg.

ClickShare Button 21559-CSBTN004 a été testé et répond aux directives d'exposition RF de la IC. La valeur SAR maximale rapportée est de 0.47 W/kg.

ClickShare Button 21559-R9861600D01 ou 21559-CSBTN004 devrait être installé et utilisé avec une distance minimale de 5 mm entre le radiateur et votre corps.

#### **Déclaration d'antenne d'Industrie Canada (IC)**

Conformément à la réglementation d'Industrie Canada, le présent émetteur radio peut fonctionner avec une antenne d'un type et d'un gain maximal (ou inférieur) approuvé pour l'émetteur par Industrie Canada. Dans le but de réduire les risques de brouillage radioélectrique à l'intention des autres utilisateurs, il faut choisir le type d'antenne et son gain de sorte que la puissance isotrope rayonnée équivalente (p. i.r. e.) ne dépasse pas l'intensité nécessaire à l'établissement d'une communication satisfaisante.

Le présent émetteur radio 4491A-WCBN814A a été approuvé par Industrie Canada pour fonctionner avec les types d'antenne énumérés ci-dessous et ayant un gain admissible maximal et l'impédance requise pour chaque type d'antenne. Les types d'antenne non inclus dans cette liste, ou dont le gain est supérieur au gain maximal indiqué, sont strictement interdits pour l'exploitation de l'émetteur.

#### **Utilisation à l'intérieur seulement**

La bande 5150 - 5250 MHz est réservés uniquement pour une utilisation à l'intérieur afin de réduire les risques de brouillage préjudiciable aux systèmes de satellites mobiles utilisant les mêmes canaux.

#### **Informations de certification (DAS)**

Cet appareil est également conçu pour satisfaire aux exigences concernant l'exposition aux ondes radioélectriques établies par Industrie Canada.

Le seuil du DAS adopté par le Canada est de 1.6 W/kg pour 1g de tissu. La plus grande valeur de DAS signalée à IC pour ce type d'appareil ne dépasse pas ce seuil.

La valeur maximale de DAS signalée à IC pour ce type d'appareil lors du test dans des conditions d'exposition portative est de 1.14 W/kg.

#### **A.2.4 Produktkonformität Russland**

#### <span id="page-57-2"></span>**Подтверждение соответствия Минкомсвязи России**

Декларация соответствия №Д-ИВРД-6147 от 09.07.2019 года, действительна до 09.07.2025 года, зарегистрирована в Федеральном агенстве связи 17.07.2019 года

Декларация соответствия №Д-ИВРД-6148 от 09.07.2019 года, действительна до 09.07.2025 года, зарегистрирована в Федеральном агентстве связи 17.07.2019 года

## <span id="page-57-0"></span>**A.3 Endbenutzer-Lizenzvereinbarung (EULA)**

#### <span id="page-57-1"></span>**ENDBENUTZER-LIZENZVEREINBARUNG VON BARCO[6](#page-63-0)**

Indem Sie diese Bedingungen (durch Setzen eines Häkchens oder einen anderen Mechanismus, der die Zustimmung zu den Bedingungen einer elektronischen Kopie dieser Lizenzvereinbarung bestätigt) akzeptieren, oder indem Sie die gesamte oder einen Teil der Software (wie unten definiert) installieren, herunterladen, darauf zugreifen oder anderweitig kopieren oder verwenden, (i) akzeptieren Sie diese Lizenzvereinbarung im Namen des Unternehmens, für das Sie vertretungsberechtigt sind (wie z. B. Ihren Arbeitgeber) und Sie stimmen zu, in Übereinstimmung mit dieser Lizenzvereinbarung zu handeln (falls Sie nicht für ein Unternehmen handeln, für das Sie vertretungsberechtigt sind, akzeptieren Sie diese Lizenzvereinbarung im Namen Ihrer Person und erkennen an, dass Sie rechtlich durch diese Vereinbarung gebunden sind), und (ii) Sie versichern und garantieren, dass Sie vom Endbenutzer ordnungsgemäß bevollmächtigt sind, falls Sie im Namen eines Unternehmens handeln.

Diese Bedingungen gelten für Ihre Nutzung der Software ab der und über Dauer der ursprünglichen Laufzeit Ihrer Lizenz. Wenn Sie eine zusätzliche Lizenz erneuern oder erwerben, gilt die jeweils aktuelle Version dieser Lizenzvereinbarung und bleibt während der Laufzeit dieser Lizenz und/oder in Bezug auf diese geänderten Elemente unverändert. Die anderen Vertragsdokumente (produktspezifische EULA; Wartungs- und Supportvereinbarung, falls und wenn sie zusammen mit diesem Dokument bereitgestellt werden) gelten zusätzlich zu diesen Bedingungen und stellen die gesamte Lizenzvereinbarung dar. Sie erkennen an, dass eine elektronische Kopie dieser Vereinbarung den gleichen Beweiswert hat wie eine von den Parteien unterzeichnete Papierversion.

Wenn Sie nicht bereit sind, diese Lizenzvereinbarung unter diesen Bedingungen zu akzeptieren, oder wenn Sie nicht das Recht, die Befugnis und die Autorität haben, im Namen eines Unternehmens zu handeln und

dieses (oder, sofern kein solches Unternehmen vorhanden ist, Sie selbst als Einzelperson) zu binden, WÄHLEN SIE NICHT DIE SCHALTFLÄCHE "AKZEPTIEREN" AUS ODER KLICKEN SIE AUF EINE SCHALTFLÄCHE ODER EINEN ANDEREN MECHANISMUS, UM DIE VEREINBARUNG ZU AKZEPTIEREN. DIE INSTALLATION, DER DOWNLOADEN, DER ZUGRIFF ODER DAS ANDERWEITIGE KOPIEREN SOWIE DIE GESAMTE ODER TEILWEISE VERWENDUNG DER SOFTWARE IST IN DIESEM FALL UNTERSAGT.

#### **1. Definitionen**

"Verbundenes Unternehmen" bezieht sich auf jedes Unternehmen oder jede Einheit, die direkt oder indirekt ein solches Unternehmen kontrolliert, von einem solchen Unternehmen kontrolliert wird oder unter gemeinsamer Kontrolle steht.

Zu den oben genannten Zwecken bezieht sich "Kontrolle" auf (i) das direkte oder indirekte Eigentum bzw. die Kontrolle von fünfzig (50 %) oder mehr des Eigenkapitals oder der Anteile oder Stimmrechte an der betreffenden Gesellschaft oder einem anderen Unternehmen oder (ii) die Kontrolle über die Zusammensetzung des Vorstands der betreffenden Gesellschaft oder des anderen Unternehmens.

"Barco" bezieht sich auf Barco NV (Handelsregisternr. 0473.191.041) mit Firmensitz in Beneluxpark 21, 8500 Kortrijk, Belgien oder einen von Barco benannten Partner, der Ihnen die proprietäre Software, die Gegenstand dieser Vereinbarung ist, lizenziert.

"Dokumentation" bezieht sich auf alle technischen, Referenz- und Installationshandbücher, Benutzerhandbücher, veröffentlichte Leistungsbeschreibungen und andere schriftliche Dokumentationen, die Barco im Allgemeinen seinen Lizenznehmern in Bezug auf die Software zur Verfügung stellt, sowie auf alle Änderungen und Aktualisierungen dieser.

"DRM" bezeichnet die digitale Rechtemanagement-Plattform von Barco, die für den Zugriff auf die Software und die Zugangsbedingungen verwendet wird.

"Lizenzvereinbarung" bezeichnet diese Endbenutzer-Lizenzvereinbarung (EULA) von Barco, die die Bedingungen der produktspezifischen EULA und alle hierin enthaltenen Änderungen enthält.

"Produktspezifische EULA" bezieht sich auf die anwendbaren zusätzlichen Software-Bedingungen.

"Software" bezeichnet die proprietäre Barco-Software, die hiermit lizenziert wird und nur im Objektcode freigegeben wird.

"Zeitraum" bezeichnet den hier in Artikel 9.1 festgelegten Zeitraum.

"Sie" bezieht sich auf das Unternehmen, in dessen Namen diese Bedingungen akzeptiert werden, und jeden seiner Vertreter, der Zugriff auf die Software hat.

#### **2. Lizenzvergabe**

2.1 *'Umfang der Lizenz'* Barco erteilt Ihnen in Konformität mit allen Lizenzbedingungen und der Zahlung der geltenden Gebühren eine beschränkte, nicht exklusive und nicht übertragbare Benutzerlizenz (ohne das Recht, Unterlizenzen zu vergeben). Abgesehen von der produktspezifischen EULA oder weiteren Lizenzbedingungen, die durch das DRM-Tool bestätigt wurden, (i) gilt die Lizenz gemäß dieser Lizenzvereinbarung für eine (1) Kopie der Software, die auf einem einzigen Computer verwendet werden darf, und (ii) stellt die Installation auf einem Computer, auf den gleichzeitig mehr als ein Benutzer zugreifen kann, keine zulässige Nutzung dar und jeder aktive Benutzer, der mit einem Computer verbunden ist, auf dem die Software verwendet wird, benötigt eine gesonderte Lizenz.

2.2 *'Lizenzart'* Die jeweilige Lizenzart und Ihre Rechte in Bezug auf Zeit, Einsatz und Nutzung sind in der produktspezifischen EULA näher beschrieben (in Ermangelung dessen ist der Umfang wie in Artikel 2.1 festgelegt).

#### 2.3 *'Lizenzbeschränkungen'*

*Verwendungszweck*. Sie stimmen zu, die Software ausschließlich gemäß dieser Lizenzvereinbarung (und jeder produktspezifischen EULA, die Teil dieser Vereinbarung ist) und im Rahmen ihres Designs und ihrer Dokumentation zu verwenden.

*Abtretung (Lizenzvereinbarung)*. Sie stimmen zu, Ihre Lizenzrechte nicht an andere Personen oder Unternehmen zu übertragen, abzutreten oder unterzulizenzieren, es sei denn, es liegt eine vorherige schriftliche Zustimmung von Barco vor (die angemessenerweise gewährt werden sollte, aber mit Kosten verbunden sein kann).

*Abtretung (Software)*. Sofern keine ausdrückliche Genehmigung von Barco vorliegt, wird diese Lizenzvereinbarung beendet, wenn Sie die Software auf dem Computer, auf dem sie ursprünglich installiert wurde, deaktivieren oder deinstallieren. Sie stimmen zu, die Software nicht in Verbindung mit anderer Hardware oder Software zu verwenden, die es erlaubt, Verbindungen zu bündeln, Informationen umzuleiten, die Anzahl der Geräte oder Benutzer zu reduzieren, die direkt auf die Software zugreifen oder sie verwenden, oder die Anzahl der Geräte oder Benutzer der Software direkt zu verwalten (auch als "Multiplexing" oder "Pooling" bezeichnet) oder anderweitig zu versuchen, die Anzahl der tatsächlich benötigten Lizenzen zu reduzieren.

*Berechtigte Benutzer*. Die Nutzung der Software ist auf Personen innerhalb Ihres Unternehmens oder auf Vertreter Dritter beschränkt, die unter Ihrer Verantwortung und Kontrolle arbeiten, sofern diese Personen die Bedingungen dieser Lizenzvereinbarung akzeptiert haben. Sie erklären sich damit einverstanden, die Software nicht ohne vorherige schriftliche Genehmigung von Barco zur Erbringung von Dienstleistungen für Dritte zu verwenden oder dies zu erlauben. Sie sind nicht berechtigt, die Software zu verleasen, zu vermieten oder anderweitig zu übertragen oder eine Sicherheit oder ein sonstiges Interesse an der Software zu gewähren.

*Änderungen*. Sie dürfen keine Fehlerkorrekturen an der Software vornehmen oder diese anderweitig modifizieren oder anpassen oder abgeleitete Werke auf der Grundlage der Software erstellen oder Dritten gestatten, dies zu tun.

*Reverse-Engineering*. Sie stimmen zu, die Software nicht zurückzuentwickeln oder zu dekompilieren, zu entschlüsseln, zu disassemblieren oder anderweitig auf eine für den Menschen lesbare Form zu reduzieren, es sei denn, dies ist nach geltendem Recht ungeachtet dieser Einschränkung ausdrücklich erlaubt oder Barco ist gesetzlich verpflichtet, eine solche spezifische Aktivität gemäß einer anwendbaren Open-Source-Lizenz zu erlauben.

*Erforderlicher Code zur Gewährleistung der Interoperabilität*. Gegen Bezahlung der geltenden Gebühr an Barco (sofern vorhanden) stellt Ihnen Barco in dem gesetzlich vorgeschriebenen Umfang und auf Ihren schriftlichen Antrag die Schnittstelleninformationen zur Verfügung, die erforderlich sind, um die Interoperabilität zwischen der Software und anderen von Ihnen verwendeten, unabhängig erstellten Programmen herzustellen. Sie sind verpflichtet, diese Informationen streng vertraulich zu behandeln und gemäß den von Barco festgelegten Bedingungen zu verwenden.

*Zerlegung* Die Software kann verschiedene Anwendungen und Komponenten enthalten, mehrere Plattformen und Sprachen unterstützen und auf mehreren Medien oder in mehreren Kopien bereitgestellt werden. Nichtsdestotrotz ist die Software als einzelnes Produkt konzipiert und wird Ihnen zur Verfügung gestellt, um gemäß der hierin erteilten Genehmigung als einzelnes Produkt auf Geräten verwendet zu werden. Sie stimmen zu, die Bestandteile der Software nicht für die Verwendung auf verschiedenen Computergeräten zu zerlegen.

*Gebiet*. Sie stimmen zu, die Software ausschließlich in dem Gebiet oder der Region, in dem/der Sie die Software von Barco oder einem autorisierten Wiederverkäufer erworben haben, oder wie anderweitig in der Dokumentation angegeben, zu verwenden. Jeder erlaubte Export muss gemäß den geltenden (Export-) Gesetzen und Vorschriften erfolgen.

2.4 *'Ihre Infrastruktur'* Sie bleiben für die Beschaffung und Wartung von Hardware, Betriebssystem, Netzwerk und anderer Infrastruktur (die "Infrastruktur") verantwortlich, die erforderlich ist, um die Software zu betreiben und die Funktionstüchtigkeit und Virenfreiheit zu gewährleisten. Sie erkennen an, dass die Software eine komplexe Computer-Softwareanwendung ist und dass daher die Leistung je nach Hardware-Plattform, Softwareinteraktionen und Konfiguration variieren kann. Sie erkennen an, dass die Software nicht eigens für Ihre individuellen Anforderungen und Erwartungen entwickelt und hergestellt wurde und dass die Softwareauswahl durch Sie erfolgt und auf Ihrer eigenen Wahl und Entscheidung beruht.

#### **3. Eigentum. Rechte an geistigem Eigentum.**

3.1 *'Besitz'* Jede Software ist lizenziert und wird Ihnen nicht verkauft, sondern auf einer nicht exklusiven Basis und nur unter den Bedingungen dieser Lizenzvereinbarung zur Verfügung gestellt. Barco und seine Lieferanten behalten sich alle Rechte vor, die Ihnen nicht ausdrücklich eingeräumt werden. Auch wenn Sie Eigentümer des Datenträgers sind, auf dem die Software zur Verfügung gestellt wird, bleiben Eigentum und Urheberrechte der Software bei Barco oder Drittanbietern. Ihre Lizenz stellt keine Übertragung von Rechten oder Eigentum an der Software und keine Veräußerung von Rechten an der Software oder der Softwaredokumentation dar.

3.2 *'Materialien Dritter'* Die Software kann bestimmte Technologien von Drittanbietern (ob proprietäre oder Open-Source-Software) enthalten oder erfordern, die durch Barco in der Dokumentation, in der Readme-Datei, unter *www. [barco.](www.barco.com) com* oder anderswo (die "identifizierten Komponenten") gekennzeichnet sind. Identifizierte Komponenten können zusätzlichen und/oder anderen Bedingungen unterliegen, und Sie stimmen zu, dass die identifizierten Komponenten unter den Bedingungen, Haftungsausschlüssen und Garantien ihrer jeweiligen Lizenzen lizenziert sind, die im bevorstehenden Fall die Bestimmungen dieser Lizenzvereinbarung außer Kraft setzen.

3.3 *'Zugriff auf den Quellcode'* Im Rahmen der Lizenzbedingungen Dritter (Open Source) und über einen Zeitraum von 36 Monaten nach Ihrer Zustimmung zu dieser Lizenzvereinbarung gewährt Barco per E-Mail oder Download-Link Zugriff auf den Quellcode im Rahmen einer Lizenz Dritter (Open Source). Wenn es die jeweiligen Lizenzbedingungen erfordern, können Sie Barco (z. B. die Rechtsabteilung, unter der oben angegebenen Adresse) dazu auffordern, diesen Code gegen Bezahlung der Kosten für Medien, Versand und Bearbeitung auf einem physischen Datenträger bereitzustellen.

3.4 *'Copyright'* Die Software ist durch nationale und internationale Gesetze und Vertragsbestimmungen geschützt. Das Urheberrecht an den Softwarekomponenten liegt beim jeweiligen ursprünglichen Urheberrechtsinhaber, jedem weiteren Mitwirkenden und/oder seinem/ihren jeweiligen Beauftragten, der in der Softwaredokumentation, dem Quellcode, der README-Datei oder anderweitig benannt wird. Sie sind nicht befugt, die entsprechenden Urheberrechte zu entfernen, zu verschleiern oder anderweitig zu verändern.

3.5 **Markenzeichen** Alle im Zusammenhang mit der Software verwendeten Marken- und Produktnamen sind Marken oder eingetragene Marken der jeweiligen (dritten) Inhaber. Alle im Zusammenhang mit der Software genannten Marken- und Produktnamen sind nur als Beispiel gedacht und sind keine Werbung für die Produkte oder deren Hersteller.

3.6 *'Geschäftsgeheimnisse'* Sie verpflichten sich, Geschäftsgeheimnisse, die in der Software und der Dokumentation enthalten sind, ohne vorherige schriftliche Zustimmung von Barco in keiner Form an Dritte weiterzugeben, bereitzustellen oder anderweitig zugänglich zu machen. Sie sind verpflichtet, angemessene Sicherheitsmaßnahmen zum Schutz solcher Geschäftsgeheimnisse zu ergreifen.

#### **4. Support**

4.1 *'Grundsatz'* Barco ist nicht verpflichtet, Support für die Software bereitzustellen, es sei denn, dies ist in einer produktspezifischen EULA enthalten, und/oder in dem Umfang, in dem Sie einen separaten Wartungsvertrag abgeschlossen haben. Barco kann aufgrund einer unbefugten Nutzung der Software die Bereitstellung eines solchen Supports untersagen.

4.2 *'Support-Richtlinie'* Barco kann Ihnen Wartungs-Versionen bereitstellen, um Fehler oder Sicherheitsprobleme in der Software zu beheben, und Sie erklären sich damit einverstanden, diese zu installieren. Andere Updates oder Upgrades können im Rahmen einer separaten Software-Wartung bezogen werden, die Ihnen angeboten wird. Sie haben möglicherweise das Recht, ein Downgrade Ihrer lizenzierten Software-Anwendung (nur) auf eine derartige Vorgängerversion der gleichen Software-Anwendung durchzuführen, wie mit Barco im bevorstehenden Fall vereinbart.

Zusätzliche Funktionalität kann für Sie mit und unter zusätzlichen oder anderen Bedingungen lizenziert werden.

#### **5. Garantie**

MIT AUSNAHME DER BESCHRÄNKTEN GARANTIE, DIE GEMÄß DER PRODUKTSPEZIFISCHEN EULA GELTEN KANN, VERSTEHEN SIE, DASS DIE SOFTWARE IHNEN IN DER VORLIEGENDEN FORM ZUR VERFÜGUNG GESTELLT WIRD. BARCO ÜBERNIMMT KEINE GARANTIEN ODER ZUSICHERUNGEN, WEDER AUSDRÜCKLICH NOCH STILLSCHWEIGEND, UND LEHNT INSBESONDERE ALLE STILLSCHWEIGENDEN GARANTIEN DER MARKTGÄNGIGKEIT, DER EIGNUNG FÜR EINEN BESTIMMTEN ZWECK UND DER NICHTVERLETZUNG GEISTIGEN EIGENTUMS AB UND GARANTIERT NICHT, DASS DIE SOFTWARE FREI VON FEHLERN IST ODER DASS SIE IN DER LAGE SEIN WERDEN, DIE SOFTWARE OHNE UNTERBRECHUNGEN ZU BETREIBEN ODER DASS SOLCHE FEHLER VON BARCO KORRIGIERT WERDEN. MIT AUSNAHME DER GESONDERT VEREINBARTEN WARTUNGS-UND SUPPORTVERPFLICHTUNGEN SIND SIE ALLEIN FÜR ALLE KOSTEN UND AUFWENDUNGEN IM ZUSAMMENHANG MIT DER BEHEBUNG, REPARATUR ODER BESCHÄDIGUNG DURCH SOLCHE FEHLER VERANTWORTLICH. IM BEVORSTEHENDEN FALL HAT DER HAFTUNGSAUSSCHLUSS IN DEN ANWENDBAREN OPEN-SOURCE-LIZENZEN VORRANG VOR DEN BESTIMMUNGEN DIESER LIZENZVEREINBARUNG.

#### **6. Compliance und Durchsetzung**

6.1 *'Berichterstellung und Audit'* Zusätzlich zu den Aufbewahrungspflichten gemäß den bewährten Verfahren erklären Sie sich damit einverstanden, die Verwendung der Software und die damit zusammenhängenden Abrechnungsmetriken im DRM oder auf andere Weise gemäß der Vereinbarung zu melden. Sie gewähren Barco und seinen beauftragten Wirtschaftsprüfern auf Kosten von Barco das Recht, Ihre Software-Bereitstellung sowie Ihre Bücher, Aufzeichnungen und Konten während Ihrer normalen Geschäftszeiten zu überprüfen, um Ihre Einhaltung der Lizenzvereinbarung zu überprüfen. Sollte sich bei einer solchen Prüfung herausstellen, dass Sie Ihren Zahlungsverpflichtungen nicht nachkommen, sind Sie verpflichtet, unverzüglich die entsprechenden Lizenzgebühren zuzüglich der angemessenen Kosten für die Durchführung der Prüfung an Barco zu entrichten.

6.2 *'Durchsetzung'* Barco informiert den dann bekannten Nutzer über DRM (andernfalls auf andere Weise schriftlich) über eine erhebliche Nicht-Konformität, die auf den Auslösern gemäß der produktspezifischen EULA basiert. Die Nicht-Konformität kann zu einer sofortigen oder schrittweisen Serviceverweigerung führen (d. h. zur Beendigung der Rechte, die gemäß der Lizenzvereinbarung gewährt wurden), teilweise oder vollständig, die auf dem Schweregrad der Nicht-Konformität [gemäß der produktspezifischen EULA] basiert.

6.3 *'Schadloshaltung'* SIE ERKLÄREN SICH HIERMIT DAZU BEREIT, BARCO UND DIE TOCHTERGESELLSCHAFTEN VON BARCO VON UND GEGEN ALLE KLAGEN, VERFAHREN,<br>HAFTUNGEN, VERLUSTE, SCHÄDEN, GEBÜHREN UND KOSTEN (EINSCHLIESSLICH HAFTUNGEN, VERLUSTE, SCHÄDEN, GEBÜHREN UND KOSTEN (EINSCHLIESSLICH ANWALTSGEBÜHREN) SOWIE ANDERE KOSTEN, DIE BARCO AUS ODER IN VERBINDUNG MIT EINER VERLETZUNG DER BESTIMMUNGEN DIESER SOFTWARELIZENZ DURCH SIE ENTSTANDEN SIND, ZU ENTSCHÄDIGEN, ZU VERTEIDIGEN UND SCHADLOS ZU HALTEN.

#### **7. Haftungsbeschränkung**

SOWEIT DIES GESETZLICH ZULÄSSIG IST, ÜBERNIMMT BARCO KEINE HAFTUNG FÜR JEDWEDE SCHÄDEN, VERLUSTE ODER FORDERUNGEN, DIE IHNEN ODER DRITTEN ALS FOLGE DER VERWENDUNG DER SOFTWARE ENTSTEHEN. IN GERICHTSBARKEITEN, IN DENEN DIE HAFTUNG DURCH BARCO NICHT AUSGESCHLOSSEN WERDEN KANN, BESCHRÄNKT SICH DIE HAFTUNG VON BARCO FÜR UNMITTELBARE SCHÄDEN AUF INSGESAMT 250 EURO (ODER SOWEIT GESETZLICH ZULÄSSIG, WENN KEINE WEITERE AUSGRENZUNG ZULÄSSIG IST).

SOWEIT DIES GESETZLICH ZULÄSSIG IST, IST BARCO IN KEINEM FALL HAFTBAR FÜR INDIREKTE ODER BESONDERE SCHÄDEN, BUßZAHLUNGEN, BEILÄUFIG ENTSTANDENE ODER FOLGEVERLUSTE BZW. -SCHÄDEN JEDWEDER ART, DIE SICH AUFGRUND ODER IN VERBINDUNG MIT DER SOFTWARE, DIESER SOFTWARELIZENZ ODER DER ERFÜLLUNG ODER ANGEBLICHEN ERFÜLLUNG ODER NICHTERFÜLLUNG VON BARCOS VERPFLICHTUNGEN IM RAHMEN DIESER LIZENZVEREINBARUNG NOCH FÜR WIRTSCHAFTLICHE VERLUSTE, ENTGANGENE GEWINNE,<br>VERTRÄGE. DATEN. FIRMENWERTE. ERTRÄGE. UMSÄTZE ODER EINNAHMEN. FÜR VERTRÄGE, DATEN, FIRMENWERTE, ERTRÄGE, UMSÄTZE ODER EINNAHMEN, FÜR REPUTATIONSVERLUST ODER FÜR JEGLICHE VERLUSTE, DIE SICH AUS ARBEITSUNTERBRECHUNGEN, COMPUTERAUSFÄLLEN ODER EINER FEHLFUNKTION DER SOFTWARE ERGEBEN, NOCH FÜR JEGLICHE ANDERE KOMMERZIELLE SCHÄDEN ODER VERLUSTE, DIE SICH IM ZUSAMMENHANG MIT DER NUTZUNG DER SOFTWARE ERGEBEN. DIES GILT SELBST DANN, WENN BARCO AUF DEREN MÖGLICHES AUFTRETEN HINGEWIESEN WURDE.

#### **8. Vertraulichkeit**

8.1 *'Vertrauliche Informationen'* Sie erhalten Informationen, die während der Verhandlung und der Laufzeit dieser Lizenzvereinbarung geschützt und für Barco vertraulich sind. "Vertrauliche Informationen" umfassen (i) die zugrundeliegende Logik, den Quellcode und die Konzepte der Software oder andere Geschäftsgeheimnisse (wie hierin ausdrücklich dargelegt, ist der Zugriff darauf streng beschränkt), (ii) alle Informationen, die von Barco als vertraulich bezeichnet werden oder über die erforderliche Vertrauensqualität verfügen, und (iii) jeden Lizenzschlüssel, den Barco im Rahmen dieser Vereinbarung zur Verfügung stellt.

8.2 *'Geheimhaltung'* Sie stimmen zu, vertrauliche Informationen gegenüber Personen nicht ohne die vorherige schriftliche Zustimmung von Barco weiterzugeben, vorausgesetzt, dass sich dieser Artikel 8 nicht auf Informationen erstreckt, die sich rechtmäßig vor den Verhandlungen, die zu dieser Lizenzvereinbarung führten, in Ihrem Besitz befanden, die bereits öffentlich bekannt sind oder zu einem späteren Zeitpunkt (auf andere Weise als aufgrund eines Verstoßes gegen diesen Artikel 8) bekannt werden, soweit dies gesetzlich vorgeschrieben, trivial oder offensichtlich ist. Sie erklären sich damit einverstanden, vertrauliche Informationen ausschließlich gemäß dem genehmigten Zweck in dieser Vereinbarung zu verwenden. Die genannten Verpflichtungen hinsichtlich der vertraulichen Behandlung von Informationen behalten auch nach Ablauf der Softwarelizenz ihre Gültigkeit.

#### **9. Laufzeit und Kündigung**

9.1 *'Laufzeit'* Die Laufzeit dieser Lizenzvereinbarung beginnt (wie oben beschrieben) mit dem Datum Ihrer Annahme der Software (wobei Sie anerkennen, dass die Nutzung der Software die Annahme einschließt), bis Sie die Software deaktivieren, die Nutzung des Geräts, auf dem die Software zum ersten Mal installiert wurde, für den beabsichtigten Gebrauch einstellen oder der in der produktspezifischen EULA festgelegte begrenzte Zeitraum abläuft, je nachdem, was zuerst eintritt.

9.2 *'Kündigung'* Sie können diese Lizenzvereinbarung jederzeit beenden, indem Sie alle Kopien der Software zerstören, die sich zum gegebenen Zeitpunkt in Ihrem Besitz befinden, und alle Dokumentationen sowie zugehörigen Materialien an Barco oder den Barco-Fachhändler zurückgeben, der sie Ihnen verkauft oder zur Verfügung gestellt hat. Barco kann diese Lizenzvereinbarung sofort oder schrittweise in Übereinstimmung mit Artikel 6 kündigen, indem er Sie jederzeit darüber informiert, wenn ein Benutzer gegen eine der Bedingungen der Lizenzvereinbarung verstößt.

9.3 *'Folgen der Beendigung'* Alle mit der Nutzung der Software und dem Erwerb von Updates und Upgrades verbundenen Rechte erlöschen, sobald der Vertrag beendet ist oder ausläuft. Durch die Kündigung Ihrer Lizenz fallen in Zukunft keine wiederkehrenden Kosten an, sie berechtigt Sie aber nicht zu einer rückwirkenden Rückerstattung aktueller oder vergangener Zahlungen.

#### **10. Sonstige relevante Bestimmungen**

10.1 *'Datenschutz'* Barco kann uneingeschränkt alle Daten, die in Verbindung mit dem Verkauf oder der Bereitstellung der Services erfasst wurden, speichern, verarbeiten, verwenden und wiederverwenden. Barco unternimmt geeignete technische und organisatorische Maßnahmen, um die erfassten personenbezogenen Daten vor Verlust und einer unrechtmäßigen Verarbeitung zu schützen.

10.2 *'Funktionelle Informationen'* Über die Software kann Barco technische, aggregierte und/oder statistische Informationen zur (i) Funktionsweise sowie zur Funktionalität der Produkte, die durch die Software verbunden sind, und/oder (ii) von Ihnen bereitgestellte oder durch Ihre Nutzung der Software erzeugte Informationen ("funktionale Informationen") erfassen. Barco und seine Dienstanbieter können diese funktionalen Informationen zu Analysezwecken verarbeiten und verwenden sowie zur Entwicklung und Verbesserung von Produkten und Dienstleistungen, um Ihrem Unternehmen Produkt- und Dienstleistungsangebote zu unterbreiten. Dies erfolgt auf der Grundlage von Barcos legitimen Interesse der Marktbewertung, der Bewertung und Verbesserung der eigenen Produkte sowie zu Forschungs- und Entwicklungszwecken. Dieser Abschnitt behält auch nach Ablauf der Softwarelizenz seine Gültigkeit.

10.3 **Rückgabe der Daten** Auf Ihre Aufforderung innerhalb von 60 Tagen nach der Beendigung oder dem Ablauf dieser Vereinbarung hin stellt Barco Ihnen die Benutzerdaten für den Export oder Download bereit, wie in der Dokumentation aufgeführt. Nach dem derartigen 60-tägigen Zeitraum ist Barco nicht weiter zur Pflege oder Bereitstellung von Benutzerdaten verpflichtet, und wird alle Kopien der Benutzerdaten in den Systemen von Barco oder an anderer Stelle, sofern diese dem Besitz oder der Kontrolle von Barco unterliegen, wie in der Dokumentation aufgeführt, im Folgenden löschen oder zerstören, falls nicht gesetzlich verboten.

#### **11. Schlussbestimmungen**

11.1 *'Gesamtvereinbarung'* Diese Lizenzvereinbarung ist die einzige Vereinbarung zwischen Ihnen und Barco für die Verwendung der Software. Diese Lizenzvereinbarung ersetzt alle anderen Mitteilungen, Absprachen oder Vereinbarungen, die wir vor dieser Lizenzvereinbarung getroffen haben (mit Ausnahme einer fortlaufenden Geheimhaltungsvereinbarung).

11.2 *'Kündigungen'* Kündigungen können auf gültige Weise an die zuletzt bekannte Adresse der Parteien zugestellt werden.

11.3 *'Salvatorische Klausel'* Diese Lizenzvereinbarung darf in keinerlei Hinsicht geändert werden. Sollte sich eine Bestimmung im Rahmen dieser Lizenzvereinbarung als illegal, ungültig oder undurchführbar herausstellen oder ein Gericht der zuständigen Gerichtsbarkeit dies in einer rechtskräftigen Entscheidung festlegen, so bleibt diese Lizenzvereinbarung in vollem Umfang unter der Voraussetzung wirksam, dass eine derartige Bestimmung ab dem Datum der Entscheidung, oder zu einem früheren Zeitpunkt, als gestrichen gilt und durch eine gesetzlich zulässige Bestimmung ersetzt wird, die den Zweck dieser Lizenzvereinbarung so genau wie möglich erfüllt.

11.4 *'Export'* Sie erkennen an, dass diese Software den Ausfuhrbestimmungen der USA oder anderer Länder unterliegen kann. Sie verpflichten sich, alle geltenden internationalen und nationalen Gesetze einzuhalten, die sich auf die Software beziehen, einschließlich der Exportvorschriften der USA sowie Endbenutzer-, Endnutzungs- und Zielbeschränkungen, die von der US-amerikanischen Regierung oder von anderen Regierungen auferlegt werden.

11.5 *'Fortbestand'* Die Bestimmungen der Artikel 3, 5, 6, 7 und 8 überdauern die Beendigung dieser Lizenzvereinbarung, unabhängig von der Ursache. Dies bedeutet jedoch nicht, dass die Software nach Beendigung dieser Lizenzvereinbarung weiterhin genutzt werden darf.

11.6 *'Übertragung'* Barco ist berechtigt, alle hierin genannten Verpflichtungen, denen Barco unterliegt, an Dritte und/oder an eine Tochtergesellschaft weiterzugeben.

11.7 *'Recht und Gerichtsstand'* Die Auslegung, Gültigkeit und Einhaltung dieser Lizenzvereinbarung unterliegt in jeglicher Hinsicht belgischem Recht, ungeachtet der Bestimmungen des Kollisionsrechts. Alle Streitigkeiten, die sich in jedweder Weise aus dieser Lizenzvereinbarung ergeben oder diese betreffen, unterliegen ausschließlich den Gerichten von Kortrijk, unbeschadet der Durchsetzungsbefugnisse anderer Gerichte oder deren Urteil in einer anderen Gerichtsbarkeit. Das Übereinkommen der Vereinten Nationen über Verträge über den internationalen Warenkauf (das "Übereinkommen") gilt nicht für diese Lizenzvereinbarung. Wird das Übereinkommen jedoch von einem Gericht der zuständigen Gerichtsbarkeit für auf diese Lizenzvereinbarung anwendbar befunden, haftet Barco nicht für jegliche Nichtkonformität der Software nach Artikel 35(2) des Übereinkommens.

#### **SIE BESTÄTIGEN HIERMIT, DASS SIE ALLE BEDINGUNGEN DIESER LIZENZVEREINBARUNG WIE OBEN BESCHRIEBEN GELESEN, VERSTANDEN UND AKZEPTIERT HABEN**

#### <span id="page-63-0"></span>**Produktspezifische Endbenutzer-Lizenzvereinbarung von BarcoClickShare6**

DIE NUTZUNGSBEDINGUNGEN FÜR DIE SOFTWARE WERDEN DURCH DIESE PRODUKTSPEZIFISCHE LIZENZVEREINBARUNG (EULA) UND DIE HIER BEIGEFÜGTE ALLGEMEINE EULA VON BARCO FESTGELEGT.

BITTE LESEN SIE DIESES DOKUMENT SORGFÄLTIG DURCH, BEVOR SIE DIE SOFTWARE ÖFFNEN ODER HERUNTERLADEN UND VERWENDEN.

AKZEPTIEREN SIE DIE LIZENZ NICHT UND INSTALLIEREN, DOWNLOADEN, NUTZEN ODER KOPIEREN SIE DIE GESAMTE SOFTWARE ODER TEILE DAVON NICHT, ES SEI DENN, SIE KÖNNEN DEN BEDINGUNGEN DIESER LIZENZVEREINBARUNG ZUSTIMMEN.

#### **1. Anspruchsberechtigung**

Barco ClickShare (die "Software") wird als drahtlose Präsentationslösung angeboten, die die in der jeweiligen Dokumentation näher beschriebenen jeweiligen Softwarekomponenten enthält.

Die Software kann beim Kauf von und gegen Zahlung des entsprechenden Kaufpreises an einen autorisierten Distributor oder Wiederverkäufer der ClickShare Base Unit und Button oder Download der autorisierten ClickShare-Anwendungen (jeweils ein "Barco ClickShare-Produkt") verwendet werden.

• **Nutzungsdauer**

Die Software kann unter den Bedingungen dieser EULA ab dem Datum der ersten Nutzung des Barco ClickShare-Produkts verwendet werden, solange Sie dieses Barco ClickShare-Produkt betreiben.

• **Bereitstellung und Nutzung**

Die Software darf nur in Verbindung mit einem Barco ClickShare-Produkt gemäß der von Barco für dieses Produkt herausgegebenen Dokumentation verwendet werden.

#### **2. Support**

Die Software unterliegt den Garantiebedingungen in der zusätzlichen Garantie von Barco. Die Wartung, einschließlich der Bereitstellung von Software-Upgrades und -Updates, und der Helpdesk-Support sind nach Ihren Wünschen zu den Bedingungen der damaligen zusätzlichen Garantie von Barco erhältlich.

Höhere Wartungs- und Support-Level können zum Zeitpunkt des Produktverkaufs oder während der Barco ClickShare Produkt- und/oder Software-Garantiezeit erworben werden.

Höhere Wartungs- und Support-Level können im Rahmen einer zusätzlichen Bestellung und Zahlung in die erste Transaktion einbezogen werden. Es wird dringend empfohlen, den Wartungs- und Supportvertrag ohne Unterbrechung aufrechtzuerhalten. Barco behält sich das Recht vor, die Wartung nach einer Unterbrechung durch den Kunden nicht wieder aufzunehmen.

#### **3. Nutzungsbedingungen**

Die Software kann gemäß der Beschreibung in der beigefügten Barco EULA verwendet werden.

Im Falle von Konflikten oder Inkonsistenzen haben die Bestimmungen dieser produktspezifischen EULA Vorrang vor der allgemeinen EULA von Barco.

Bei (versehentlicher oder sonstiger) Nichteinhaltung (z. B. wenn die tatsächliche Nutzung die nachstehend genehmigte Nutzung überschreitet) hat Barco die Möglichkeit, den Zugriff auf die Software so lange auszusetzen, bis die Nichteinhaltung behoben ist, andernfalls kann Barco den Lizenzvertrag wie hier beschrieben kündigen.

#### **4. Datenschutz**

Sie sind für die Verarbeitung personenbezogener Daten verantwortlich, die über die Software verarbeitet werden. Daher bleiben Sie für die Einhaltung aller geltenden Datenschutzgesetze und für die Umsetzung und Aufrechterhaltung der Datenschutz- und Sicherheitsmaßnahmen (insbesondere für Komponenten, die Sie bereitstellen oder kontrollieren) allein verantwortlich. Barco lehnt diesbezüglich jedwede Haftung ab.

Barco hat eine spezielle Datenschutzerklärung für die ClickShare-Softwareanwendung für mobile Endgeräte erstellt, in der die Verarbeitung personenbezogener Daten über diese Anwendung beschrieben wird (*[http://](http://www.barco.com/en/about-barco/legal/privacy-policy/clickshare-app) [www.barco.com/en/about-barco/legal/privacy-policy/clickshare-app](http://www.barco.com/en/about-barco/legal/privacy-policy/clickshare-app)*).

<sup>6.</sup> Im Falle von Unterschieden oder Inkonsistenzen zwischen den Übersetzungen der EULA und dem englischen Text der EULA ist der englische Text maßgebend.

#### **5. Sonstige Bestimmungen**

#### • **Open Source-Komponenten**

Die Software umfasst Softwarekomponenten, die unter einer Open-Source-Lizenz veröffentlicht wurden. Eine Liste der verwendeten Komponenten von Drittanbietern ist in den README-Dateien der Software im Abschnitt "My Barco" (Mein Barco) auf der Website von Barco oder über andere Wege (online) verfügbar. Wie in der beigefügten EULA von Barco beschrieben, gelten die anwendbaren Lizenzbedingungen, Hinweise zum Copyright und ggf. Quellcode-Zugangsbedingungen.

#### • **Datenspeicherung**

Barcos Recht zur Nutzung und Speicherung von funktionalen Informationen (Abschnitt 10.2 der EULA) gilt über die Laufzeit dieser EULA hinaus.

## <span id="page-64-0"></span>**A.4 Bereitstellungen von Open Source-Software**

#### <span id="page-64-1"></span>**Bereitstellungen von Open Source-Software**

Dieses Produkt umfasst Softwarekomponenten, die unter einer Open Source-Lizenz veröffentlicht wurden. Eine Kopie des Quellcodes steht auf Anfrage zur Verfügung, wenn Sie sich an Ihren Barco-Kundendienstbeauftragten wenden.

JEDE SEPARATE OPEN SOURCE-SOFTWARE-KOMPONENTE UND JEDE DARAUF BEZOGENE DOKUMENTATION WIRD SO WIE SIE IST ZUR VERFÜGUNG GESTELLT, OHNE ZUSICHERUNG, WEDER AUSDRÜCKLICH NOCH STILLSCHWEIGEND, INSBESONDERE, ABER NICHT AUSSCHLIESSLICH, FÜR DIE BESCHREIBUNGEN DER ALLGEMEINEN GEBRAUCHSTAUGLICHKEIT UND EIGNUNG FÜR EINEN BESTIMMTEN ZWECK. IN KEINEM FALL IST DER URHEBERRECHTEINHABER ODER EIN ANDERER MITWIRKENDER HAFTBAR FÜR DIREKTE, INDIREKTE, BESONDERE, BUSSGELDBEZOGENE ODER FOLGESCHÄDEN, AUCH WENN SIE ÜBER DIE MÖGLICHKEIT SOLCHER SCHÄDEN INFORMIERT WURDEN, UNGEACHTET DER URSACHE UND UNABHÄNGIG VON JEGLICHER HAFTUNGSTHEORIE, GLEICHGÜLTIG OB VERTRAGSHAFTUNG, VERSCHULDENSUNABHÄNGIGE HAFTUNG ODER DELIKTSHAFTUNG (EINSCHLIESSLICH FAHRLÄSSIGKEIT ODER SONSTIGES), DIE IN IRGENDEINER ART UND WEISE AUS DER NUTZUNG DIESER OPEN SOURCE-SOFTWARE RESULTIEREN. WEITERE INFORMATIONEN/DETAILS FINDEN SIE IN DER JEWEILIGEN OPEN SOURCE-LIZENZ.

Das Urheberrecht jeder Open Source-Softwarekomponente liegt beim entsprechenden ursprünglichen Urheberrechteinhaber, jedem weiteren Mitwirkenden und/oder ihren jeweiligen Beauftragten, der in der entsprechenden Dokumentation, dem Quellcode, der README-Datei oder an anderer Stelle benannt wird. Sie sind nicht befugt, die entsprechenden Urheberrechte zu entfernen, zu verschleiern oder anderweitig zu verändern.

Sie erkennen an, dass Sie die Bedingungen jeder separaten Open Source-Softwarelizenz erfüllen werden.

Die Liste der Open-Source-Softwarekomponenten, die bei der Entwicklung der Software verwendet wurden, kann unter der folgenden URL von der Barco-Website heruntergeladen werden:

*<https://www.barco.com/en/support/docs/R5917181>*

## <span id="page-65-0"></span>**A.5 Informationen zur Entsorgung**

#### <span id="page-65-5"></span><span id="page-65-3"></span>**Entsorgungsinformationen**

![](_page_65_Picture_3.jpeg)

Elektro- und Elektronik-Altgeräte (WEEE)

Dieses Symbol auf dem Produkt gibt an, dass dieses Produkt entsprechend der Europäischen Richtlinie 2012/19/EU über Elektro- und Elektronik-Altgeräte nicht mit anderem Siedlungsabfall entsorgt werden darf. Entsorgen Sie ausgediente Geräte bitte über die entsprechenden Sammelstellen für das Recycling von Elektro- und Elektronik-Altgeräten. Trennen Sie diese Geräte bitte von anderem Abfall, um mögliche Schäden für die Umwelt und Gesundheit durch die unkontrollierte Entsorgung von Abfällen zu vermeiden, und recyceln Sie diese verantwortungsbewusst, um eine nachhaltige Wiederverwendung von Rohstoffen zu fördern. Weitere Informationen zum Recycling dieses Produkts erhalten Sie bei der zuständigen Gemeindeverwaltung oder den kommunalen Entsorgungsbetrieben. Nähere Informationen finden Sie auf der Barco-Website unter: *[https://www.barco.com/about/sustainability/waste-of-electronic-](https://www.barco.com/about/sustainability/waste-of-electronic-equipment-customers)*

*[equipment-customers](https://www.barco.com/about/sustainability/waste-of-electronic-equipment-customers)*

#### <span id="page-65-2"></span>**Entsorgung im Produkt enthaltener Batterien**

![](_page_65_Picture_8.jpeg)

Dieses Produkt enthält Batterien gemäß Richtlinie 2006/66/EC, die separat von normalem Hausmüll entsorgt werden müssen.

Wenn die Batterie einen Gehalt an Blei (Pb), Quecksilber (Hg) oder Cadmium (Cd) aufweist, der über den angegebenen Werten liegt, werden diese chemischen Symbole unter dem durchgestrichenen Müllbehältersymbol angezeigt.

Wenn Sie Batterien separat sammeln, tragen Sie zur ordnungsgemäßen Entsorgung bei und zur Verhinderung potenzieller negativer Auswirkungen auf Umwelt und Gesundheit.

## <span id="page-65-1"></span>**A.6 Einhaltung von RoHS-Vorschriften**

#### <span id="page-65-6"></span><span id="page-65-4"></span>**Konformität mit der türkischen RoHS**

![](_page_65_Picture_14.jpeg)

Türkiye Cumhuriyeti: AEEE Yönetmeliğine Uygundur.

[Türkei: Entspricht der WEEE-Bestimmung]

#### **中国大陆 RoHS – RoHS für das chinesische Festland**

根据中国大陆《电器电子产品有害物质限制使用管理办法》(也称为中国大陆RoHS), 以下部分列出了 Barco产品中可能包含的有毒和/或有害物质的名称和含量。中国大陆RoHS指令包含在中国信息产业部MCV标 准:"电子信息产品中有毒物质的限量要求"中。

Gemäß der "Management Methods for the Restriction of the Use of Hazardous Substances in Electrical and Electronic Products" (auch als RoHS für das chinesische Festland bezeichnet) werden in der Tabelle unten Namen und Inhalte toxischer und/oder gefährlicher Substanzen aufgeführt, die Produkte von Barco enthalten können. Die RoHS für das chinesische Festland ist im MCV-Standard des Ministry of Information Industry of China im Abschnitt "Limit Requirements of toxic substances in Electronic Information Products" enthalten.

![](_page_65_Picture_770.jpeg)

![](_page_66_Picture_636.jpeg)

本表格依据SJ/T 11364的规定编制

Diese Tabelle wurde entsprechend den Bestimmungen gemäß SJ/T 11364 erstellt.

O: 表示该有毒有害物质在该部件所有均质材料中的含量均在 GB/T 26572 标准规定的限量要求以下.

O: Gibt an, dass diese giftige oder schädliche Substanz in allen homogenen Materialien für dieses Teil in einer Menge vorhanden ist, die unterhalb der vorgeschriebenen Grenze gemäß GB/T 26572 liegt.

X: 表示该有毒有害物质至少在该部件的某一均质材料中的含量超出 GB/T 26572 标准规定的限量要求.

X: Gibt an, dass diese giftige oder schädliche Substanz in mindestens einem der homogenen Materialien für dieses Teil in einer Menge vorhanden ist, die oberhalb der vorgeschriebenen Grenze gemäß GB/T 26572 liegt.

![](_page_66_Picture_8.jpeg)

在中国大陆销售的相应电子信息产品(EIP)都必须遵照中国大陆《电子电气产品有害物质 限制使用标识要求》标准贴上环保使用期限(EFUP)标签。Barco产品所采用的EFUP标签 (请参阅实例,徽标内部的编号使用于指定产品)基于中国大陆的《电子信息产品环保使用 期限通则》标准。

Alle Electronic Information Products (EIP), die auf dem chinesischen Festland verkauft werden, müssen dem "Marking for the restriction of the use of hazardous substances in electrical and electronic product" des chinesischen Festlands entsprechen, gekennzeichnet durch das Environmental Friendly Use Period (EFUP)-Logo. Die Nummer

in dem EFUP-Logo, das Barco verwendet (siehe Foto), basiert auf den "General guidelines of environment-friendly use period of electronic information products" des chinesischen Festlands.

#### **限用物質含有情況標示聲明書 (Erklärung zur Kennzeichnung des Vorhandenseins gefährlicher Stoffe) – Taiwanesische RoHS-Konformität**

![](_page_66_Picture_637.jpeg)

![](_page_67_Picture_393.jpeg)

## <span id="page-67-0"></span>**A.7 Adressen und Kontaktinformationen**

#### <span id="page-67-2"></span><span id="page-67-1"></span>**Barco-Kontaktinformationen**

Eingetragener Firmensitz: President Kennedypark 35, 8500 Kortrijk, Belgium

Kontaktadresse: Beneluxpark 21, 8500 Kortrijk, Belgium

#### <span id="page-67-3"></span>**Importeurkontaktinformationen**

Um Ihren lokalen Importeur zu finden, wenden Sie sich direkt an Barco oder mithilfe der Kontaktinformationen auf der Website von Barco, *<www.barco.com>*, an eine der regionalen Niederlassungen von Barco.

#### **Informationen zum Herstellungsland**

Das Herstellungsland ist auf dem Produkt-ID-Etikett angegeben, das sich auf dem Produkt selbst befindet.

#### **Produktionsdatum**

Monat und Jahr der Produktion sind auf dem Produkt-ID-Etikett angegeben, das sich auf dem Produkt selbst befindet.

## **Index**

#### <span id="page-68-0"></span>**A**

Adressen [68](#page-67-1) Airplay [42](#page-41-0) Allgemeine Angaben [54](#page-53-1) Anwendung teilen Teilen [34](#page-33-0) Audiokonfiguration [37](#page-36-0)

#### **B**

Base Unit Info [9](#page-8-0) Basis [46](#page-45-1) Batterie Entsorgung [66](#page-65-2) Benutzeroberfläche [32](#page-31-0) Blackboard Speichern Auf Clients [41](#page-40-0) Auf USB [41](#page-40-1) Zeichenwerkzeuge [39](#page-38-0) Zum Referentenmodus zurückkehren [41](#page-40-2) Blackboarding [38](#page-37-1) Start [39](#page-38-1) Button Info [11](#page-10-0) Koppeln [37](#page-36-1)

#### **C**

C-5, C-10 Gen2 Info [8](#page-7-0) Chromecast [43](#page-42-0) Client-Software [32](#page-31-0)

#### **D**

Desktop-App PresentSense [29](#page-28-0)

#### **E**

Eine Anwendung teilen PowerPoint-Moderatormodus [36](#page-35-0) Einführung [7](#page-6-0) Eingetragener Unternehmenssitz [68](#page-67-2) Einschalten [16](#page-15-0) Entsorgung [66](#page-65-3) Batterie [66](#page-65-2) Erste Schritte [15](#page-14-0) Desktop-App PresentSense [29](#page-28-0) Grundlegende Verwendung mit Button [16](#page-15-1) Mit Desktop-App [19](#page-18-0) Erweiterter Desktop [32](#page-31-1) PowerPoint-Moderatormodus [36](#page-35-0) EULA [58](#page-57-1)

#### **F**

Fehlerbehebung [45](#page-44-0)

#### **G**

Grundlegende Verwendung mit Button [16](#page-15-1) Mit Desktop-App [19](#page-18-0)

#### **I**

Importeur [68](#page-67-3) Informationen zu gesetzlichen Bestimmungen [53](#page-52-0)

#### **K**

Kalender [28–](#page-27-0)[29](#page-28-1) Konformität EU [55](#page-54-1) Konformität Kanada [56](#page-55-0) Konformität Russland [58](#page-57-2) Konformität USA [55](#page-54-2)

Kontakt [68](#page-67-1) Kontaktadresse [68](#page-67-2) Koppeln Button [37](#page-36-1)

#### **M**

Miracast [43](#page-42-1) Mobiles Gerät Support [12](#page-11-0)

#### **N**

Notation [38](#page-37-1) Speichern Auf Clients [41](#page-40-0) Auf USB [41](#page-40-1) Start [39](#page-38-1) Zeichenwerkzeuge [39](#page-38-0) Zum Referentenmodus zurückkehren [41](#page-40-2)

#### **O**

One Click Join [28](#page-27-0) Open Source [65](#page-64-1)

#### **P**

PresentSense [29](#page-28-0) Produktkonformität [55](#page-54-3)

#### **R**

Raum betreten [29](#page-28-0) Raum-Display anzeigen [36](#page-35-1) Regionale Versionen [8](#page-7-1)

#### **S**

Standby-Modus [16](#page-15-0)

#### **T**

Touchback [41](#page-40-3) Türkische RoHS [66](#page-65-4)

#### **U**

Umweltschutzinformationen Disposal information [66](#page-65-5) Einhaltung von RoHS-Vorschriften [66](#page-65-6)

#### **V**

Versionen [8](#page-7-1)

#### **W**

WEEE [66](#page-65-3)

![](_page_71_Picture_0.jpeg)

![](_page_71_Picture_1.jpeg)

R5900116DE /02 | 2023-08-22